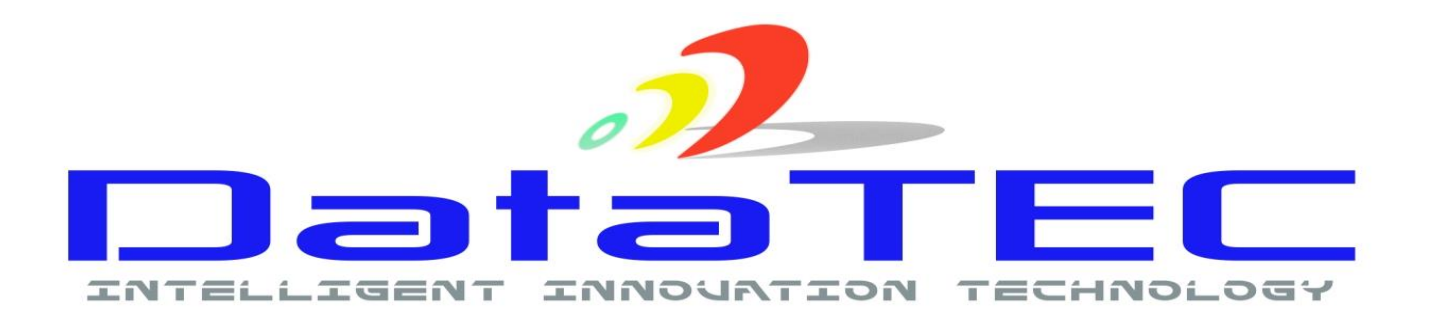

# ΟΔΗΓΙΕΣ ΧΕΙΡΙΣΜΟΥ ΚΑΙ ΠΡΟΓΡΑΜΜΑΤΙΣΜΟΥ

# d TEC-150mD

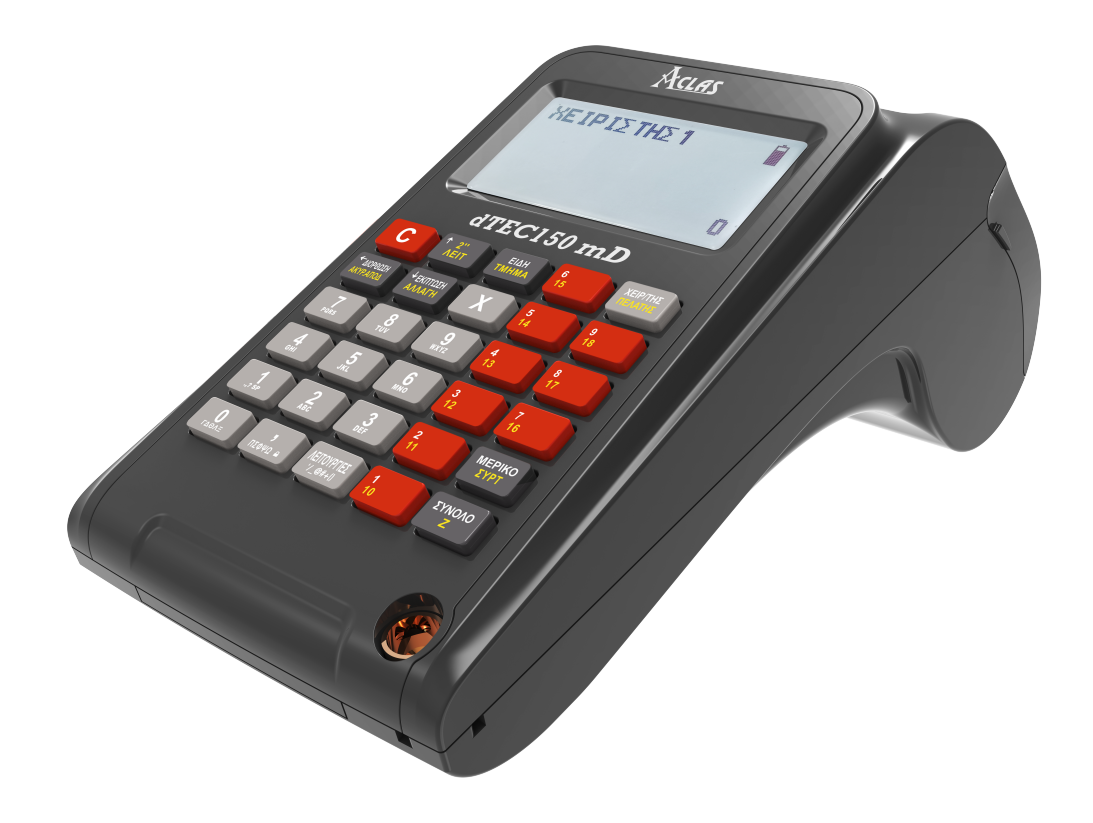

#### **ΣΗΜΑΝΤΙΚΑ**

- ✓ Η ταμειακή μηχανή θα πρέπει να είναι προσαρμοσμένη με ασφάλεια σε επίπεδη επιφάνεια για να αποφευχθεί η αστάθεια όταν το συρτάρι είναι ανοιχτό.
- ✓ Η πρίζα πρέπει να βρίσκεται κοντά στον εξοπλισμό και να είναι εύκολα προσβάσιμη.
- ✓ Για μια πλήρη ηλεκτρική μόνωση βγάλτε το φις από την πρίζα.
- ✓ Να είστε πολύ προσεκτικοί για το εγχειρίδιο κόφτη τοποθετημένο στο κάλυμμα του εκτυπωτή κατά την αφαίρεση και την επανατοποθέτηση του καλύμματος, έτσι ώστε να μην σας βλάψει.
- ✓ Τοποθετήστε την ταμειακή μηχανή σε μια τοποθεσία που δεν υπόκεινται σε άμεσο ηλιακό φως, ασυνήθιστες μεταβολές της θερμοκρασίας, υψηλή υγρασία, ή σε νερό.
- ✓ Ποτέ μην λειτουργείτε την ταμειακή μηχανή με βρεγμένα χέρια. Το νερό μπορεί να προκαλέσει εσωτερική βλάβη εξαρτήματος.
- ✓ Η ταμειακή μηχανή συνδέεται σε οποιαδήποτε τυπική πρίζα. Άλλες ηλεκτρικές συσκευές στο ίδιο ηλεκτρικό κύκλωμα όπως ψυγεία, aircondition και λάμπες φθορίου μπορούν να προκαλέσουν στην ταμειακή μηχανή δυσλειτουργίες.
- ✓ Καθαρίστε την ταμειακή μηχανή με ένα στεγνό, μαλακό πανί. Ποτέ μη χρησιμοποιείτε πτητικά υγρά, όπως βενζίνη ή νέφτι. Τα xημικά μπορούν να καταστρέψουν το χρώμα
- ✓ Σε περίπτωση δυσλειτουργίας του συστήματος, καλέστε τον τοπικό αντιπρόσωπο για την αποκατάσταση του. - Μην επισκευάζετε μόνοι σας την ταμειακή μηχανή.

#### **ΠΕΡΙΕΧΟΜΕΝΑ**

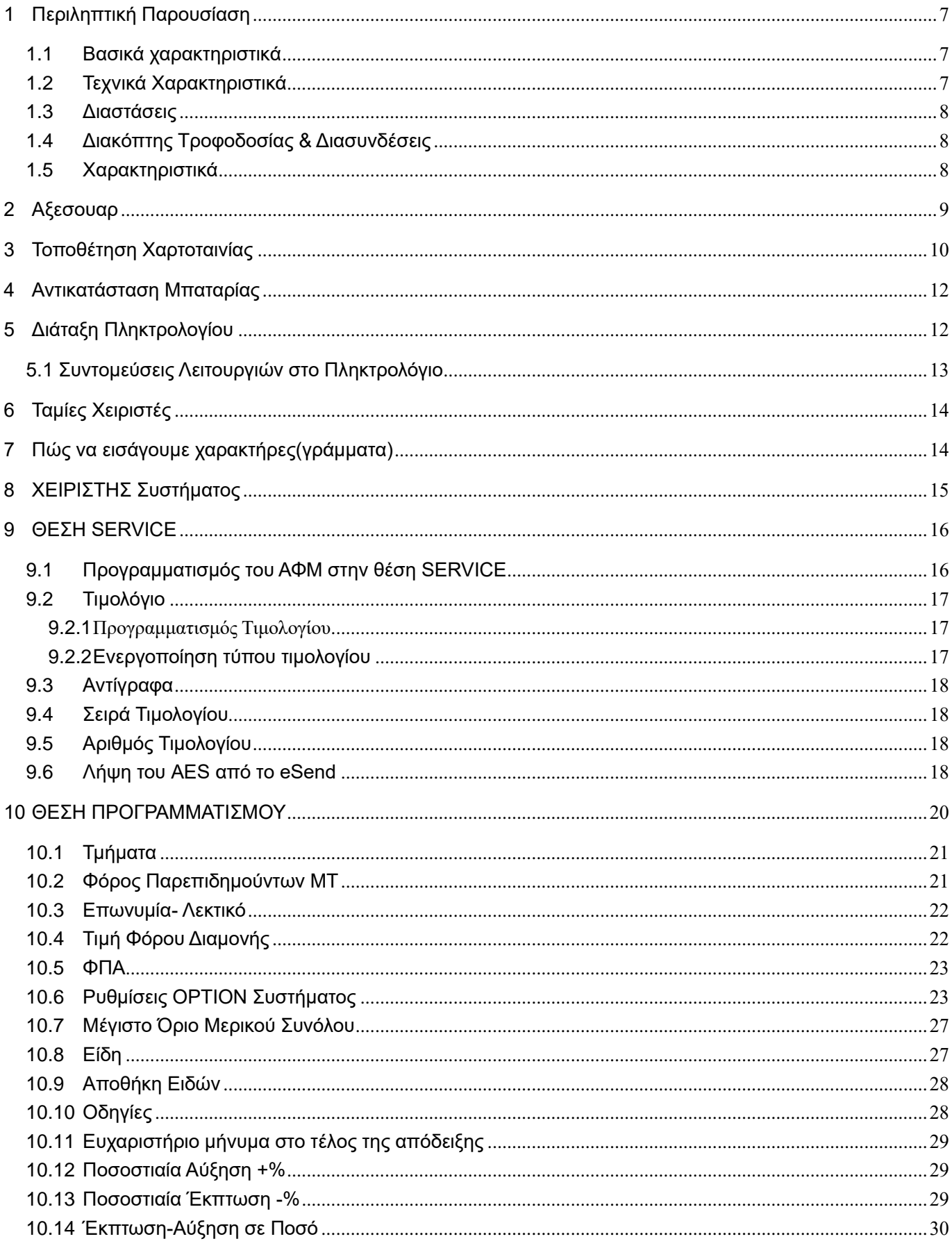

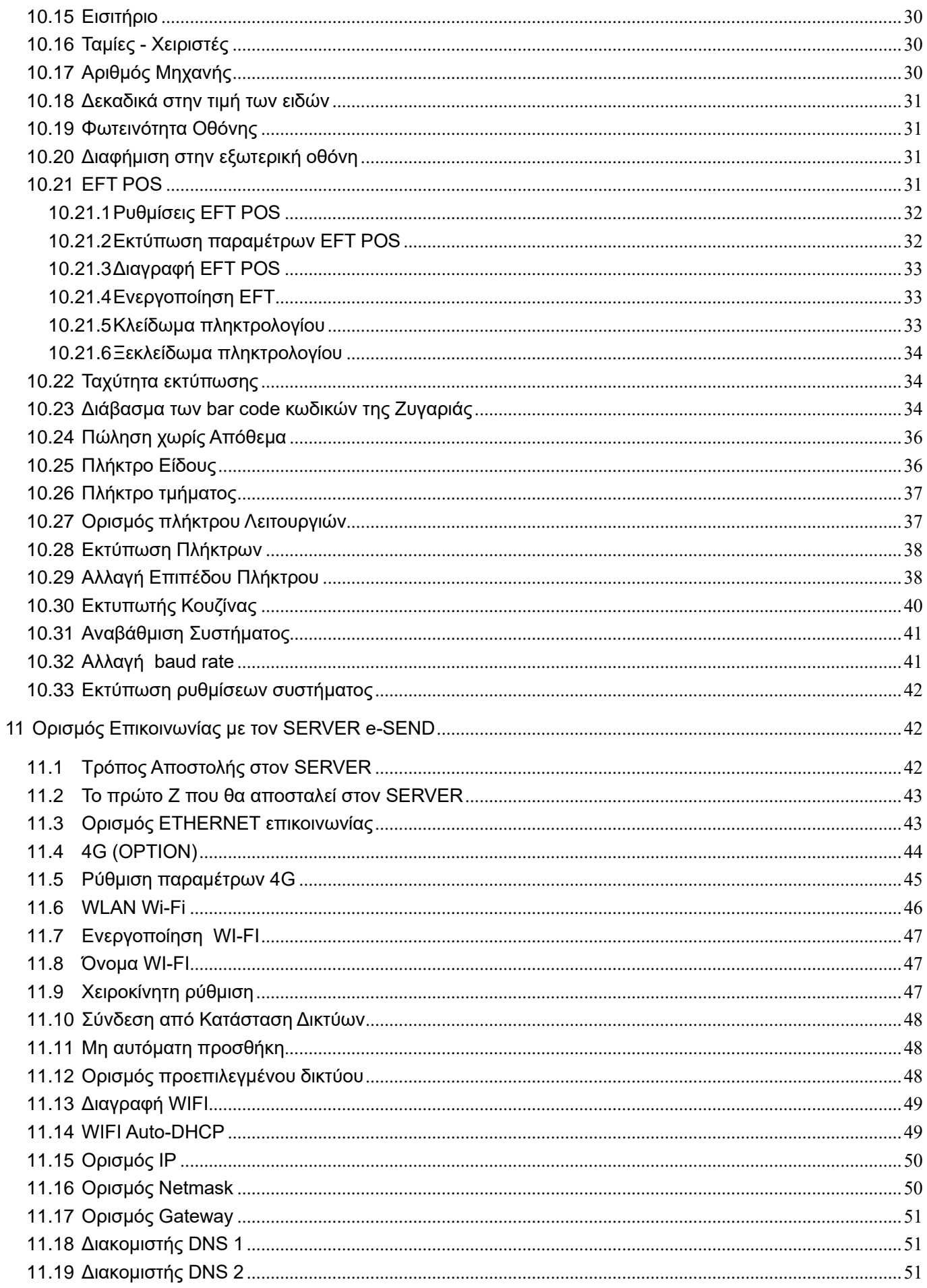

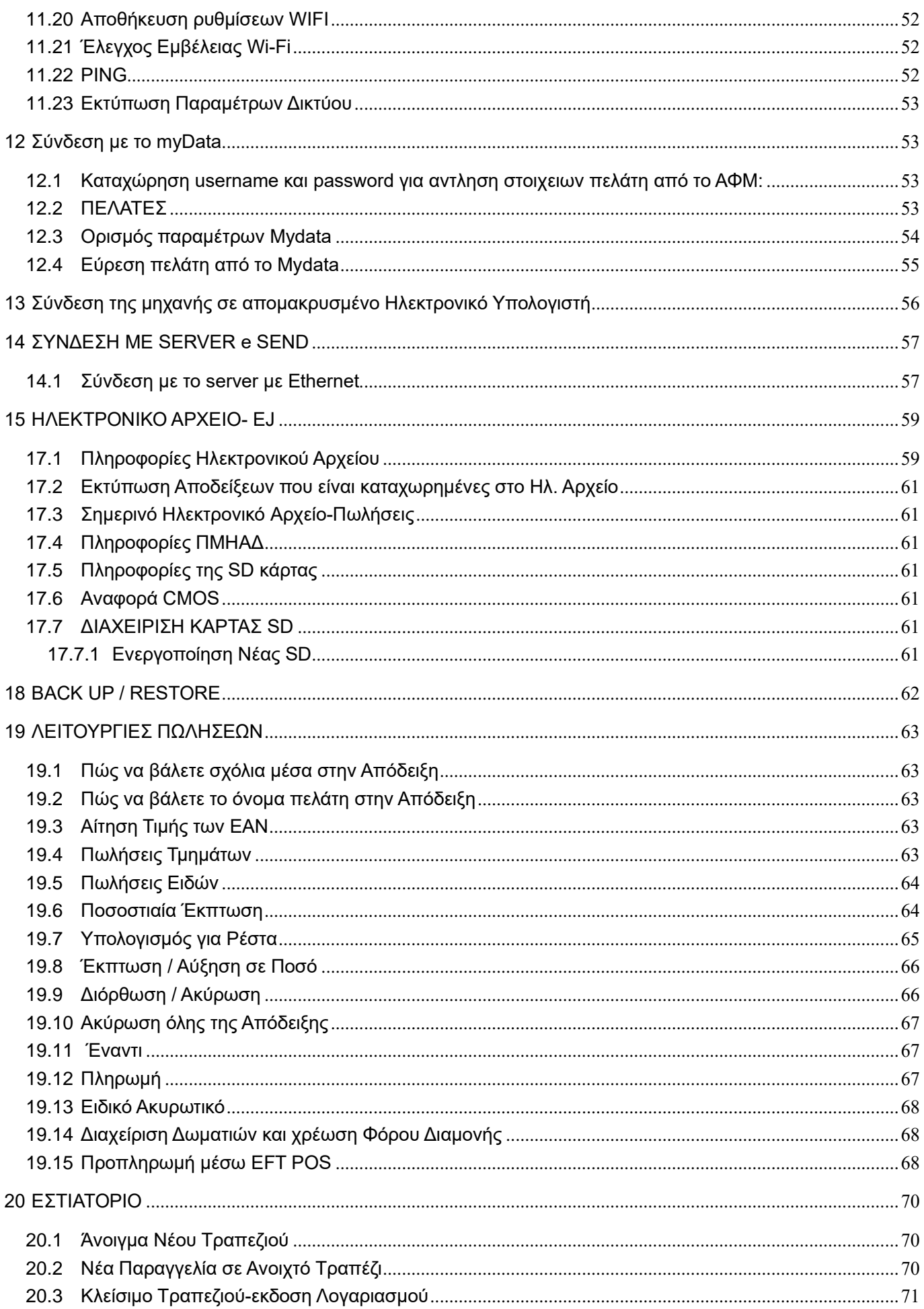

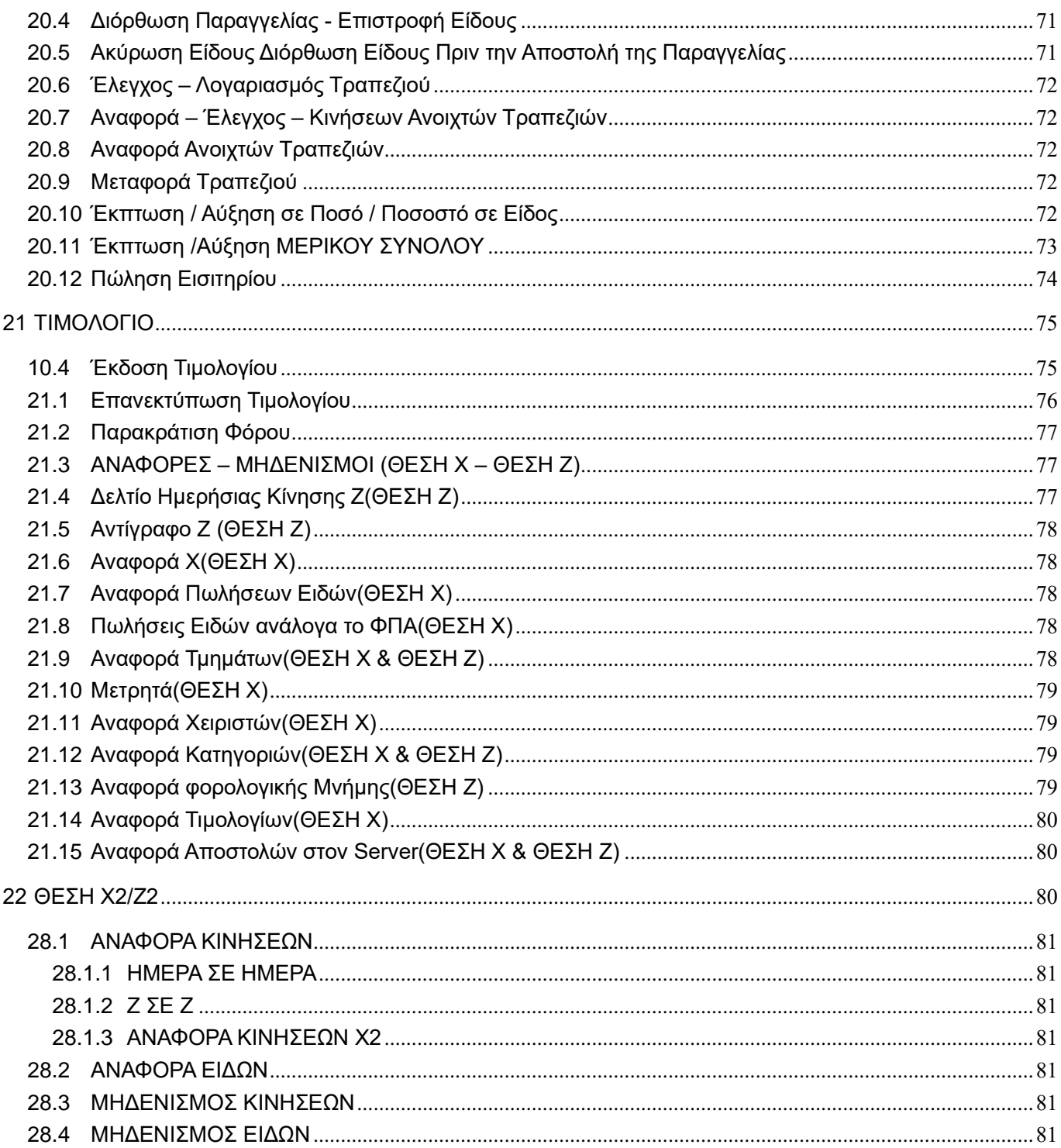

# <span id="page-7-0"></span>**1 Περιληπτική Παρουσίαση**

#### 1.1 **Β α σ ι κά χα ρ α κ τ η ρ ι σ τ ι κά**

<span id="page-7-1"></span>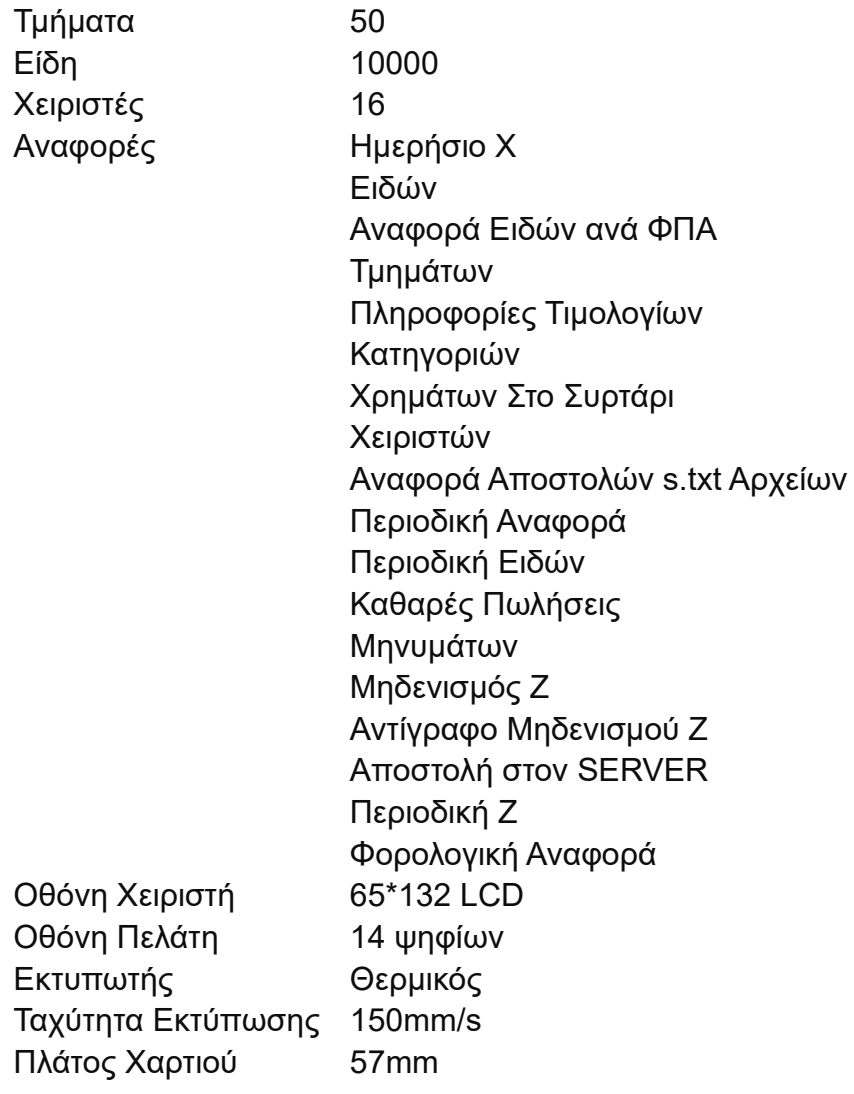

# <span id="page-7-2"></span>1.2 **Τεχνικά Χαρακτηριστικά**

- Είσοδος Τάσης AC: 220-230V 0.8A
- Έξοδος Τάσης DC:13.8V 2.5A
- Θερμοκρασίες Εργασίας: 0℃~40℃
- Συνθήκες Υγρασίας: 5%~85% R.H.
- Βάρος: 2.6kg
- Πληκτρολόγιο: 28 δυναμικά πλήκτρα Ταχύτητα Εκτύπωσης: 150mm/s
- Ταχύτητα Επεξεργαστή: 32 bit

#### <span id="page-8-0"></span>1.3 **Διαστάσεις**

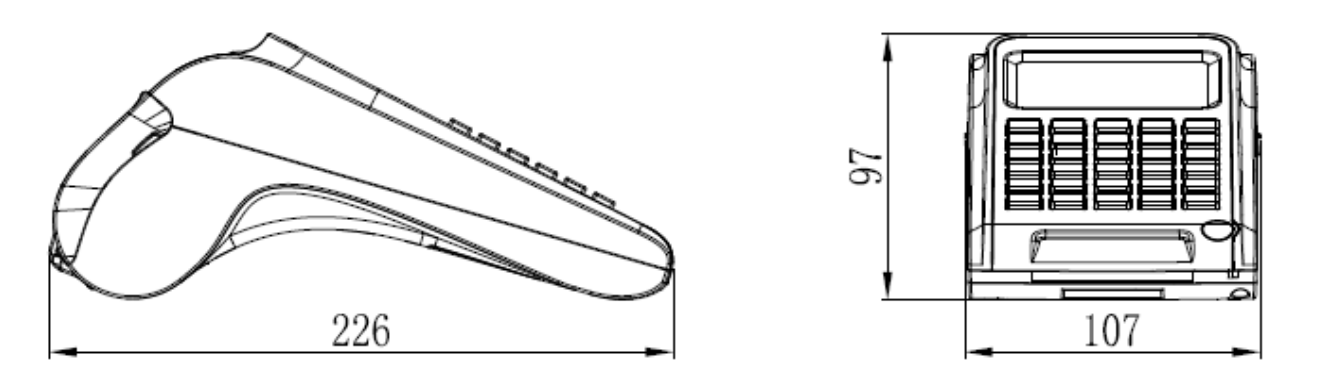

#### <span id="page-8-1"></span>1.4 **Δ ι α κόπ τ η ς Τ ρ ο φ ο δ ο σ ί α ς & Δ ι α συ ν δ έσε ι ς**

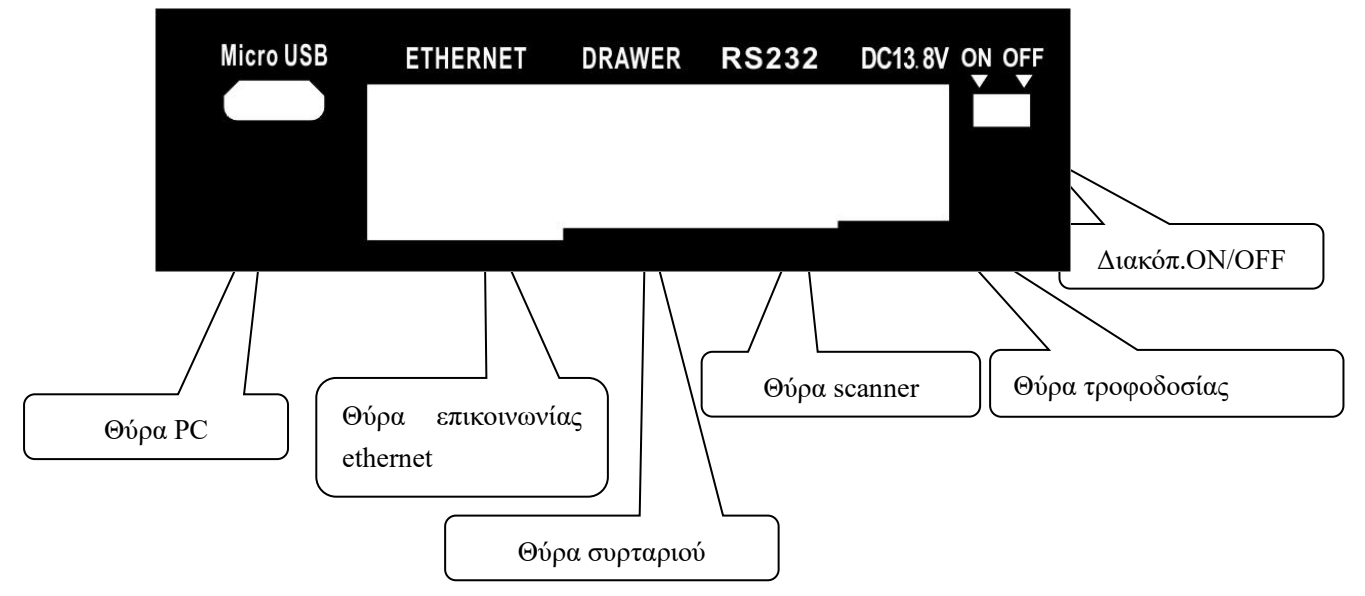

#### <span id="page-8-2"></span>1.5 **Χ α ρ α κ τ η ρ ι σ τ ι κά**

- 1) Σύστημα εξοικονόμησης ενέργειας. Αυτόματη λειτουργία ύπνου (sleeping mode) όταν η συσκευή δεν λειτουργεί για 30 λεπτά.
- 2) Επαναφορτιζόμενη μπαταρία για λειτουργία σε διακοπή ρεύματος.
- 3) Σύνδεση με barcode.
- 4) Σύνδεση με εξωτερική οθόνη
- 5) Σύνδεση με εκτυπωτή κουζίνας
- 6) Μεγάλος χώρος μνήμης για Είδη.
- 7) Μεγάλη χωρητικότητα μνήμης RAM.
- 8) Μεγάλη φωτιζόμενη οθόνη LCD.
- 9) Αυτόματη ειδοποίηση για επαναφόρτιση μπαταρίας.
- 10) Υποστήριξη 37 τύπων barcode.
- 11) Υποστήριξη πληρωμής πιστωτικών καρτών.

# <span id="page-9-0"></span>**2 Αξεσουαρ**

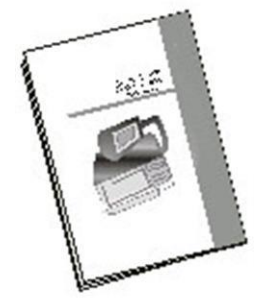

Βιβλίο χειρισμού Τροφοδοτικό

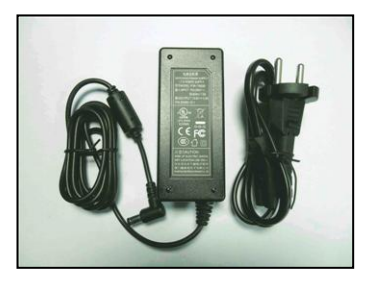

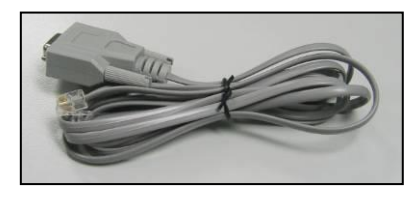

Καλώδιο RS-232

#### ※ **Η συνδεσμολογία του Καλωδίου RS-232 είναι:**

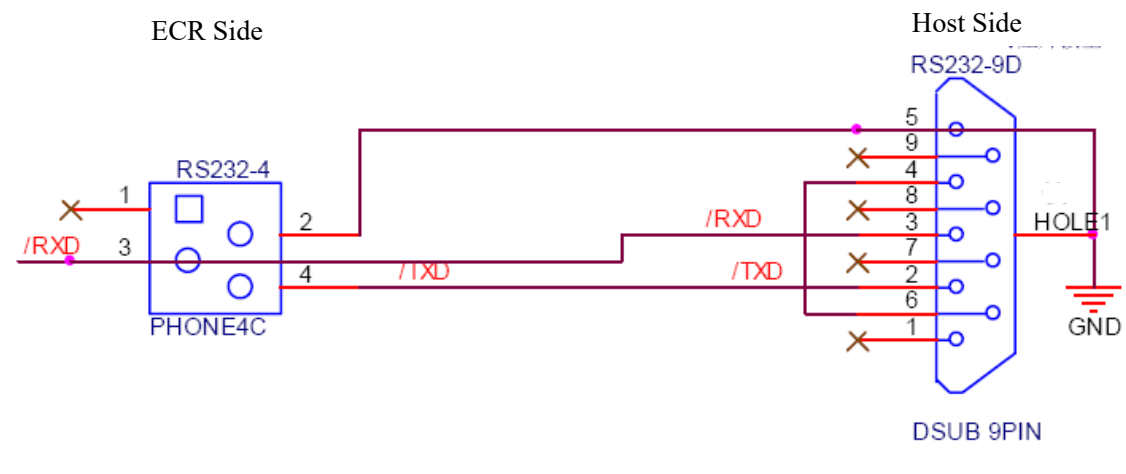

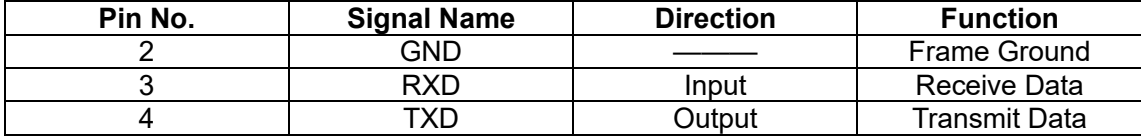

# <span id="page-10-0"></span>**3 Τοποθέτηση Χαρτοταινίας**

1. Σηκώστε και απομακρύνεται το καπάκι του εκτυπωτή.

2. Απομακρύνεται τυχόν υπολείμματα χαρτιού, το καρούλι χαρτοταινίας και καθαρίστε την σκόνη από την κεφαλή του εκτυπωτή που πιθανόν να έχει δημιουργηθεί από την χαρτοταινία.

- 3. Τοποθετήστε την χαρτοταινία μέσα στον εκτυπωτή.
- 4. Σηκώστε και περάστε την άκρη της χαρτοταινίας στον οδηγό της κεφαλής. Πιέζοντάς τον κουμπώνει. Μετά πατήστε το πλήκτρο **[ΠΡΟΩΘΗΣΗ ΧΑΡΤΙΟΥ]** για να προχωρήσει το χαρτί όσο χρειάζεται για να μπορέσετε να κλείσετε το καπάκι του εκτυπωτή χωρίς αυτό να εγκλωβιστεί μέσα.
- 5. Κλείστε το καπάκι του εκτυπωτή και κόψτε το χαρτί που προεξέχει.

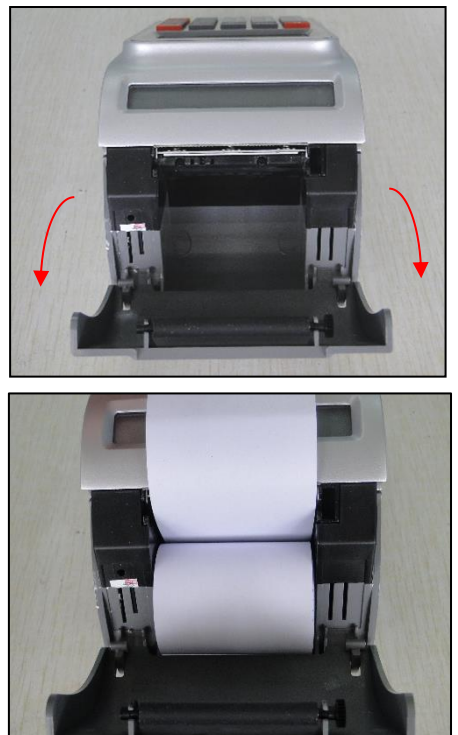

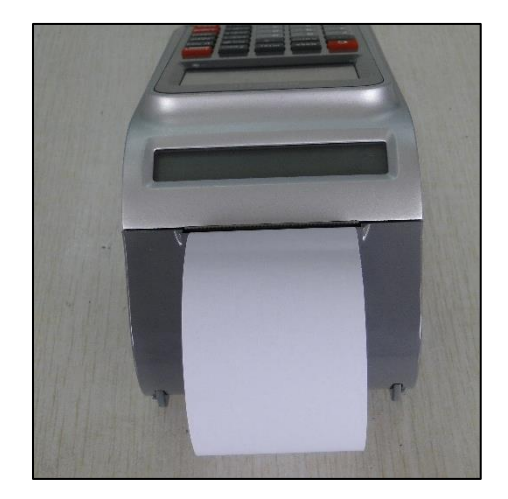

**Πληροφορία: Είναι απαραίτητο να χρησιμοποιήσετε ρολά χαρτιού που να είναι χρωματισμένα στο τελευταίο μήκος χαρτιού,για να υποδείξει ότι το χαρτί που πρόκειται να τελειώσει.**

# <span id="page-12-0"></span>**4 Αντικατάσταση Μπαταρίας**

#### **ΠΡΟΣΟΧΗ**

- ⚫ **ΚΙΝΔΥΝΟΣ ΕΚΡΗΞΗΣ ΑΝ ΑΝΤΙΚΑΤΑΣΤΑΘΕΙ ΑΠΟ ΔΙΑΦΟΡΕΤΙΚΟΥ ΤΥΠΟΥ ΜΠΑΤΑΡΙΑ**
- ⚫ **ΠΕΤΑΞΤΕ ΤΙΣ ΧΡΗΣΙΜΟΠΟΙΗΜΕΝΕΣ ΜΠΑΤΑΡΙΕΣ ΣΥΜΦΩΝΑ ΜΕ ΤΙΣ ΟΔΗΓΙΕΣ**

**Προσοχή:**

- **1. Βάλτε τον διακόπτη λειτουργίας στο off.**
- **2. Τα δεδομένα αποθηκεύονται για ένα μικρό χρονικό διάστημα αφού αφαιρεθεί η μπαταρία. Πρέπει να τοποθετηθεί η καινούργια μπαταρία άμεσα για να μην προλάβουν να χαθούν τα δεδομένα.**
- ⚫ **Όταν η μπαταρία δεν είναι σε χρήση για μεγάλο χρονικό διάστημα, αρχίζει να εξασθενεί. Για να αποφευχθεί να χαλάσει η μπαταρία, πρέπει να φορτίζεται τουλάχιστον κάθε 3 μήνες και για 6 ώρες.**

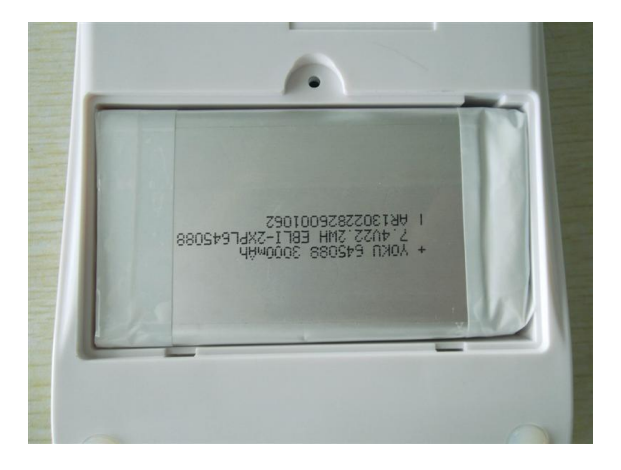

# <span id="page-12-1"></span>**5 Διάταξη Πληκτρολογίου**

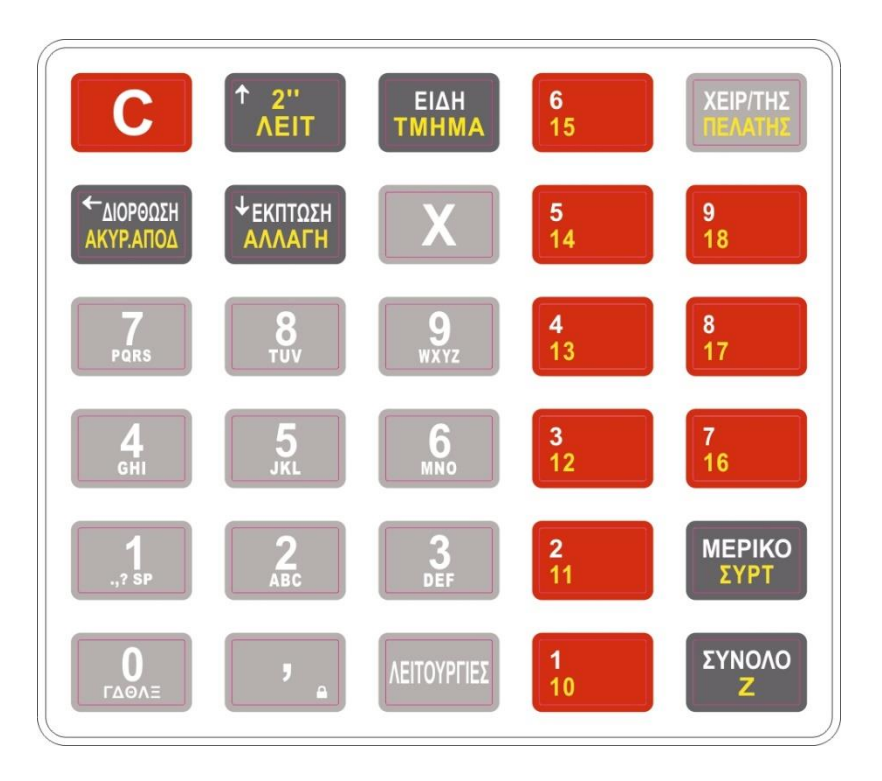

# **Βασικές λειτουργίες των πλήκτρων**

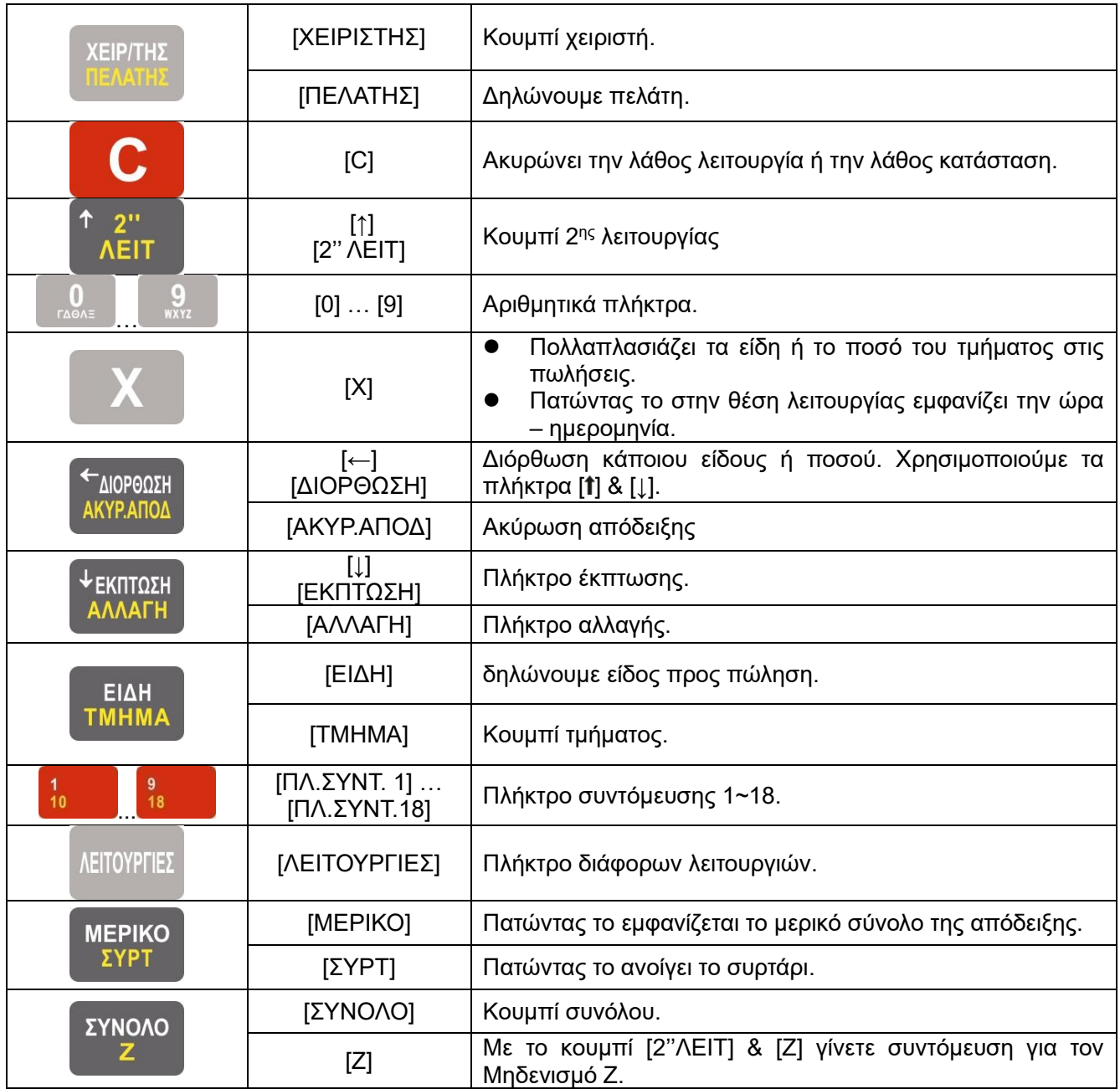

# <span id="page-13-0"></span>**5.1 Συντομεύσεις Λειτουργιών στο Πληκτρολόγιο**

Με τις παρακάτω συντομεύσεις στην θέση ΛΕΙΤΟΥΡΓΙΑΣ ,μπορείτε να εκτελέσετε τις λειτουργίες:

```
999+[ΜΕΡΙΚΟ]=ΕΛΕΓΧΟΣ ΕΚΔΟΣΗΣ ΛΟΓΙΣΜΙΚΟΥ ΚΑΙ IP
2244+[ΜΕΡΙΚΟ]=ΠΑΡΑΛΑΒΗ AES ΑΠΟ ESEND
111+[ΜΕΡΙΚΟ]=ΙΣΧΥΣ ΣΗΜΑΤΟΣ WIFI
123+[ΜΕΡΙΚΟ]=ΑΠΟΣΤΟΛΗ ΤΙΜΟΛΟΓΙΩΝ ΣΤΟ MYDATA
500+[ΜΕΡΙΚΟ]= AΝΑΦΟΡΑ ΑΠΟΣΤΟΛΩΝ S.TXT
501+[ΜΕΡΙΚΟ]= ΕΚΔΟΣΗ Ζ
2''ΛΕΙΤ +[ΣΥΝΟΛΟ]=ΑΠΟΣΤΟΛΗ ΤΩΝ ΕΚΡΕΜΏΝ s.txt ΣΤΟ Esend
2'ΛΕΙΤ ΠΑΡΑΤΕΤΑΜΕΝΑ = ΕΚΔΟΣΗ Ζ
```
# <span id="page-14-0"></span>**6 Ταμίες Χειριστές**

#### **Προσοχή:**

**Η ταμειακή μηχανή θα ηχήσει όταν εμφανίζεται λάθος. Στην οθόνη θα εμφανιστεί το λάθος χρήσης. Πατήστε το πλήκτρο [C] για να σταματήσετε τον ήχο & αναλόγως το λάθος πληκτρολογήστε.**

## **Κάθε κίνηση πώλησης θα προκαλέσει σφάλμα μέχρι την είσοδο χειριστή.**

Δεν μπορείτε να κάνετε πωλήσεις χωρίς την εισαγωγή χειριστή. Η ταμειακή μηχανή υποστηρίζει 16 χειριστές με κωδικούς από το 1 ως το 16. Ο κάθε χειριστής μπορεί να έχει τριψήφιο κωδικό πρόσβασης όταν αυτός είναι ενεργοποιημένος.

- **1. Όταν το σύστημα χειριστών είναι προεπιλεγμένο στον κωδικό, με κωδικό 000, δεν χρειάζεται να τον κωδικό εισόδου, η μέθοδος είναι: Αριθμός Χειριστή και πλήκτρο [ΧΕΙΡΙΣΤΗΣ].**
- **2. Όταν το σύστημα χειριστών είναι υπάλληλος με κωδικό πρόσβασης, η μέθοδος είναι: εισαγωγή κωδικού πρόσβασης και πλήκτρο [ΧΕΙΡΙΣΤΗΣ].**
- **3. Όταν ο ΧΕΙΡΙΣΤΗΣ παραδώσει στην επόμενη βάρδια, δεν χρειάζεται αποσύνδεση του συστήματος αλλά ο επόμενος ΧΕΙΡΙΣΤΗΣ μπορεί να συνδεθεί απ' ευθείας, δηλαδή εισαγωγή κωδικού πρόσβασης και πλήκτρο [ΧΕΙΡΙΣΤΗΣ].**

**Παράδειγμα1:** Χειριστής B (κωδικός εισόδου 000) Εισάγετε 2 [ΧΕΙΡΙΣΤΗΣ]

**Παράδειγμα2:** Χειριστής A (κωδικός εισόδου 123) ή

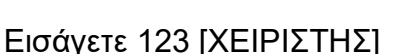

Μέθοδος εξόδου συστήματος:

## **[0] [ΧΕΙΡΙΣΤΗΣ]**

**Προσοχή \*\*\* Πατώντας [0] [ΧΕΙΡΙΣΤΗΣ] απενεργοποιείται ο εκάστοτε χειριστής και η συσκευή δεν μπορεί να λειτουργήσει μέχρι να δηλωθεί νέος χειριστής**

**∤ ΕΚΠΤΩΣΗ** 

# <span id="page-14-1"></span>**7 Πώς να εισάγουμε χαρακτήρες(γράμματα)**

Εισαγωγή χαρακτήρα χρειάζεται όταν εισάγουμε ID κωδικό, στο όνομα είδους, στην ονομασία τμήματος, στην ονομασία ξένου νομίσματος, στην πληρωμή, στην επικεφαλίδα και στα μηνύματα. Όλες οι παραπάνω περιπτώσεις καθορίζονται με τον ίδιο τρόπο που ακολουθεί:

Κάθε πλήκτρο με νούμερο συνδυάζεται με αγγλικά γράμματα σαν το πλήκτρο ,

το 'W' είναι το πρώτο γράμμα, το 'X' είναι το δεύτερο γράμμα και το 'Y' είναι το τρίτο γράμμα. Εάν θέλουμε να εισάγουμε το πρώτο γράμμα από τους χαρακτήρες, πατάμε το πλήκτρο μία φορά, εάν θέλουμε να εισάγουμε τον δεύτερο γράμμα, πατάμε δύο φορές το πλήκτρο και το ίδιο κάνουμε για τα υπόλοιπα.

Π.χ.: Για να εισάγουμε τη λέξη 'AEL6', πατάμε το πλήκτρο [2] μία φορά, το πλήκτρο [3] δύο φορές, το πλήκτρο [5] τρείς φορές και το πλήκτρο [6] τέσσερεις φορές.

Σημείωση:

Για να κάνουμε BOLD γράμματα, πατάμε πρώτα το πλήκτρο [Χ] και μετά πληκτρολογούμε το γράμμα που θέλουμε σε BOLD.

←ΔΙΟΡΘΩΣΗ

Για ακύρωση γράμματος ένα προς ένα πατάμε το πλήκτρο ... ΑΚΥΡΑΠΟΔ

Τα γράμματα σε BOLD πιάνουν διπλό γράμμα, άρα μειώνονται και τα γράμματα που χωράνε σε μία γραμμή στο μισό .

# <span id="page-15-0"></span>**8 ΧΕΙΡΙΣΤΗΣ Συστήματος**

Η **ΦΗΜ** έχει 8 θέσεις λειτουργίας

**Πατήστε πλήκτρο [C] για να πάτε στη θέση ΚΑΤΑΧΩΡΗΣΗΣ.**

Πατήστε πλήκτρο **Γιαλλίτας** για να μετατοπιστείτε στις θέσεις

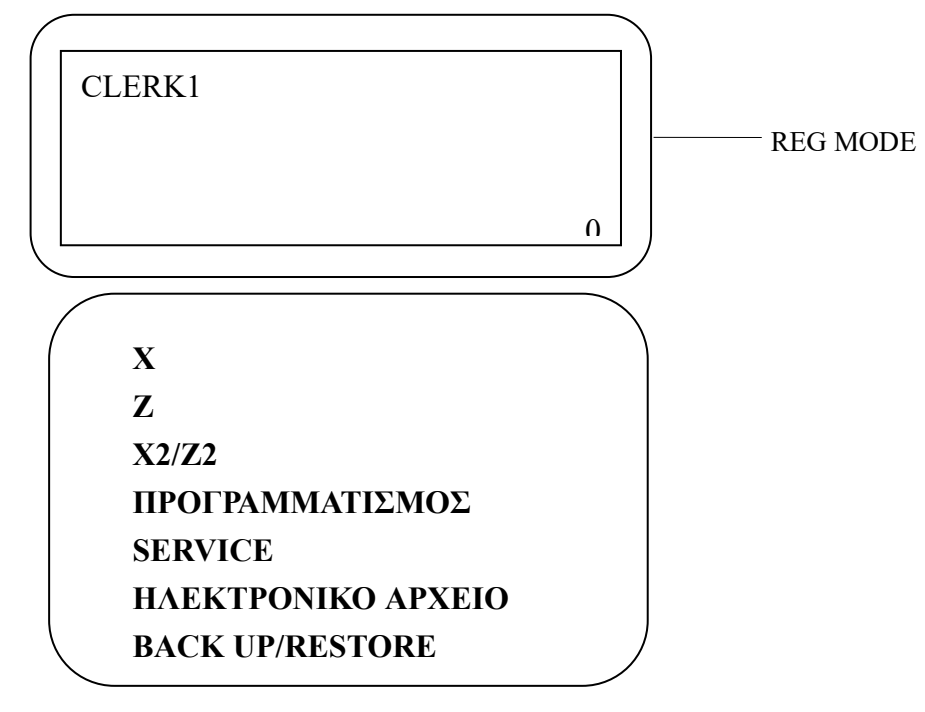

**X:** Εκτύπωση Αναφορών Χ. **Z:** Εκτύπωση Μηδενισμών Ζ. **X2/Z2:** Περιοδικές Αναφορές **ΠΡΟΓΡΑΜΜΑΤΙΣΜΟΣ :** Διάφοροι Προγραμματισμοί **SERVICE:** Χρήση μόνο από εξουσιοδοτημένο τεχνικό **ΗΛΕΚΤΡΟΝΙΚΟ ΑΡΧΕΙΟ:** Προγραμματισμοί και διαχείριση της SD κάρτας. **BACK UP/RESTORE:** backup ή restore προγράμματος **OFF:** Κλείσιμο της μηχανής **Δείτε το αντίστοιχο κεφάλαιο για τη λειτουργία της κάθε θέσης.**

Σημείωση: Όλες οι αναφορές μπορούν να τυπωθούν στη λειτουργία X ή Z. Η διαφορά μεταξύ τους είναι: Σε λειτουργία X, συνολικό ποσό πωλήσεων δεν γίνεται μηδενισμός μετά την εκτύπωση, οι πωλήσεις θα εμφανιστούν στην επόμενη εκτύπωση.

Σε κατάσταση Z, συνολικό ποσό πωλήσεων γίνεται μηδενισμός μετά την εκτύπωση, οι πωλήσεις θα έχουν μηδενίσει στην επόμενη εκτύπωση.

# <span id="page-16-0"></span>**9 ΘΕΣΗ SERVICE**

# 9.1 **Προγραμματισμός του ΑΦΜ στην θέση SERVICE**

<span id="page-16-1"></span>Η μηχανή έχει πάρει έγκριση βάση του Νόμου ΠΟΛ 1220 kai A1173 που προβλέπει την αποστολή των δεδομένων στον server της ΓΓΠΣ. Μέσα στα δεδομένα είναι και το ΑΦΜ του εκδότη.

Αυτό προγραμματίζεται στην θέση service όπως παρακάτω. Αν δεν προγραμματιστεί η μηχανή δεν μπορεί να λειτουργήσει.

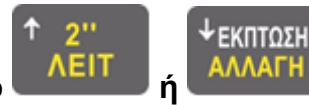

1. Πατήστε το πλήκτρο **ή** για να επιλέξετε **ΔΗΛΩΣΗ ΑΦΜ**. του εκδότη,

και στη συνέχεια πατήστε το πλήκτρο **[ΣΥΝΟΛΟ]**.

2. Η οθόνη LCD σας ζητά να βάλετε το ΑΦΜ και πατήστε **[ΣΥΝΟΛΟ]**

- 3. Η οθόνη LCD ζητά: 0 ή 1 για να επιλέξετε ΝΑΙ ή ΟΧΙ. (0= ΛΑΘΟΣ,1=ΣΩΣΤΟ)
- 4. Πατήστε **[ΣΥΝΟΛΟ]** για να επιβεβαιώσετε

## <span id="page-17-1"></span><span id="page-17-0"></span>9.2 **Τιμολόγιο** 9.2.1 **Π ρ ο γ ρ α μ μ α τ ι σ μ ό ς Τ ι μ ο λ ο γ ί ο υ**

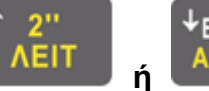

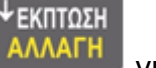

Πατήστε το πλήκτρο **ή** για να επιλέξετε 'ΤΙΜΟΛΟΓΙΟ' και πατήστε

[ΣΥΝΟΛΟ].Η οθόνη θα δείξει

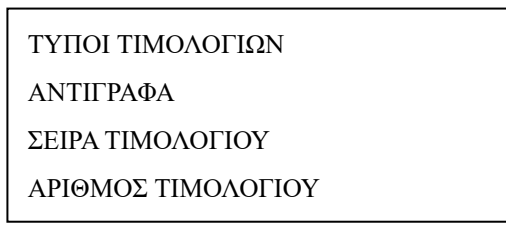

\*Σημείωση :Σε κάθε RESET πρέπει να ελεγχεται η Σειρά και ο Αριθμός Τιμολογίου

## <span id="page-17-2"></span>9.2.2 Ενεργοποίηση τύπου τιμολογίου

Αυτό το στοιχείο είναι για ενεργοποιηση του τύπου τιμολογίου

- 1. Πατήστε το πλήκτρο **[ΧΕΙΡΙΣΤΗΣ ]** για να εμφανιστεί το κύριο ΧΕΙΡΙΣΤΗΣ και χρησιμοποιήστε το πλήκτρο [↓] ή [↑] για να επιλέξετε 'S MODE, και στη συνέχεια πατήστε το πλήκτρο [ΣΥΝΟΛΟ] για επιβεβαίωση.
- 2. Η οθόνη LCD ζητά: < Εισαγάγετε τον κωδικό πρόσβασης >, εισαγάγετε τον κωδικό πρόσβασης (προεπιλογή 23700) και πατήστε το πλήκτρο [ΣΥΝΟΛΟ] για επιβεβαίωση.
- 3. Πατήστε το πλήκτρο [↓] ή [↑] για να επιλέξετε «Ορισμός τιμολογίου» και πατήστε το πλήκτρο [ΣΥΝΟΛΟ] για επιβεβαίωση.
- 4. Πατήστε το πλήκτρο [↓] ή [↑] για να επιλέξετε "Ορισμος τιμολογιου" και πατήστε το πλήκτρο [ΣΥΝΟΛΟ] για επιβεβαίωση.

Η οθόνη LCD εμφανίζεται τα εξής Παραστατικά:

17 **Ενεργοποίηση απόδειξης λιανικής πώλησης προϊόντων-επιστροφής Ενεργοποίηση πωλήσεων τιμολογίων όλων Ενεργοποίηση πωλήσεων τιμολογίου προϊόντος Ενεργοποίηση πωλήσεων τιμολογίων αγαθών Ενεργοποίηση πωλήσεων υπηρεσιών τιμολογίου Ενεργοποίηση τιμολογίου πώλησης εμπορευμάτων-παραστατικού μεταφοράς Ενεργοποίηση τιμολογίου πώλησης υπηρεσιών-παραστατικού μεταφοράς Ενεργοποίηση τιμολογίου πώλησης προϊόντων-παραστατικού μεταφοράς Ενεργοποίηση πωλήσεων τιμολογίου όλων των επιστροφών Ενεργοποίηση τιμολογίου πωλήσεων προϊόντων-επιστροφής Ενεργοποίηση πωλήσεων τιμολογίων εισαγωγής-επιστροφής αγαθών Ενεργοποίηση πωλήσεων τιμολογίων υπηρεσιών-επιστροφής Ενεργοποίηση υπηρεσιών απόδειξης λιανικής-επιστροφής Ενεργοποίηση απόδειξης λιανικής πώλησης αγαθών-επιστροφής**

- 5. Πατήστε το πλήκτρο [↓] ή [↑] για να επιλέξετε Τύπος τιμολογίου και πατήστε το πλήκτρο [ΣΥΝΟΛΟ] για επιβεβαίωση.
- 6. Η οθόνη LCD προτρέπει: <1: ΝΑΙ 0: ΟΧΙ>, εισαγετε 1 για να ενεργοποιήσετε τον τύπο τιμολογίου ή για απενεργοποίηση και πατήστε το πλήκτρο [ΣΥΝΟΛΟ] για επιβεβαίωση.

## 9.3 **Αντίγραφα**

<span id="page-18-0"></span>Προγραμματισμός των αντιγράφων που θα εκδώσει η μηχανή

<sup>ι</sup> ΕΚΠΤΩΣΗ

1. Πατήστε το πλήκτρο **ή** για να επιλέξετε 'ΑΝΤΙΓΡΑΦΟ' , και πατήστε το

[ΣΥΝΟΛΟ]

2. Εισάγετε τον αριθμό των αντιγράφων (1~9)>, και πατήστε το πλήκτρο [ΣΥΝΟΛΟ].

≁ΕΚΠΤΩΣΗ

## 9.4 **Σειρά Τιμολογίου**

<span id="page-18-1"></span>Πρέπει να δηλώσουμε σειρά τιμολογίου & αριθμό.

- 3. Πατήστε το πλήκτρο **ή** για να επιλέξετε 'ΣΕΙΡΑ' , και πατήστε το [ΣΥΝΟΛΟ]
- 4. Εισάγετε τα γράμματα της σειράς (μεγ 3)>, και πατήστε το πλήκτρο [ΣΥΝΟΛΟ].

## 9.5 **Αριθμός Τιμολογίου**

- 
- <span id="page-18-2"></span>5. Πατήστε το πλήκτρο **ή** για να επιλέξετε 'ΑΡΙΘΜΟΣ' , και πατήστε το [ΣΥΝΟΛΟ]
- 6. Εισάγετε τον αριθμό που θα αρχίζει το Τιμολόγιο (μεγ.7 νούμερα)>, και πατήστε το πλήκτρο [ΣΥΝΟΛΟ].

## <span id="page-18-3"></span>9.6 **Λήψη του AES από το eSend**

Είναι για να λάβετε το κλειδί AES όταν το δίκτυο είναι διαθέσιμο. Μόνο όταν το κλειδί AES που λαμβάνεται από το ΦΤΜ είναι το ίδιο με αυτό που εμφανίζεται στον διακομιστή, το EFT POS μπορεί να ενεργοποιηθεί.

1. Πατήστε το πλήκτρο [ΧΕΙΡΙΣΤΗΣ] για να εμφανιστεί το κύριο ΧΕΙΡΙΣΤΗΣ και χρησιμοποιήστε το πλήκτρο [↓] ή [↑] για να επιλέξετε 'S MODE, και στη συνέχεια πατήστε το πλήκτρο [ΣΥΝΟΛΟ] για επιβεβαίωση.

- 2. Η οθόνη LCD ζητά: <Εισαγωγή κωδικού πρόσβασης S>, εισαγάγετε τον κωδικό πρόσβασης (προεπιλογή 23700) και πατήστε το πλήκτρο [ΣΥΝΟΛΟ] για επιβεβαίωση.
- 3. Πατήστε το πλήκτρο [↓] ή [↑] για να επιλέξετε "Λήψη Πήκτρου AES από το eSend" και πατήστε το πλήκτρο [ΣΥΝΟΛΟ] για επιβεβαίωση.

#### **Σημείωση:**

**1. Βεβαιωθείτε ότι έχει οριστεί αριθμός ΑΦΜ (ανατρέξτε στο κεφάλαιο 17.4) και ότι έχετε καλή επικοινωνία μεταξύ του ΦΤΜ και του διακομιστή πριν λάβετε το κλειδί AES.**

**2. Μπορείτε να εισαγάγετε το '2244' σε λειτουργία ΛΕΙΤΟΥΡΓΙΑΣ και να πατήσετε το πλήκτρο [ΜΕΡΙΚΟ] για να λάβετε απευθείας το κλειδί AES.**

# <span id="page-20-0"></span>**10 ΘΕΣΗ ΠΡΟΓΡΑΜΜΑΤΙΣΜΟΥ**

#### **Προσοχή**

**Για να εισέλθετε στην θέση προγραμματισμού θα πρέπει να έχει εκδοθεί Φορολογικός Μηδενισμός Ζ και ο Μηδενισμός κινήσεων στην θέση Χ2/Ζ2**

Τα ακόλουθα στοιχεία μπορούν να προγραμματιστούν στην καθορισμένη Θέση:

- **ΕΥΧΑΡΙΣΤΗΡΙΟ ΜΗΝΥΜΑ**
- **ΛΕΚΤΙΚΟ**
- **ΟΡΙΟ ΤΜΗΜΑΤΟΣ**
- **ΦΠΑ**
- **TMHMAΤΑ**
- **ΤΕΛΟΣ ΠΑΡΕΠΙΔΗΜΟΥΝΤΩΝ**
- **ΟΡΙΟ ΜΕΡΙΚΟΥ ΣΥΝΟΛΟΥ**
- **ΚΑΤΗΓΟΡΙΕΣ**
- **Φόρος Διαμονής για Καταλύματα**
- **ΕΙΔΗ**
- **ΑΠΟΘΗΚΗ ΕΙΔΩΝ**
- **ΑΥΞΗΣΗ +%**
- **ΕΚΠΤΩΣΗ -%**
- **ΕΚΠΤΩΣΗ ΠΟΣΟΥ**
- **ΧΕΙΡΙΣΤΕΣ**
- **ΑΡΙΘΜΟΣ ΜΗΧΑΝΗΣ**
- **ΤΑΧΥΤΗΤΑ ΕΚΤΥΠΩΣΗΣ / ΕΝΤΑΣΗ ΕΚΤΥΠΩΣΗΣ**
- **ΝΟΜΙΣΜΑΤΑ**
- **ΕΚΤΥΠΩΣΗ ΕΙΔΩΝ**
- **ΠΡΟΓΡΑΜΜΑΤΙΣΜΟΙ ΣΥΣΤΗΜΑΤΟΣ**
- **ΧΡΗΣΗ ΥΠΟΔΙΑΣΤΟΛΗΣ ΣΤΟ EURO**
- **ΕΚΤΥΠΩΣΗ ΠΡΟΓΡΑΜΜΑΤΙΣΜΩΝ ΣΥΣΤΗΜΑΤΟΣ**
- **ΕΚΤΥΠΩΤΕΣ ΚΟΥΖΙΝΑΣ**

Πατήστε **[ΧΕΙΡΙΣΤΗΣ]** για να πάτε στην θέση ΠΡΟΓΡΑΜΜΑΤΙΣΜΟΥ, και μετά πατήστε πλήκτρο **[ΣΥΝΟΛΟ]** για την είσοδο. Εάν εμφανιστεί το **ERR 17**, σημαίνει ότι ημερήσιος Μηδενισμός Z δεν έχει εκτυπωθεί. Πηγαίνετε στη **θέση Ζ** και εκδώστε τον. Πατήστε πλήκτρο

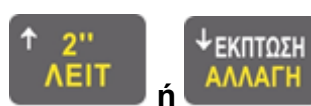

**ή ή [ΧΕΙΡΙΣΤΗΣ]** να επιλέξετε τον προγραμματισμό που θέλετε να κάνετε.

Όταν ένα λάθος εμφανίζεται, πατήστε πλήκτρο **[C]** για να ακυρώσετε την τρέχουσα εισαγωγή.

# <span id="page-21-0"></span>10.1 **Τμήματα**

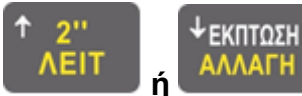

Πατήστε το πλήκτρο **ή** για να επιλέξετε **"ΤΜΗΜΑΤΑ"**.

Πατήστε πλήκτρο **[ΣΥΝΟΛΟ]** για να μπείτε.

Μετά από τη γραμμή εντολών του συστήματος: <**NO.(1~100)** >, εισάγετε αριθμό τμήματος και πατήστε **[ΣΥΝΟΛΟ]**.

Μετά από τη γραμμή εντολών του συστήματος: **<ΟΡΙΟ (0~999999,99)**>, εισάγετε το μέγιστο όριο τιμής, πατήστε πλήκτρο **[ΣΥΝΟΛΟ].**

Μετά από τη γραμμή εντολών του συστήματος : **<TIMH >**, εισάγετε την τιμή ή το **0** και πατήστε πλήκτρο **[ΣΥΝΟΛΟ]**.

Εισαγωγή αριθμού Εκτυπωτή Κουζίνας. Εισάγετε τον αριθμό του εκτυπωτή κουζίνας που έχετε ήδη προγραμματίσει ή πιέστε [0] για να συνεχίσετε χωρίς εκτύπωση σε εκτυπωτή κουζίνας. Μετά πατήστε **[ΣΥΝΟΛΟ]**.

Εισάγετε την Περιγραφή του τμήματος και μετά πατήστε **[ΣΥΝΟΛΟ]**.

Μετά από τη γραμμή εντολών του συστήματος: **<ΦΠΑ (1~5)>,** εισάγετε το ΦΠΑ με το οποίο συνδέεται το τμήμα , και μετά πατήστε πλήκτρο **[ΣΥΝΟΛΟ]** για να αποθηκεύσετε τη ρύθμιση.

9. Η οθόνη ΟΘΟΝΗ προτρέπει:<**ΜΤ** (0:ΟΧΙ 1:ΝΑΙ)>, εισάγετε 0 ή 1 για ρύθμιση (0 σημαίνει όχι Τέλος Παρεπιδημούντων ), πατήστε το πλήκτρο [ΣΥΝΟΛΟ] για επιβεβαίωση.

**Σημείωση: εάν θέλετε να ορίσετε την επιλογη Φόρος παρεπιδημούντων στο τμήμα, ορίστε πρώτα τον τύπο φόρου παρεπιδημούντων (ανατρέξτε στο κεφάλαιο 8.2).**

10. Η οθόνη ΟΘΟΝΗ προτρέπει:<AT (0:ΟΧΙ 1:ΝΑΙ)>, η επιλογη 1 για τον **φόρο διαμονής** στο τμήμα ή η είσοδος 0 σημαίνει ότι δεν υπάρχει φόρος διαμονής, πατήστε το πλήκτρο [ΣΥΝΟΛΟ] για επιβεβαίωση.

Η οθόνη ΟΘΟΝΗ ζητά: < Κατηγορία myData (1 ~ 6) >, ευρετήριο κατηγορίας mydata εισόδου που κυμαίνεται από 1 ~ 6, πατήστε το πλήκτρο [ΣΥΝΟΛΟ] για επιβεβαίωση.

*1=ΕΜΠΟΡΕΥΜΑ 2=ΠΟΙΟΝΤΑ 3=ΥΠΗΡΕΣΙΕΣ 4=ΠΑΓΙΟ 5= ΛΟΙΠΑ ΕΣΟΔΑ 6=ΕΣΟΔΑ ΓΙΑ ΛΟΓΑΡΙΑΣΜΟ ΤΡΙΤΩΝ* 

Η οθόνη ΟΘΟΝΗ ζητά: < Τύπος εξαίρεσης (1 ~ 31) >, δείκτης τύπου απαλλαγής εισόδου που κυμαίνεται από 1 ~ 31, πατήστε το πλήκτρο [ΣΥΝΟΛΟ] για επιβεβαίωση.

ΣΗΜΕΙΩΣΗ: Αυτό το στοιχείο εμφανίζεται μόνο όταν έχει οριστεί σε φορολογική απαλλαγή, δηλαδή ο φορολογικός δείκτης έχει οριστεί σε 5 στο βήμα 10.

Πατήστε το πλήκτρο **[C]** για να βγείτε από τη ρύθμιση

## 10.2 **Φόρος Παρεπιδημούντων MT**

<span id="page-21-1"></span>Αυτό γίνεται για τον καθορισμό του τύπου δημοτικού φόρου.

1. Πατήστε το πλήκτρο [ΧΕΙΡΙΣΤΗΣ] για να εμφανιστεί το κύριο ΧΕΙΡΙΣΤΗΣ και πατήστε [↓] ή [↑] για να μεταβείτε στο 'ΠΡΟΓΡΑΜΜΑΤΙΣΜΟΣ'και πατήστε το πλήκτρο [ΣΥΝΟΛΟ] για να μπείτε στο ΧΕΙΡΙΣΤΗΣ.

- 2. Χρησιμοποιήστε το πλήκτρο [↓] ή [↑] για να επιλέξετε το στοιχείο " ΦΟΡΟΣ ΠΑΡΕΠΙΔΗΜΟΥΝΤΩΝ" και πατήστε το πλήκτρο [ΣΥΝΟΛΟ] για επιβεβαίωση.
- 3. Η οθόνη ΟΘΟΝΗ ζητά: < (1 ~ 5) >, εισαγάγετε δείκτη τύπου MT που κυμαίνεται από 1 έως 5 για να ορίσετε τον τύπο του τέλους και πατήστε το πλήκτρο [ΣΥΝΟΛΟ] για επιβεβαίωση. Όπου:1 σημαίνει τέλος παρεπιδημούντων, 2 σημαίνει τέλος επί των ακαθάριστων εσόδων των εστιατορίων και συναφών καταστημάτων, 3 σημαίνει τέλος επί των ακαθάριστων εσόδων των κέντρων διασκέδασης, 4 σημαίνει τέλος επί των ακαθάριστων εσόδων των καζίνο, 5 ή άλλη τιμή σημαίνει σε λοιπά τέλη επί των ακαθάριστων εσόδων ποσού.

## 10.3 **Επωνυμία- Λεκτικό**

<span id="page-22-0"></span>Τα βήματα της ρύθμισης είναι τα ακόλουθα:

↓ΕΚΠΤΩΣΗ

1. Χρησιμοποιείτε **ή** ή **[ΧΕΙΡΙΣΤΗΣ]** να επιλέξετε "**ΕΠΩΝΥΜΙΑ**" και πατήστε

**[ΣΥΝΟΛΟ]** για είσοδο.

2. Χρησιμοποιείτε πλήκτρο **ή** ή **[ΧΕΙΡΙΣΤΗΣ]** να διαλέξετε τη γραμμή που

θέλετε να τροποποιήσετε, πατήστε **[ΣΥΝΟΛΟ]**. **Υπάρχουν 8 γραμμές που μπορείτε να ορίσετε.** 3.Εισάγετε επικεφαλίδα μηνύματος (όχι περισσότερο από 28 χαρακτήρες), μετά πατήστε **[ΣΥΝΟΛΟ]** να τερματίσετε τη ρύθμιση

↓ΕΚΠΤΩΣΗ

4.Πατήστε **[ΑΠΟΘΗΚΕΥΣΗ]** για να αποθηκευθούν οι αλλαγές .Η ταμειακή θα εκτυπώσει το νέο λεκτικό και θα ζητήσει την επιβεβαίωση του(**1:ΝΑΙ/0:ΟΧΙ**) .Πατήστε 1 για να το αποθηκεύσετε **Προσοχή : Η ταμειακή μηχανή έχει 20 αλλαγές Επωνυμίας. Αν μπείτε στον προγραμματισμό και κάνετε οποιαδήποτε αλλαγή, βγαίνοντας από αυτόν θα ενεργοποιηθεί το καινούργιο Λεκτικό.**

# 10.4 **Τιμή Φόρου Διαμονής**

## <span id="page-22-1"></span>**Σημείωση: Εάν η ΦΤΜ έχει πραγματοποιήσει συναλλαγή, εκτυπώστε Τον Μηδενισμο Ζ και μετά την αναφορά «ΜΗΔΕΝΙΣΜΟΣ ΚΙΝΗΣΕΩΝ» σε λειτουργία X2/Z2.**

Ο φόρος διαμονής αναφέρεται στον φόρο που εισπράττεται από ξενοδοχεία και άλλα καταλύματα για τη διαμονή των επισκεπτών. Όταν ένα τμήμα έχει φόρο διαμονής, οι πωλήσεις του τμήματος ή όλων των ΕΙΔΩΝ που συνδέονται με αυτό υπόκεινται σε φόρο διαμονής.

- 1. Πατήστε το πλήκτρο [ΧΕΙΡΙΣΤΗΣ] για να εμφανιστεί το κύριο ΧΕΙΡΙΣΤΗΣ και πατήστε [↓] ή [↑] για να μεταβείτε στο 'ΠΡΟΓΡΑΜΜΑΤΙΣΜΟΣ'και πατήστε το πλήκτρο [ΣΥΝΟΛΟ] για να μπείτε στο ΧΕΙΡΙΣΤΗΣ.
- 2. Χρησιμοποιήστε το πλήκτρο [↓] ή [↑] για να επιλέξετε «Φόρος Διαμονής» και πατήστε το πλήκτρο [ΣΥΝΟΛΟ] για επιβεβαίωση.
- 3. Η οθόνη ΟΘΟΝΗ προτρέπει:<Τιμή φόρου διαμονής >, ορίστε τον φόρο για μία διανυκτέρευση και πατήστε το πλήκτρο [ΣΥΝΟΛΟ] για επιβεβαίωση.

\*Ενημερωθείτε από τον Λογιστή σας για το ποσό του φόρου διαμονής

10.5 **ΦΠΑ**

- <span id="page-23-0"></span>⚫ **Πατ ήστε πλήκτρ ο [ΤΙΜ/ ΓΙΟ ]ή [ΑΚ.ΑΠΟΔ ]να επιλ έξ ετ ε 'τα ποσοστά του ΦΠΑ' λ ειτουργία, πατ ήστ ε [ΣΥΝΟΛΟ].**
- ⚫ Η οθόνη LCD θα εμφανίσει :

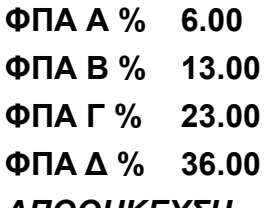

*ΑΠΟΘΗΚΕΥΣΗ*

<sup>ι</sup> εκπτΩΣΗ

Πατήστε πλήκτρο **ή** ή **[ΧΕΙΡΙΣΤΗΣ] για** να μετατοπίσετε την επιλογή

σας.

⚫ διαλέξτε τον φόρο, και μετά πατήστε πλήκτρο **[ΣΥΝΟΛΟ]**. Εισάγετε το επιθυμητό ποσοστό και πατήστε **[ΣΥΝΟΛΟ].**

ΕΚΠΤΩΣΗ

⚫ Χρησιμοποιείστε πλήκτρο **ή** ή **[ΧΕΙΡΙΣΤΗΣ]** να επιλέξετε

**'ΑΠΟΘΗΚΕΥΣΗ'** Πατήστε **[ΣΥΝΟΛΟ]** και βγείτε από τη ρύθμιση.

**Σημείωση:** η TAMEIAKH MHXANH είναι ικανή για **40** αλλαγές ποσοστών ΦΠΑ.

# <span id="page-23-1"></span>10.6 **Ρυθμίσεις OPTION Συστήματος**

Υπάρχουν διάφορες επιλογές συστήματος που μπορούν να προγραμματιστούν όπως παρακάτω:

ΕΚΠΤΩΣΗ 1. Χρησιμοποιείστε **ή για** να επιλέξετε " **OPTION Συστήματος** ". Πατήστε πλήκτρο **[ΣΥΝΟΛΟ]**. **ΕΚΠΤΩΣΗ** 2. Χρησιμοποιείτε **ή** για να επιλέξετε παράμετρο, και πατήστε **[ΣΥΝΟΛΟ]**.

↓ΕΚΠΤΩΣΗ Χρησιμοποιείτε το πλήκτρο **ή** για να επιλέξετε τη λειτουργία, και πατήστε **[ΣΥΝΟΛΟ]**.

ΕΚΤΥΠΩΣΗ ΜΕΡΙΚΟΥ ΣΥΝΟΛΟΥ ΕΚΤΥΠΩΣΗ ΜΗΔΕΝΙΚΩΝ ΠΩΛΗΣΕΩΝ ΕΚΤΥΠΩΣΗ ΤΡΑΠΕΖΙΟΥ ΣΤΟ KP ΕΝΕΡΓΟΠΟΙΗΣΗ ΚΡ ΚΛΕΙΣΙΜΟ ΑΠΟΔΕΙΞΗΣ ΕΚΤΥΠΩΣΗ LOGO ΣΤΗΝ ΑΠΟΔΕΙΞΗ ΚΛΕΙΔΩΜΑ EFT ΑΝΑΛΥΣΗ ΦΠΑ ΣΤΗΝ ΑΠΟΔΕΙΞΗ ΤΥΠΟΣ ΖΥΓΑΡΙΑΣ BEEP ΣΤΗΝ ΜΠΑΤΑΡΙΑ ΕΚΤΥΠΩΣΗ BARCODE ΣΤΗΝ ΑΠΟΔΕΙΞΗ AYTOMATH ΕΚΤΥΠΩΣΗ Ζ ΣΕ 24 ΩΡΕΣ ΑΝΤΙΓΡΑΦΟ ΑΠΟΔΕΙΞΗΣ ΕΑΝ ΠΡΟΣΗΜΟ ΕΚΠΤ/ΑΥΞ ΔΗΛΩΣΗ ΧΕΙΡΙΣΤΗ ΕΚΤΥΠΩΣΗ ΣΤΗΝ ΠΑΡΑΓΓΕΛΙΑ? ΕΚΤΥΠΩΣΗ ΠΡΟΗΓ.ΠΑΡΑΓΓΕΛΙΑΣ? ΠΛΗΡΩΜΕΣ ΕΚΤΥΠΩΣΗ LOGO ΣΤΟ ΤΕΛΟΣ ΑΡΙΘΜΟΣ ΤΡΑΠΕΖΙΟΥ

#### ⚫ **ΕΚΤΥΠΩΣΗ ΜΕΡΙΚΟΥ ΣΥΝΟΛΟΥ**

ΝΑΙ: εκτυπώστε μερικά αθροίσματα στις αποδείξεις αφού πατήσετε το πλήκτρο [ΜΕΡΙΚΟ] κατά τη διάρκεια των πωλήσεων.

ΟΧΙ: να μην εκτυπώνονται μερικά αθροίσματα στις αποδείξεις.

#### ⚫ **ΕΚΤΥΠΩΣΗ ΜΗΔΕΝΙΚΩΝ ΠΩΛΗΣΕΩΝ**

- ΝΑΙ: εκτύπωση απούλητων δεδομένων ομάδας και τμήματος κατά την εκτύπωση καθημερινής αναφοράς X /ημερήσιας αναφοράς Z / αναφοράς X2-ΑΝΑΦΟΡΑ / Z2-ΜΗΔΕΝΙΣΜΟΣ.
- ΟΧΙ: να μην εκτυπώνονται απούλητα δεδομένα ομάδων και τμημάτων κατά την εκτύπωση καθημερινής αναφοράς X /ημερήσιας αναφοράς Z / αναφοράς X2-ΑΝΑΦΟΡΑ / Z2- ΜΗΔΕΝΙΣΜΟΣ.

#### ⚫ **ΕΚΤΥΠΩΣΗ ΑΡΙΘΜΟΥ ΤΡΑΠΕΖΙΟΥ ΣΤΟ KP**

ΝΑΙ: Εκτυπώνεται ΟΧΙ: Δεν εκτυπώνεται.

## ⚫ **ΕΝΕΡΓΟΠΟΙΗΣΗ KP ΣΤΟ ΠΑΚΕΤΟ**

ΝΑΙ: ο εκτυπωτής κουζίνας εκτυπώνει αποδείξεις ΟΧΙ: ο εκτυπωτής κουζίνας δεν εκτυπώνει αποδείξεις

#### ⚫ **ΚΛΕΙΣΙΜΟ ΑΠΟΔΕΙΞΗΣ**

ΝΑΙ: απαιτείται εισαγωγή ποσού πληρωμής πριν από την ολοκλήρωση της αγοράς. ΟΧΙ: δεν χρειάζεται να εισαγάγετε το ποσό πληρωμής πριν από την ολοκλήρωση της αγοράς

#### ⚫ **ΕΚΤΥΠΩΣΗ LOGO ΣΤΗΝ ΑΠΟΔΕΙΞΗ**

ΝΑΙ: εκτυπώστε το λογότυπο κεφαλής στην απόδειξη πώλησης, στην αναφορά X ή στην αναφορά Z.

ΟΧΙ: μην εκτυπώνετε το λογότυπο κεφαλής στην απόδειξη πώλησης, στην αναφορά X ή στην αναφορά Z.

#### ⚫ **ΚΛΕΙΔΩΜΑ EFT**

ΝΑΙ: κλειδώστε αυτόματα το πληκτρολόγιο EFT κατά την εκτύπωση της αναφοράς Z. Και θα ξεκλειδωθεί αυτόματα μετά την εκτύπωση της αναφοράς ΦΟΡΟΛΟΓΙΚΟΣ ΜΗΔΕΝΙΣΜΟΣ Ζ. ΟΧΙ: δεν χρειάζεται να κλειδώσετε το πληκτρολόγιο EFT κατά την εκτύπωση της αναφοράς Z.

#### ⚫ **ΑΝΑΛΥΣΗ ΦΠΑ ΣΤΗΝ ΑΠΟΔΕΙΞΗ**

ΝΑΙ: εκτυπώστε πρόσθετες πληροφορίες σχετικά με την απόδειξη πώλησης, όπως το συνολικό ποσό χωρίς φόρο και το ποσό του φόρου. ΟΧΙ: να μην εκτυπώνονται πρόσθετες πληροφορίες στην απόδειξη πώλησης.

#### ⚫ **ΗΧΟΣ ΟΤΑΝ ΔΙΑΚΟΠΤΕΤΑΙ ΤΟ ΡΕΥΜΑ**

ΝΑΙ: Η ΦΤΜηχεί όταν χάνεται το ρεύμα ΟΧΙ: Η ΦΤΜδεν ηχεί όταν χάνεται ρεύμα

#### ⚫ **ΕΚΤΥΠΩΣΗ BARCODE ΣΤΗΝ ΑΠΟΔΕΙΞΗ**

ΝΑΙ: εκτυπώστε τον γραμμωτό κώδικα του προϊόντος στην απόδειξη πώλησης. ΟΧΙ: μην εκτυπώνετε τον γραμμωτό κώδικα του προϊόντος στην απόδειξη πώλησης.

#### ⚫ **ΑΥΤΟΜΑΤΗ ΕΚΤΥΠΩΣΗ ΜΗΔΕΝΙΣΜΟΥ Ζ ΟΤΑΝ ΠΕΡΑΣΟΥΝ 24 ΩΡΕΣ**

ΝΑΙ: Η ΦΤΜ εκτυπώνει την ημερήσια αναφορά Z αυτόματα μετά το ξεκίνημα, εάν υπάρχουν δεδομένα πώλησης στην ΦΤΜ και η ημερήσια αναφορά Z δεν έχει εκτυπωθεί για περισσότερες από 24 ώρες.

ΟΧΙ: Η ΦΤΜ δεν εκτυπώνει αυτόματα την ημερήσια αναφορά Z μόλις εμφανιστεί το ξεκίνηση , εάν υπάρχουν δεδομένα πώλησης στην ΦΤΜκαι η ημερήσια αναφορά Z δεν έχει εκτυπωθεί πάνω από 24 ώρες.

#### ⚫ **ΑΝΤΙΓΡΑΦΟ ΑΠΟΔΕΙΞΗΣ**

ΝΑΙ: επιτρέψτε να πατήσετε το πλήκτρο [ΣΥΝΟΛΟ] για να εκτυπώσετε την τελευταία απόδειξη

πώλησης μετά την πώληση.

ΟΧΙ: δεν επιτρέπεται να πατήσετε το πλήκτρο [ΣΥΝΟΛΟ] για να εκτυπώσετε την τελευταία απόδειξη πώλησης μετά την πώληση.

#### ⚫ **ΕΚΜΑΘΗΣΗ EAN**

Όταν χρησιμοποιείτε σαρωτή για να σαρώσετε τον γραμμωτό κώδικα προϊόντος για πωλήσεις, ο σαρωμένος γραμμωτός κώδικας προϊόντος δεν ορίστηκε στο ταμείο, εάν ενεργοποιηθεί η εκμάθηση EAN, η ταμειακή μηχανή θα εισέλθει αυτόματα στη λειτουργια ΕΙΔΟΣ, ο χρήστης θα πρέπει πρώτα να ορίσει το ΕΙΔΟΣ και, στη συνέχεια, να πραγματοποιήσει λειτουργία πωλήσεων.

## **Σημείωση: Αυτή η λειτουργία δεν λειτουργεί εάν όλα τα ειδη έχουν οριστεί στην ταμειακή μηχανή.**

ΝΑΙ: Η ΦΤΜ θα εισέλθει αυτόματα στη λειτουργια ΕΙΔΟΣ μετά τη σάρωση ενός νέου γραμμωτού κώδικα ΕΙΔΟΣ.

ΟΧΙ: Η ΦΤΜ θα εμφανίσει μήνυμα σφάλματος μετά τη σάρωση ενός νέου γραμμικού κώδικα ΕΙΔΟΣ.

#### ⚫ **ΔΗΛΩΣΗ ΧΕΙΡΙΣΤΗ ΣΕ ΚΑΘΕ ΚΙΝΗΣΗ**

ΝΑΙ: ο Χειριστής θα αποσυνδεθεί αυτόματα μετά την πώληση ή την εκτύπωση της αναφοράς ΦΟΡΟΛΟΓΙΚΟΣ ΜΗΔΕΝΙΣΜΟΣ Ζ.

ΟΧΙ: Ο Χειριστής δεν θα αποσυνδεθεί αυτόματα μετά την πώληση ή την εκτύπωση της αναφοράς ΦΟΡΟΛΟΓΙΚΟΣ ΜΗΔΕΝΙΣΜΟΣ Ζ.

#### ⚫ **ΕΚΤΥΠΩΣΗ ΣΤΗΝ ΠΑΡΑΓΓΕΛΙΑ**

ΝΑΙ: η απόδειξη σε αναμονή πρέπει να εκτυπωθεί στον εκτυπωτή κουζίνας. ΟΧΙ: δεν χρειάζεται να εκτυπώσετε την απόδειξη σε αναμονή στον εκτυπωτή κουζίνας.

#### ⚫ **ΕΚΤΥΠΩΣΗ ΣΥΝΟΛΙΚΩΝ ΕΙΔΩΝ ΣΤΗΝ ΠΑΡΑΓΓΕΛΙΑ**

Αυτό το στοιχείο καθορίζει εάν θα εκτυπώνονται αντικείμενα στην απόδειξη σε αναμονή κατά την ανάκληση της απόδειξης σε αναμονή και τη συνέχιση των πωλήσεων.

ΝΑΙ: Εκτυπώστε αντικείμενα στην απόδειξη σε αναμονή + τα τρέχοντα στοιχεία πωλήσεων. ΟΧΙ: Εκτυπώστε μόνο τα τρέχοντα είδη πωλήσεων.

#### ⚫ **ΠΛΗΡΩΜΕΣ**

Είναι να καθοριστεί εάν επιτρέπεται σε άλλους υπαλλήλους να λαμβάνουν πληρωμή ενώ ένας συγκεκριμένος υπάλληλος είναι σε υπηρεσία.

Ναι: επιτρέψτε σε άλλους υπαλλήλους να λάβουν την πληρωμή.

Όχι: μην επιτρέπετε σε άλλο υπάλληλο να λάβει πληρωμή. Επιτρέψτε μόνο στον υπάλληλο υπηρεσίας να λάβει πληρωμή.

## ⚫ **ΕΚΤΥΠΩΣΗ LOGO ΣΤΟ ΤΕΛΟΣ ΤΗΣ ΑΠΟΔΕΙΞΗΣ**

ΝΑΙ: εκτυπώστε το λογότυπο στην απόδειξη πώλησης. ΟΧΙ: μην εκτυπώνετε το λογότυπο την απόδειξη πώλησης.

## ⚫ **ΑΡΙΘΜΟΣ ΤΡΑΠΕΖΙΟΥ**

ΝΑΙ: ο αριθμός Τραπεζιού μπορεί να είναι πάνω από 150. ΟΧΙ: ο αριθμός Τραπεζιού κυμαίνεται από 1 ~ 150.

# <span id="page-27-0"></span>10.7 **Μέγιστο Όριο Μερικού Συνόλου**

Αυτή η λειτουργία είναι για να ορίσετε το μέγιστο όριο του Μερικού Συνόλου.

↓ΕΚΠΤΩΣΗ

1.Χρησιμοποιείτε **ή** ή **[ΧΕΙΡΙΣΤΗΣ]** να επιλέξετε "**ΟΡΙΟ ΜΕΡΙΚΟΥ ΣΥΝΟΛΟΥ**"

και μετά πατήστε το πλήκτρο **[ΣΥΝΟΛΟ]** για είσοδο.

2. εισάγετε την μέγιστη τιμή του Μερικού Συνόλου(δεν είναι πάνω από 9999999.99).

3.πατήστε το πλήκτρο **[ΣΥΝΟΛΟ]** για να επιβεβαιώσετε τη ρύθμιση

# <span id="page-27-1"></span>10.8 **Είδη**

Χρησιμοποιείστε το πλήκτρο **ή** να επιλέξετε τα **ΕΙΔΗ**. Πατήστε πλήκτρο

**ΕΚΠΤΩΣΗ** 

## **[ΣΥΝΟΛΟ]** να μπείτε.

1.Μετά από τη γραμμή εντολών του συστήματος: **<ΝΕΟ ΕΙΔΟΣ>**, εισάγετε τον κωδικό του προϊόντος μέσω του πληκτρολογίου (λιγότερο από 13 ψηφία) και μετά πατήστε το πλήκτρο **[ΣΥΝΟΛΟ]**.

2..Μετά από τη γραμμή εντολών του συστήματος: **<ΑΠΟΘΗΚΗ >**, εισάγετε τα αποθέματα των ΕΙΔΩΝ και πατήστε το πλήκτρο **[ΣΥΝΟΛΟ]**.

3..Μετά από τη γραμμή εντολών του συστήματος: **< TIMH>**, εισάγετε την τιμή των ΕΙΔΩΝ. Η μέγιστη τιμή είναι **9999999.99**. Πατήστε το πλήκτρο **[ΣΥΝΟΛΟ]**.

4.Εισάγετε την Περιγραφή των ειδών, μετά από τη γραμμή εντολών του συστήματος :<ΠΕΡΙΓΡΑΦΗ>. Εισάγετε το όνομα των Ειδών, πατήστε το πλήκτρο **[ΣΥΝΟΛΟ]**.

5.Μετά από τη γραμμή εντολών του συστήματος :**<ΤΜΗΜΑ>**, εισάγετε τον αριθμό του τμήματος στο οποίο ανήκει, μετά πατήστε **[ΣΥΝΟΛΟ]**.

6.Μετά από τη γραμμή εντολών του συστήματος :**<ΚΑΤΗΓΟΡΙΑ>**, εισάγετε τον κωδικό της Κατηγορίας στον οποίο ανήκουν τα είδη, μετά πατήστε **[ΣΥΝΟΛΟ]**. Πατήστε το πλήκτρο **[C]** για να βγείτε.

# <span id="page-28-0"></span>10.9 **Αποθήκη Ειδών**

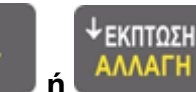

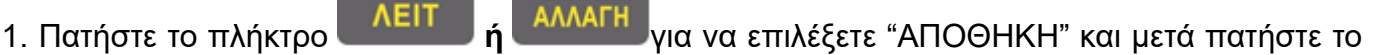

#### πλήκτρο **[ΣΥΝΟΛΟ]** να μπείτε.

2. Η LCD οθόνη θα δείξει:

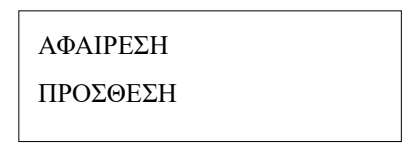

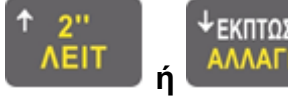

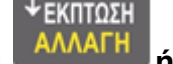

(πατήστε το πλήκτρο **ή ή [ΧΕΙΡΙΣΤΗΣ]** για να επιλέξετε αφαίρεση ή να

προσθέσετε το απόθεμα). Επιλέξτε και πατήστε **[ΣΥΝΟΛΟ].**

3. Χρειάζεται να εισάγετε τον κωδικό του ΕΙΔΟΥΣ όταν στην οθόνη εμφανίζει 'εισάγετε barcode ΕΙΔΩΝ', μετά πατήστε **[ΣΥΝΟΛΟ]**.

4.Μετά από τη γραμμή εντολών του συστήματος: <ΕΙΣΑΓΩΓΗ ΑΠΟΘΗΚΗΣ>, εισάγετε μειωμένο απόθεμα ή προστιθέμενο απόθεμα και πατήστε **[ΣΥΝΟΛΟ].**

## <span id="page-28-1"></span>10.10 **Οδηγίες**

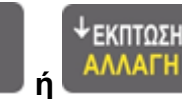

Πατήστε το πλήκτρο **ή** για να επιλέξετε **''ΟΔΗΓΙΕΣ''** του στη λειτουργία

ρύθμισης και πατήστε το πλήκτρο **[ΣΥΝΟΛΟ]**

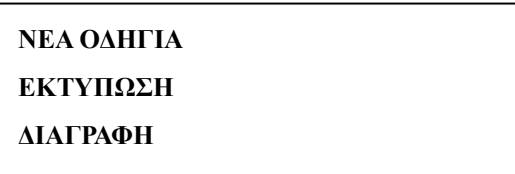

#### ⚫ **ΝΕΑ**

Για να εισάγουμε ΝΕΑ οδηγία

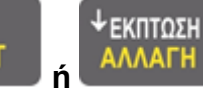

1. Πατήστε το πλήκτρο **ή** για να επιλέξετε **ΝΕΑ ΟΔΗΓΙΑ**

- 2. Βάλτε τον αριθμό της <(MAX 30)>, και πατήστε το πλήκτρο **[ΣΥΝΟΛΟ]**
- 3. Εισαγωγή της περιγραφής της και πατήστε το πλήκτρο **[ΣΥΝΟΛΟ]**

#### ⚫ **ΕΚΤΥΠΩΣΗ ΟΔΗΓΙΩΝ**

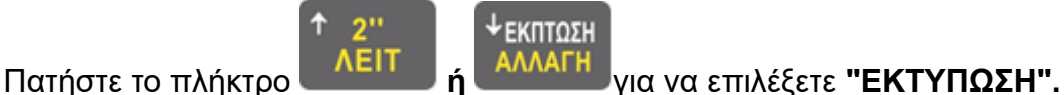

⚫ **ΔΙΑΓΡΑΦΗ**

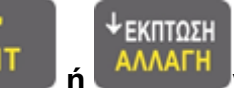

Πατήστε το πλήκτρο **ή** για να επιλέξετε **"ΔΙΑΓΡΑΦΗ"**. Βάλτε τον αριθμό

της οδηγίας για την διαγραφή < (MAX 30)>, πατήστε το πλήκτρο **[ΣΥΝΟΛΟ].**

# <span id="page-29-0"></span>10.11 **Ευχαριστήριο μήνυμα στο τέλος της απόδειξης**

Η ρύθμιση για μήνυμα υποσέλιδου χρησιμοποιείται κυρίως στο κάτω μέρος της απόδειξης σαν ευχαριστήριο μήνυμα.

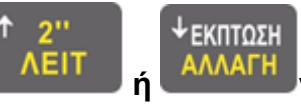

1. Χρησιμοποιείτε **ή** για να επιλέξετε Ευχαριστήριο Μήνυμα. Πατήστε

πλήκτρο **[ΣΥΝΟΛΟ]** για είσοδο.

2. Υπάρχουν 2 γραμμές του μηνύματος που μπορούν να αλλαχθούν, πατήστε πλήκτρο

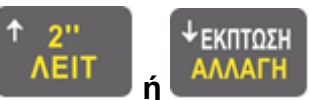

**ή για** να επιλέξετε **'ΓΡΑΜΜΗ 1**'ή **'ΓΡΑΜΜΗ 2**', και μετά πατήστε το

# πλήκτρο **[ΣΥΝΟΛΟ]**.

3. Εισάγετε το μήνυμα με τους χαρακτήρες, μετά πατήστε **[ΣΥΝΟΛΟ]** για να το επιβεβαιώσετε και βγείτε από τη ρύθμιση.

# 10.12 **Ποσοστιαία Αύξηση +%**

<span id="page-29-1"></span>Το ποσοστό της προσαύξησης είναι **0~99.99**%

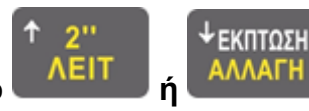

1. Πατήστε το πλήκτρο **ή** για να επιλέξετε **"ΑΥΞΗΣΗ+%"**.

2. Πατήστε το πλήκτρο **[ΣΥΝΟΛΟ]** για είσοδο.

3. Μετά από τη γραμμή εντολών του συστήματος: **<0.00~99.99**>, εισάγετε το ποσοστό προσαύξησης 4 ψηφίων. πχ 12,45% ή 10,00%

4. Πατήστε το πλήκτρο **[ΣΥΝΟΛΟ]**.

# 10.13 **Ποσοστιαία Έκπτωση -%**

<span id="page-29-2"></span>Το ποσοστό της έκπτωσης είναι **0 ~ 99.99%.**

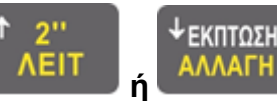

1. Πατήστε το πλήκτρο **ή** για να επιλέξετε **"ΕΚΠΤΩΣΗ-%"** .

2. Πατήστε το πλήκτρο **[ΣΥΝΟΛΟ]** για είσοδο.

- 3. Μετά από τη γραμμή εντολών του συστήματος: **<0.00~99.99**>, εισάγετε το ποσοστό έκπτωσης 4 ψηφίων. πχ 15,00% ή 25,30%
- 4. Πατήστε πλήκτρο **[ΣΥΝΟΛΟ]**.

# 10.14 **Έκπτωση-Αύξηση σε Ποσό**

<span id="page-30-0"></span>Αυτή η λειτουργία είναι για να ορίσετε το ποσό έκπτωσης.

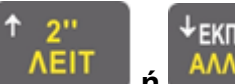

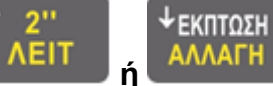

1. Πατήστε το πλήκτρο **ή** για να επιλέξετε **'Έκπτωση'**.

- 2. Πατήστε **[ΣΥΝΟΛΟ]**
- 3. Μετά από την γραμμή εντολών του συστήματος :<0.00~999999.99>, εισάγετε το ποσό της έκπτωσης , πατήστε **[ΣΥΝΟΛΟ]**
- 4. Προγραμματίστε την περιγραφή της έκπτωσης και πατήστε **[ΣΥΝΟΛΟ] Σημείωση :***Για Αύξηση ενεργοποιήστε την λειτουργία* **ΑΥΞΗΣΗ** *στις ΡΥΘΜΙΣΕΙΣ ΣΥΣΤΗΜΑΤΟΣ (παρ 9***.***15)*

# 10.15 **Εισιτήριο**

<span id="page-30-1"></span>Αυτή η λειτουργία είναι για να ορίσετε το ποσό έκπτωσης.

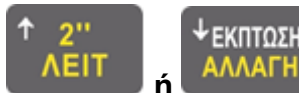

5. Πατήστε το πλήκτρο **ή** για να επιλέξετε **'Εισιτηριο'**.

- 6. Πατήστε **[ΣΥΝΟΛΟ]**
- 7. Η οθόνη μας ζητάει ΑΞΙΑ :<0.00~999999.99>, εισάγετε το ποσό , πατήστε **[ΣΥΝΟΛΟ]**

# 10.16 **Ταμίες - Χειριστές**

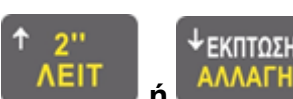

<span id="page-30-2"></span>Χρησιμοποιείστε το **ή** για να επιλέξετε το **ΧΕΙΡΙΣΤΗΣ**. Πατήστε **[ΣΥΝΟΛΟ]**

για είσοδο.

- **1. Εισάγετε** τον αριθμό Χειριστή και πατήστε το **[ΣΥΝΟΛΟ]**
- **2.** Βάλτε τον μυστικό κωδικό του χειριστή ή πατήστε **[ΣΥΝΟΛΟ]** για να το αποφύγετε
- 3. Εισάγετε το όνομα του χειριστή. Πατήστε **[ΣΥΝΟΛΟ]** για να το αποθηκεύσετε.

# 10.17 **Αριθμός Μηχανής**

<span id="page-30-3"></span>Αυτή η λειτουργία είναι για να ορίσετε τον αριθμό της μηχανής.

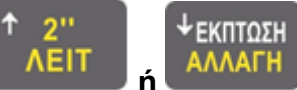

⚫ Πατήστε το πλήκτρο **ή** για να επιλέξετε '**Αριθμός Μηχανής**', πατήστε

## **[ΣΥΝΟΛΟ].**

⚫ Εισάγετε το νούμερο της μηχανής από 1 έως 99, πατήστε **[ΣΥΝΟΛΟ].**

## 10.18 **Δεκαδικά στην τιμή των ειδών**

<span id="page-31-0"></span>Με αυτή η λειτουργία επιλέγετε αν θέλετε να χρησιμοποιείτε την υποδιαστολή στην τιμή των προϊόντων πχ αν το προϊόν έχει τιμή 1ευρώ και 32 λεπτά πως θα πρέπει να χτυπηθεί :**1,32** (με χρήση υποδιαστολής) ή **132** (χωρίς την χρήση υποδιαστολής).

Οι επιλογές είναι οι παρακάτω:

**1**: εισάγετε τιμή με υποδιαστολή π.χ. **1 , 3 2**

**0**: εισάγετε τιμή χωρίς υποδιαστολή π.χ **132** 

Πατήστε **[ΣΥΝΟΛΟ]**.

#### 10.19 **Φωτεινότητα Οθόνης**

<span id="page-31-1"></span>Επιλέξτε την φωτεινότητα της οθόνης από το 1-6 (1= άτονο ,6=έντονο)

Χρησιμοποιήστε το πλήκτρο **ή** για να επιλέξετε "Φωτεινότητα Οθόνης "

στη λειτουργία ρύθμισης, πατήστε το πλήκτρο **[ΣΥΝΟΛΟ].** Υπάρχουν 9 είδη των φωτεινότητας , 1 εκφράζει ότι η οθόνη LCD εμφανίζεται σε υψηλότερη φωτεινότητα , και το 9 εκφράζει τη χαμηλότερη φωτεινότητα και πατήστε το πλήκτρο **[ΣΥΝΟΛΟ].**

↓ΕΚΠΤΩΣΗ

## 10.20 **Διαφήμιση στην εξωτερική οθόνη**

<span id="page-31-2"></span>Αυτή η λειτουργία είναι να ρυθμίσετε το μήνυμα διαφήμισης. Η οθόνη LCD θα εμφανίσει διαφήμιση μετά από 5 λεπτά αδράνειας.

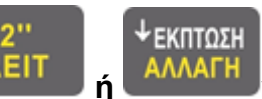

Χρησιμοποιήστε το πλήκτρο **ή** για να επιλέξετε «διαφήμιση» στη

λειτουργία ρύθμισης, και πατήστε **[ΣΥΝΟΛΟ]** για να μπείτε.

Η οθόνη LCD ζητά: εισάγετε τον αριθμό της γραμμής της διαφήμισης, και στη συνέχεια πατήστε το πλήκτρο **[ΣΥΝΟΛΟ]** για επιβεβαίωση.

#### <span id="page-31-3"></span>10.21 **EFT POS**

1. Όταν θέλετε να χρησιμοποιήσετε τις ακόλουθες λειτουργίες, πατήστε το πλήκτρο [ΧΕΙΡΙΣΤΗΣ] για να εμφανιστεί το κύριο ΧΕΙΡΙΣΤΗΣ και χρησιμοποιήστε το πλήκτρο [↓] ή [↑] για να επιλέξετε ΠΡΟΓΡΑΜΜΑΤΙΣΜΟΣ , και στη συνέχεια πατήστε το πλήκτρο [ΣΥΝΟΛΟ] για επιβεβαίωση.

2. Πατήστε το πλήκτρο [↓] ή [↑] για να επιλέξετε 'EFT POS' και πατήστε το πλήκτρο [ΣΥΝΟΛΟ] για επιβεβαίωση.

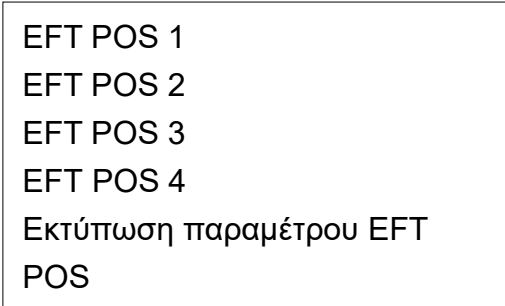

# <span id="page-32-0"></span>10.21.1**Ρυθμίσεις EFT POS**

Υποστηρίζει επίσης τη σύνδεση του EFT POS με τη θύρα ΦΤΜ by Ethernet. Είναι να ορίσετε τις συνδεδεμένες πληροφορίες EFT POS.

<u>Διαγραφή EFT</u><br>Διαγ

- 1. Πατήστε το πλήκτρο [ΧΕΙΡΙΣΤΗΣ] για να εμφανιστεί το κύριο ΧΕΙΡΙΣΤΗΣ και χρησιμοποιήστε το πλήκτρο [↓] ή [↑] για να επιλέξετε 'ΠΡΟΓΡΑΜΜΑΤΙΣΜΟΣ , και στη συνέχεια πατήστε το πλήκτρο [ΣΥΝΟΛΟ] για επιβεβαίωση.
- 2. Πατήστε το πλήκτρο [↓] ή [↑] για να επιλέξετε 'EFT POS' και πατήστε το πλήκτρο [ΣΥΝΟΛΟ] για επιβεβαίωση.
- 3. Η οθόνη LCD προτρέπει:< EFT-POS1/2/3/4>, επιλέξτε ένα από τα EFT POS για ρύθμιση και πατήστε το πλήκτρο [ΣΥΝΟΛΟ] για επιβεβαίωση.
- 4. Η οθόνη LCD προτρέπει: <Εισαγωγή EFT POS IP>, εισαγωγή EFT POS IP (π.χ. 192.168.36.138) και πατήστε το πλήκτρο [ΣΥΝΟΛΟ] για επιβεβαίωση.
- 5. Η οθόνη LCD προτρέπει: <Είσοδος θύρας EFT POS>, είσοδος θύρας σύνδεσης EFT POS (π.χ. 7900) και πατήστε το πλήκτρο [ΣΥΝΟΛΟ] για επιβεβαίωση.
- 6. Η οθόνη LCD ζητά: < Εκτύπωση λογαριασμού ( 1: ΝΑΙ 0: ΟΧΙ) >, είσοδο 0 ή 1 για να την εκτύπωση την απόδειξης του EFT από την ΦΗΜ

# <span id="page-32-1"></span>10.21.2**Εκτύπωση παραμέτρ ων EFT POS**

Αυτό γίνεται για να εκτυπώσετε τις παραμέτρους του συνδεδεμένου EFT POS.

- 1. Πατήστε το πλήκτρο [ΧΕΙΡΙΣΤΗΣ] για να εμφανιστεί το κύριο ΧΕΙΡΙΣΤΗΣ και χρησιμοποιήστε το πλήκτρο [↓] ή [↑] για να επιλέξετε ΠΡΟΓΡΑΜΜΑΤΙΣΜΟΣ , και στη συνέχεια πατήστε το πλήκτρο [ΣΥΝΟΛΟ] για επιβεβαίωση.
- 2. Πατήστε το πλήκτρο [↓] ή [↑] για να επιλέξετε 'EFT POS' και πατήστε το πλήκτρο [ΣΥΝΟΛΟ] για επιβεβαίωση.
- 3. Πατήστε το πλήκτρο [↓] ή [↑] για να επιλέξετε «Εκτύπωση παραμέτρου EFT POS» και πατήστε το πλήκτρο [ΣΥΝΟΛΟ] για εκτύπωση.

# <span id="page-33-0"></span>10.21.3**Διαγραφή EFT POS**

Αυτό γίνεται για να διαγράψετε το συνδεδεμένο EFT POS.

- 1. Πατήστε το πλήκτρο [ΧΕΙΡΙΣΤΗΣ] για να εμφανιστεί το κύριο ΧΕΙΡΙΣΤΗΣ και χρησιμοποιήστε το πλήκτρο [↓] ή [↑] για να επιλέξετε 'ΠΡΟΓΡΑΜΜΑΤΙΣΜΟΣ , και στη συνέχεια πατήστε το πλήκτρο [ΣΥΝΟΛΟ] για επιβεβαίωση.
- 2. Πατήστε το πλήκτρο [↓] ή [↑] για να επιλέξετε 'EFT POS' και πατήστε το πλήκτρο [ΣΥΝΟΛΟ] για επιβεβαίωση.
- 3. Πατήστε το πλήκτρο [↓] ή [↑] για να επιλέξετε «Διαγραφή EFT» και πατήστε το πλήκτρο [ΣΥΝΟΛΟ] για εκτύπωση.
- 4. Η οθόνη LCD προτρέπει: < Είσοδος (1 ~ 4) >, εισαγάγετε δείκτη EFT POS που κυμαίνεται από 1 έως 4 και πατήστε το πλήκτρο [ΣΥΝΟΛΟ] για διαγραφή.

## <span id="page-33-1"></span>10.21.4 **Ενεργοποίηση EFT**

Αφού λάβετε το κλειδί AES από το eSend (ανατρέξτε στο κεφάλαιο 16.14) και ορίσετε την παράμετρο EFT POS (ανατρέξτε στο κεφάλαιο 17.13), μπορείτε να μεταβείτε σε αυτό το ΧΕΙΡΙΣΤΗΣ για να ενεργοποιήσετε το EFT POS όταν υπάρχει διαθέσιμο δίκτυο.

- 1) Πατήστε το πλήκτρο [ΧΕΙΡΙΣΤΗΣ] για να εμφανιστεί το κύριο ΧΕΙΡΙΣΤΗΣ και πατήστε [↓] ή [↑] για να μεταβείτε στο 'ΠΡΟΓΡΑΜΜΑΤΙΣΜΟΣ'και πατήστε το πλήκτρο [ΣΥΝΟΛΟ] για να μπείτε στο ΧΕΙΡΙΣΤΗΣ.
- 2) Χρησιμοποιήστε το πλήκτρο [↓] ή [↑] για να επιλέξετε'EFT POS', πατήστε το πλήκτρο [ΣΥΝΟΛΟ] για επιβεβαίωση.
- 3) Χρησιμοποιήστε το πλήκτρο [↓] ή [↑] για να επιλέξετε'Ενεργοποίηση', πατήστε το πλήκτρο [ΣΥΝΟΛΟ] για επιβεβαίωση.
- 4) Η οθόνη ΟΘΟΝΗ προτρέπει: <EFT POS 1/2/3/4>, χρησιμοποιήστε το πλήκτρο [↓] ή [↑] για να επιλέξετε το EFT POS για ενεργοποίηση, πατήστε το πλήκτρο [ΣΥΝΟΛΟ] για επιβεβαίωση. Εάν η ενεργοποίηση είναι επιτυχής, η ταμειακή μηχανή εκτυπώνει μια απόδειξη που περιέχει το κλειδί MAC.

Εάν η ενεργοποίηση αποτύχει, παρουσιάζεται ένα σφάλμα 137.

## **Σημείωση: Το ΧΕΙΡΙΣΤΗΣ του EFT POS που ενεργοποιείται αλλάζει μετά την επιτυχή ενεργοποίηση, θα υπάρχει ένα επίθημα πίσω από το EFT POS ενεργοποιημένο (π.χ. EFT POS1-DATAT005, DATAT005 είναι το αναγνωριστικό τερματικού)**

## <span id="page-33-2"></span>10.21.5 **Κλείδωμα πληκτρολογίου**

Είναι για να κλειδώσετε το πληκτρολόγιο του ενεργοποιημένου EFT POS.

- 1) Πατήστε το πλήκτρο [ΧΕΙΡΙΣΤΗΣ] για να εμφανιστεί το κύριο ΧΕΙΡΙΣΤΗΣ και πατήστε [↓] ή [↑] για να μεταβείτε στο 'ΠΡΟΓΡΑΜΜΑΤΙΣΜΟΣ'και πατήστε το πλήκτρο [ΣΥΝΟΛΟ] για να μπείτε στο ΧΕΙΡΙΣΤΗΣ.
- 2) Χρησιμοποιήστε το πλήκτρο [↓] ή [↑] για να επιλέξετε'EFT POS', πατήστε το πλήκτρο

[ΣΥΝΟΛΟ] για επιβεβαίωση.

- 3) Χρησιμοποιήστε το πλήκτρο [↓] ή [↑] για να επιλέξετε «Κλείδωμα πληκτρολογίου» και πατήστε το πλήκτρο [ΣΥΝΟΛΟ] για επιβεβαίωση.
- 4) Η οθόνη ΟΘΟΝΗ εμφανίζει το ενεργοποιημένο EFT POS, επιλέξτε το EFT POS για να κλειδώσετε το πληκτρολόγιό του και πατήστε το πλήκτρο [ΣΥΝΟΛΟ] για επιβεβαίωση.

# <span id="page-34-0"></span>10.21.6 **Ξεκλείδωμα πληκτρολογίου**

Είναι για να ξεκλειδώσετε το πληκτρολόγιο του ενεργοποιημένου EFT POS.

- 1) Πατήστε το πλήκτρο [ΧΕΙΡΙΣΤΗΣ] για να εμφανιστεί το κύριο ΧΕΙΡΙΣΤΗΣ και πατήστε [↓] ή [↑] για να μεταβείτε στο 'ΠΡΟΓΡΑΜΜΑΤΙΣΜΟΣ'και πατήστε το πλήκτρο [ΣΥΝΟΛΟ] για να μπείτε στο ΧΕΙΡΙΣΤΗΣ.
- 2) Χρησιμοποιήστε το πλήκτρο [↓] ή [↑] για να επιλέξετε'EFT POS', πατήστε το πλήκτρο [ΣΥΝΟΛΟ] για επιβεβαίωση.
- 3) Χρησιμοποιήστε το πλήκτρο [↓] ή [↑] για να επιλέξετε «Κλείδωμα πληκτρολογίου» και πατήστε το πλήκτρο [ΣΥΝΟΛΟ] για επιβεβαίωση.
- 4) Η οθόνη ΟΘΟΝΗ εμφανίζει το ενεργοποιημένο EFT POS, επιλέξτε το EFT POS για να ξεκλειδώσετε το πληκτρολόγιό του και πατήστε το πλήκτρο [ΣΥΝΟΛΟ] για επιβεβαίωση.

# 10.22 **Ταχύτητα εκτύπωσης**

<span id="page-34-1"></span>Είναι για να ρυθμίσετε την ταχύτητα εκτύπωσης. Από **1 έως 5**. Το 1 'Είναι το πιο άτονο και το πιο γρήγορο από όλα, και το '5' είναι ακριβώς το αντίθετο.

Εργοστασιακή τιμή είναι το 3.

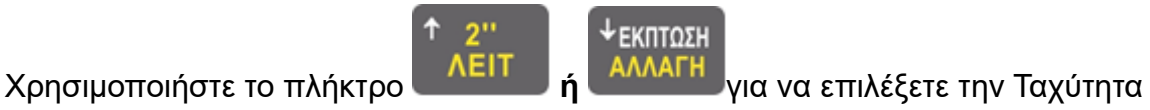

Εκτύπωσης και στη συνέχεια πατήστε το πλήκτρο **[ΣΥΝΟΛΟ]** για να μπείτε. Μετά σύστημα ζητά: εισάγετε το βαθμό πυκνότητας στη συνέχεια πατήστε το πλήκτρο

**[ΣΥΝΟΛΟ]** για επιβεβαίωση και έξοδο από τη ρύθμιση.

# 10.23 **Διάβασμα των bar code κωδικών της Ζυγαριάς**

<span id="page-34-2"></span>Η μηχανή υποστηρίζει την ανάγνωση των 13 ψηφίων EAN-13 που εκδίδει μια Ζυγαριά. Το πρώτο ψηφίο είναι πάντα 2, αυτός ο γραμμωτός κώδικα θεωρείται ως εσωτερικός κωδικός. Το τελευταίο ψηφίο (S) χρησιμοποιείται ως κωδικός ελέγχου.

Μπορείτε να επιλέξετε 10 barcodes, που θα ξεκινούν με 2Χ **(20 ~ 29)**.

Μετά είναι ο κωδικός του είδους code, όπου C σημαίνει Κωδικός , W σημαίνει βάρος ή P την ποσότητα και S είναι o κωδικός ελέγχου.

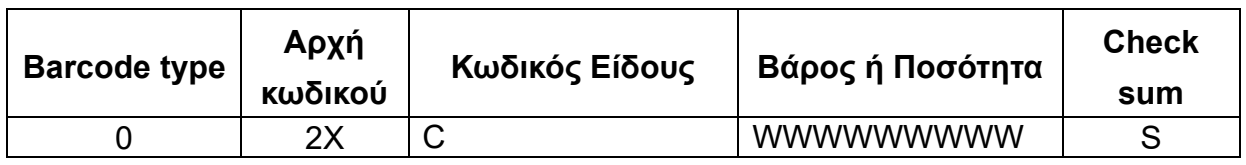

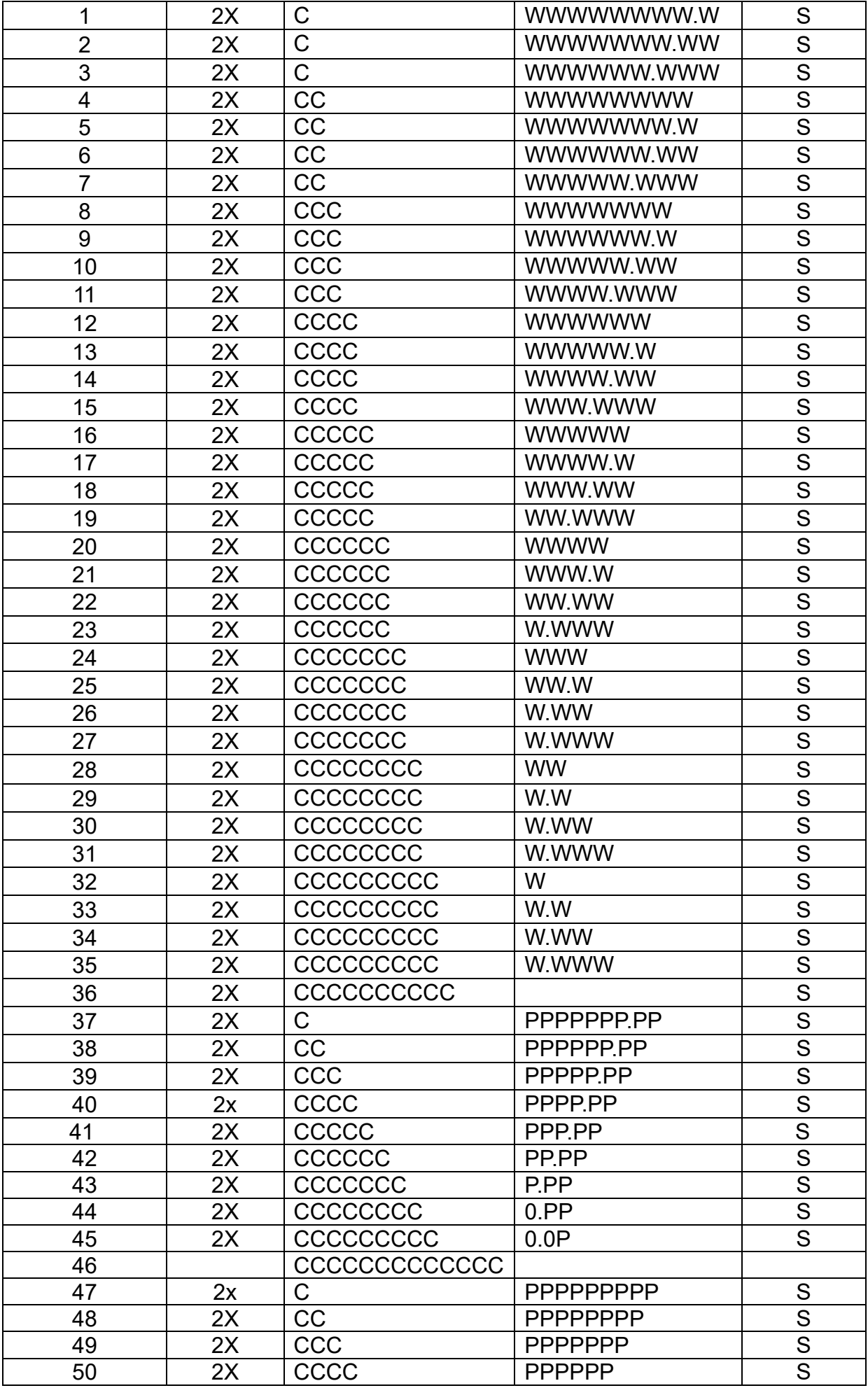
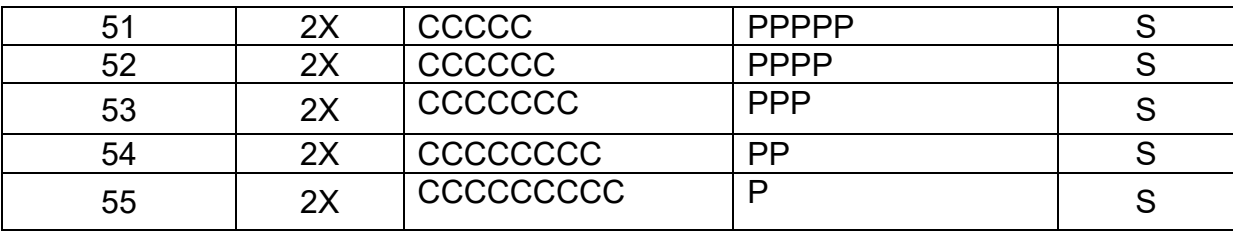

# 10.24 **Πώληση χωρίς Απόθεμα**

- 1. Πατήστε το πλήκτρο [ΧΕΙΡΙΣΤΗΣ] για να εμφανιστεί το κύριο ΧΕΙΡΙΣΤΗΣ και πατήστε [↓] ή [↑] για να μεταβείτε στο 'ΠΡΟΓΡΑΜΜΑΤΙΣΜΟΣ'και πατήστε το πλήκτρο [ΣΥΝΟΛΟ] για να μπείτε στο ΧΕΙΡΙΣΤΗΣ.
- 2. Χρησιμοποιήστε το πλήκτρο [↓] ή [↑] για να επιλέξετε «Σημαία προειδοποίησης αποθέματος» και πατήστε το πλήκτρο [ΣΥΝΟΛΟ] για επιβεβαίωση.
- 3. Η οθόνη ΟΘΟΝΗ προτρέπει: <0: Επιτρέπεται, 1: Αναστέλλεται 2: Παρά το σφάλμα>, εισαγάγετε 0, 1 ή 2 για ρύθμιση και, στη συνέχεια, πατήστε το πλήκτρο [ΣΥΝΟΛΟ] για επιβεβαίωση.

0: Επιτρέπεται η πώληση ΕΙΔΟΣ με απόθεμα 0.

1: Δεν επιτρέπεται η πώληση ΕΙΔΟΣ με απόθεμα 0.

2: Η ΦΤΜ θα εμφανίσει μήνυμα σφάλματος κατά την πώληση ΕΙΔΟΣ με απόθεμα 0 πρώτα. Για να συνεχίσετε τη λειτουργία πώλησης, πατήστε πρώτα το πλήκτρο [C] και, στη συνέχεια, πατήστε το πλήκτρο [ΣΥΝΟΛΟ] για πώληση.

## 10.25 **Πλήκτρο Είδους**

Ορίστε πλήκτρα πρόσβασης για το ΕΙΔΟΣ με τις πολλες πωλήσεις. Κατά την πώληση του Είδους , μπορείτε να πατήσετε απευθείας το αντίστοιχο πλήκτρο πρόσβασης.

- 1. Πατήστε το πλήκτρο [ΧΕΙΡΙΣΤΗΣ] για να εμφανιστεί το κύριο ΧΕΙΡΙΣΤΗΣ και πατήστε [↓] ή [↑] για να μεταβείτε στο 'ΠΡΟΓΡΑΜΜΑΤΙΣΜΟΣ'και πατήστε το πλήκτρο [ΣΥΝΟΛΟ] για να μπείτε στο ΧΕΙΡΙΣΤΗΣ.
- 2. Χρησιμοποιήστε το πλήκτρο [↓] ή [↑] για να επιλέξετε «Ορισμός Πλήκτρου Είδους», πατήστε το πλήκτρο [ΣΥΝΟΛΟ] για επιβεβαίωση.
- 3. Η οθόνη ΟΘΟΝΗ ζητά: < εισάγετε αριθμό Είδους .>, εισαγάγετε τον αριθμό πλήκτρου πρόσβασης που κυμαίνεται από 1 έως 18 συνδεδεμένο με το ΕΙΔΟΣ και πατήστε το πλήκτρο [ΣΥΝΟΛΟ] για επιβεβαίωση.
- 4. Η οθόνη ΟΘΟΝΗ ζητά: <ΕΑΝ >, γραμμωτός κώδικας εισαγωγής του ΕΙΔΟΣ με τις συχνές πωλήσεις και πατήστε το πλήκτρο [ΣΥΝΟΛΟ] για επιβεβαίωση.

# **Σημείωση : πλήκτρο πρόσβασης 1: Πατήστε απευθείας το πλήκτρο πρόσβασης [1].**

**πλήκτρο πρόσβασης 10: πατήστε το πλήκτρο [2'ΛΕΙΤ] και πατήστε το πλήκτρο πρόσβασης [10].** 

## 10.26 **Πλήκτρο τμήματος**

Ορίστε πλήκτρα πρόσβασης για το τμήμα Άμεσης Πώλησης. Κατά την πώληση του τμήματος hot-selling, μπορείτε να πατήσετε απευθείας το αντίστοιχο πλήκτρο πρόσβασης. Πλήκτρο πρόσβασης 1 ~ 18 προεπιλογή στο κλειδί τμήματος 1 ~ 18.

- 1. Πατήστε το πλήκτρο [ΧΕΙΡΙΣΤΗΣ] για να εμφανιστεί το κύριο ΧΕΙΡΙΣΤΗΣ και πατήστε [↓] ή [↑] για να μεταβείτε στο 'ΠΡΟΓΡΑΜΜΑΤΙΣΜΟΣ'και πατήστε το πλήκτρο [ΣΥΝΟΛΟ] για να μπείτε στο ΧΕΙΡΙΣΤΗΣ.
- 2. Χρησιμοποιήστε το πλήκτρο [↓] ή [↑] για να επιλέξετε "Ορισμός Πλήκτρου ΤΜΗΜΑ", πατήστε το πλήκτρο [ΣΥΝΟΛΟ] για επιβεβαίωση.
- 3. Η οθόνη ΟΘΟΝΗ προτρέπει:<Αριθμός Πλήκτρου.>, εισαγάγετε τον αριθμό πλήκτρου πρόσβασης που κυμαίνεται από 1 έως 18 συνδεδεμένο με το τμήμα και πατήστε το πλήκτρο [ΣΥΝΟΛΟ] για επιβεβαίωση.
- 4. Η οθόνη ΟΘΟΝΗ προτρέπει:<Αριθμός Τμήματος>, τον αριθμό τμήματος εισόδου (που κυμαίνεται από 1 έως 100) του τμήματος και πατήστε το πλήκτρο [ΣΥΝΟΛΟ] για επιβεβαίωση. Μετά τη ρύθμιση, πατήστε το πλήκτρο [C] για έξοδο και εκτύπωση ρυθμίσεων.

**Σημείωση : πλήκτρο πρόσβασης 1: Πατήστε απευθείας το πλήκτρο πρόσβασης [1].**

**πλήκτρο πρόσβασης 10: πατήστε το πλήκτρο [2'ΛΕΙΤ] και πατήστε το πλήκτρο πρόσβασης [10].** 

# 10.27 **Ορισμός πλήκτρου Λειτουργιών**

Ρυθμίστε τα πλήκτρα πρόσβασης για κοινές λειτουργίες. Πατήστε το αντίστοιχο πλήκτρο πρόσβασης για να καλέσετε απευθείας τη λειτουργία.

- 1. Πατήστε το πλήκτρο [ΧΕΙΡΙΣΤΗΣ] για να εμφανιστεί το κύριο ΧΕΙΡΙΣΤΗΣ και πατήστε [↓] ή [↑] για να μεταβείτε στο 'ΠΡΟΓΡΑΜΜΑΤΙΣΜΟΣ'και πατήστε το πλήκτρο [ΣΥΝΟΛΟ] για να μπείτε στο ΧΕΙΡΙΣΤΗΣ.
- 2. Χρησιμοποιήστε το πλήκτρο [↓] ή [↑] για να επιλέξετε 'Ορισμός Πλήκτρου Λειτουργιών και πατήστε το πλήκτρο [ΣΥΝΟΛΟ] για επιβεβαίωση.
- 3. Η οθόνη ΟΘΟΝΗ προτρέπει:< Εισαγωγή Αριθμός Λειτουργίας.>, εισαγάγετε τον αριθμό πλήκτρου πρόσβασης που κυμαίνεται από 1 έως 16 συνδεδεμένο με την κοινή λειτουργία και πατήστε το πλήκτρο [ΣΥΝΟΛΟ] για επιβεβαίωση. Η οθόνη ΟΘΟΝΗ εμφανίζεται ως εξής:

Άνοιγμα Ταπεζιού Τιμολόγιο Ακύρωση Εκτύπωση ανοικτων τραπεζιων Μεταφορα Τραπεζιου Πληρωμή EFT Εκκρεμη EFT Οδηγίες Χειριστής Έκπτωση Τιμή Πίστωση Προώθηση Χαρτιού Αναφορά Καθαρού Σχόλια

4. Χρησιμοποιήστε το πλήκτρο [↓] ή [↑] για να επιλέξετε μία από τις επιλογές και πατήστε το πλήκτρο [ΣΥΝΟΛΟ] για επιβεβαίωση.

**Σημείωση : πλήκτρο πρόσβασης 1: Πατήστε απευθείας το πλήκτρο πρόσβασης [1].**

**πλήκτρο πρόσβασης 10: πατήστε το πλήκτρο [2'ΛΕΙΤ] και πατήστε το πλήκτρο πρόσβασης [10].** 

## 10.28 **Εκτύπωση Πλήκτρων**

- 1. Πατήστε το πλήκτρο [ΧΕΙΡΙΣΤΗΣ] για να εμφανιστεί το κύριο ΧΕΙΡΙΣΤΗΣ και πατήστε [↓] ή [↑] για να μεταβείτε στο 'ΠΡΟΓΡΑΜΜΑΤΙΣΜΟΣ'και πατήστε το πλήκτρο [ΣΥΝΟΛΟ] για να μπείτε στο ΧΕΙΡΙΣΤΗΣ.
- 2. Χρησιμοποιήστε τα πλήκτρα [↓] ή [↑] για να επιλέξετε «Εκτύπωση πλήκτρου πρόσβασης» και πατήστε το πλήκτρο [ΣΥΝΟΛΟ] για να εκτυπώσετε όλες τις ρυθμίσεις πλήκτρων πρόσβασης.

#### 10.29 **Αλλαγή Επιπέδου Πλήκτρου**

Κάθε πλήκτρο πρόσβασης θα μπορούσε να ρυθμιστεί με δύο επίπεδα λειτουργιών. Όπως το πλήκτρο πρόσβασης 1 και το πλήκτρο πρόσβασης 10 βρίσκονται στο ίδιο κλειδί, αλλά το πλήκτρο πρόσβασης 10 βρίσκεται στο δεύτερο επίπεδο. Για να ενεργοποιήσετε τη λειτουργία δεύτερου επιπέδου, οι χρήστες πρέπει πρώτα να πατήσουν το πλήκτρο [2'ΛΕΙΤ] και, στη συνέχεια, να πατήσουν το αντίστοιχο πλήκτρο πρόσβασης.

Ωστόσο, εάν πρέπει να χρησιμοποιούμε συνεχώς το δεύτερο επίπεδο πλήκτρων πρόσβασης, θα πρέπει να πάμε στο ΧΕΙΡΙΣΤΗΣ '2'ΛΕΙΤ Πλήκτρα ' για να μεταβούμε απευθείας στη λειτουργία δεύτερου επιπέδου των πλήκτρων πρόσβασης.

1. Πατήστε το πλήκτρο [ΧΕΙΡΙΣΤΗΣ] για να εμφανιστεί το κύριο ΧΕΙΡΙΣΤΗΣ και πατήστε [↓] ή [↑] για να μεταβείτε στο 'ΠΡΟΓΡΑΜΜΑΤΙΣΜΟΣ'και πατήστε το πλήκτρο [ΣΥΝΟΛΟ] για να μπείτε στο ΧΕΙΡΙΣΤΗΣ.

2. Χρησιμοποιήστε το πλήκτρο [↓] ή [↑] για να επιλέξετε '2'ΛΕΙΤ Hotkey' και πατήστε το πλήκτρο [ΣΥΝΟΛΟ] για επιβεβαίωση. Οι οθόνες ΟΘΟΝΗ :

0: Μετά από 1: Βάρδια 2: ΣΥΝΟΛΟ

#### **0: Μετά**

Η ΦΤΜ μεταβαίνει στη λειτουργία δεύτερου επιπέδου των πλήκτρων πρόσβασης αφού πατήσετε το πλήκτρο [2'ΛΕΙΤ] και το αντίστοιχο πλήκτρο πρόσβασης. Στη συνέχεια, θα επιστρέψει στη λειτουργία πρώτου επιπέδου. Για να ενεργοποιήσετε το δεύτερο επίπεδο, οι χρήστες πρέπει να πατούν πρώτα το πλήκτρο [2'ΛΕΙΤ] κάθε φορά.

#### **1: Βάρδια**

Οι χρήστες πατούν το πλήκτρο [2'ΛΕΙΤ] και, στη συνέχεια, πατούν το αντίστοιχο πλήκτρο πρόσβασης για να ενεργοποιήσουν τη λειτουργία δεύτερου επιπέδου των πλήκτρων πρόσβασης. Στη συνέχεια, Η ΦΤΜ κλειδώνει στη λειτουργία δεύτερου επιπέδου των πλήκτρων πρόσβασης. Για να επιστρέψετε στο πρώτο επίπεδο, πατήστε ξανά το πλήκτρο [2'ΛΕΙΤ] και, στη συνέχεια, πατήστε το αντίστοιχο πλήκτρο πρόσβασης.

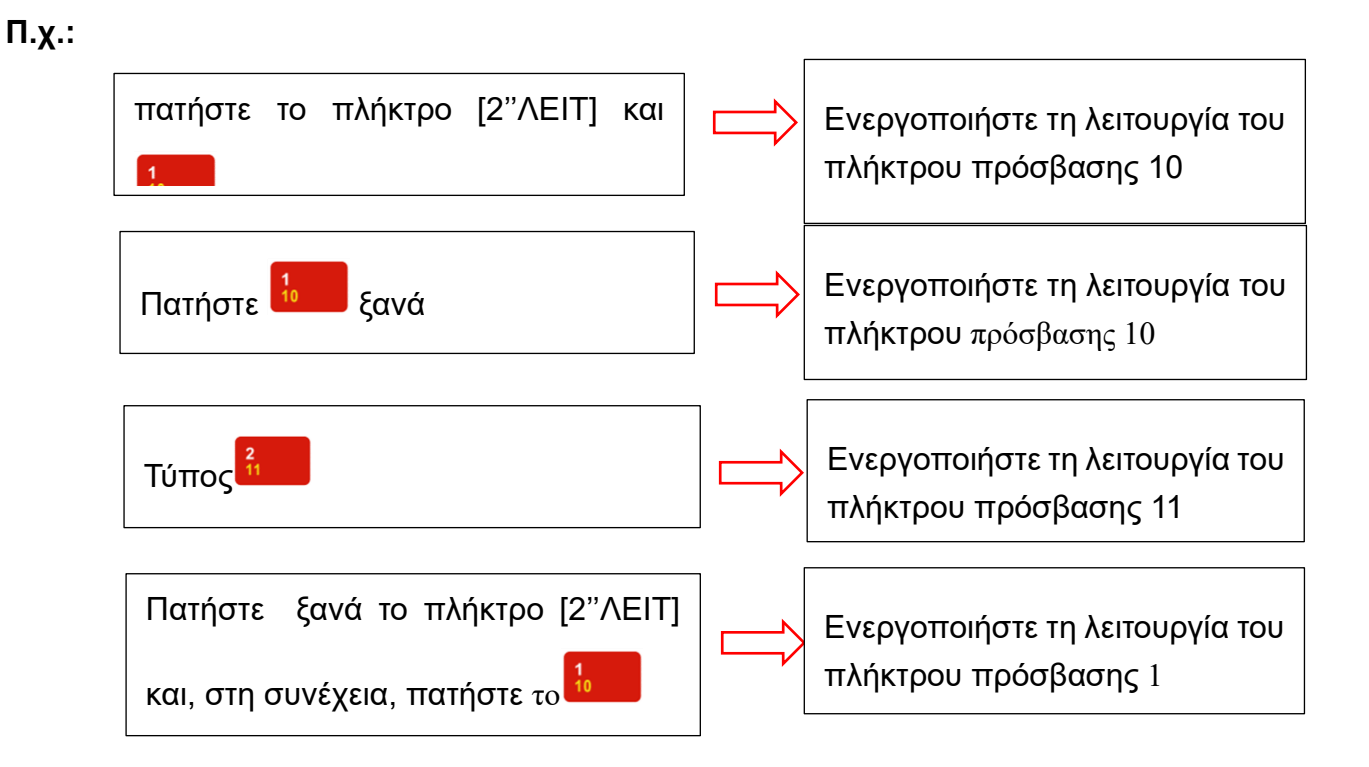

#### **2 Σύνολο**

Πριν από την ολοκλήρωση της αγοράς, Η ΦΤΜ κλειδώνει πάντα τη λειτουργία δεύτερου επιπέδου των πλήκτρων πρόσβασης μόλις πατήσετε το πλήκτρο [2'ΛΕΙΤ] και ένα πλήκτρο πρόσβασης.

# 10.30 **Εκτυπωτής Κουζίνας**

Αυτή η λειτουργία είναι να καθορίσει τον εκτυπωτή κουζίνας.

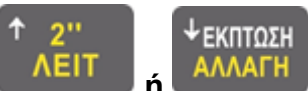

Χρησιμοποιήστε το πλήκτρο **ΚΑΙΑΣΙΣΙΣΙΑ ΤΑ ΤΑΛΑΓΗ** για να επιλέξετε «ΕΚΤΥΠΩΤΗΣ

ΚΟΥΖΙΝΑΣ» στη λειτουργία ρύθμισης, και πατήστε **[ΣΥΝΟΛΟ]** για να μπείτε.

Η οθόνη LCD ζητά: εισάγετε τον αριθμό του εκτυπωτή κουζίνας, και στη συνέχεια πατήστε το πλήκτρο **[ΣΥΝΟΛΟ]** για επιβεβαίωση.

Η οθόνη LCD ζητά: , εισάγετε τον τύπο του εκτυπωτή κουζίνας όπως

- **ACLAS CTS** εξωτερικός εκτυπωτής
- **ΦΤΜ** να τυπώνει στην ταμειακή μηχανή
- **ΔΕΝ ΧΡΗΣΙΜΟΠΟΙΕΙΤΑΙ**

Αφού επιλεγεί ο τύπος τότε πρέπει να δηλώσετε τα παρακάτω:

- Αν δηλώσετε τον **ACLAS KP7E** πρέπει να δηλώσετε την **IP**, κατόποιν
- **ΜΕΓΙΣΤΟΣ ΑΡΙΘΜΟΣ**
- **ΚΑΝΟΝΙΚΟ ΜΕΓΕΘΟΣ ΓΡΑΜΜΑΤΩΝ**
- **ΑΡΙΘΜΟΣ ΓΡΑΜΜΗΣ ΑΡΧΗΣ**
- **ΑΡΙΘΜΟΣ ΓΡΑΜΜΗΣ ΤΕΛΟΥΣ**
- **ΕΚΤΥΠΩΣΗ ΑΡΙΘΜΟΥ ΟΔΗΓΙΑΣ**
- **ΔΙΑΧΩΡΙΣΜΟΣ ΕΙΔΩΝ**
- **ΕΚΤΥΠΩΣΗ ΣΥΝΟΛΟΥ ΕΙΔΩΝ**

Μετά από κάθε επιλογή πατήστε το πλήκτρο **[ΣΥΝΟΛΟ]** για να πάτε στο επόμενο**.**

- 1. Πατήστε το πλήκτρο [ΧΕΙΡΙΣΤΗΣ] για να μπείτε στο κύριο ΧΕΙΡΙΣΤΗΣ και χρησιμοποιήστε το πλήκτρο [↓] ή [↑] για να επιλέξετε 'ΠΡΟΓΡΑΜΜΑΤΙΣΜΟΣ'και, στη συνέχεια, πατήστε το πλήκτρο [ΣΥΝΟΛΟ] για επιβεβαίωση.
- 2. Χρησιμοποιήστε το πλήκτρο [↓] ή [↑] για να επιλέξετε «Ρύθμιση εκτυπωτή κουζίνας» και, στη συνέχεια, πατήστε το πλήκτρο [ΣΥΝΟΛΟ] για επιβεβαίωση.
- 3. Η οθόνη ΟΘΟΝΗ ζητά: < εκτυπωτή κουζίνας (1 ~ 16) >, εκτυπωτή κουζίνας που κυμαίνεται από 1 έως 16 και πατήστε το πλήκτρο [ Εισάγετε ] για επιβεβαίωση.
- 4. Εάν επιλέξετε «**ACLAS CTS**», η οθόνη ΟΘΟΝΗ ζητά: <IP Adr>, εισαγάγετε τη διεύθυνση IP του εκτυπωτή κουζίνας και πατήστε το πλήκτρο [ΣΥΝΟΛΟ].
- 5. Η οθόνη ΟΘΟΝΗ προτρέπει: <Υψηλός αριθμός (0~1)>, είσοδος 0 ή 1 και πατήστε το πλήκτρο [ΣΥΝΟΛΟ]. Εάν εισαγάγετε 0, το ύψος του χαρακτήρα θα είναι σε κανονικό Μέγεθος. Εάν εισαγάγετε 1, το ύψος των χαρακτήρων θα είναι Μεγάλο.
- 6. Η οθόνη ΟΘΟΝΗ σας ζητά: <Εκτύπωση κανονικού πλάτους (0: όχι 1:ναι)>, εισαγάγετε 0 ή 1 για να ορίσετε το πλάτος του χαρακτήρα απόδειξης και, στη συνέχεια, πατήστε το πλήκτρο

[ΣΥΝΟΛΟ].

- 7. Η οθόνη ΟΘΟΝΗ προτρέπει: <κενές γραμμές στην Αρχή (0~15)>, αριθμός εισόδου που κυμαίνεται από 0 έως 15 για να ορίσετε τον αριθμό των κενών γραμμών πριν από την κύρια γραμμή και, στη συνέχεια, πατήστε το πλήκτρο [ΣΥΝΟΛΟ].
- 8. Η οθόνη ΟΘΟΝΗ προτρέπει: <κενές γραμμές στο τέλος (0~15)>, αριθμός εισόδου που κυμαίνεται από 0 έως 15 για να ορίσετε τον αριθμό των κενών γραμμών μετά το τέλος της εκτύπωσης και, στη συνέχεια, πατήστε το πλήκτρο [ΣΥΝΟΛΟ].
- 9. Η οθόνη ΟΘΟΝΗ προτρέπει: <Εκτύπωση Οδηγίας . (0:ΟΧΙ 1:ΝΑΙ)>, εισαγάγετε 0 ή 1 και πατήστε το πλήκτρο [ΣΥΝΟΛΟ].
- 10.Η οθόνη ΟΘΟΝΗ προτρέπει: <συνολο τεμαχιων (0: όχι 1:ναι)>, εισαγάγετε 0 ή 1 και πατήστε το πλήκτρο [ΣΥΝΟΛΟ] για επιβεβαίωση.

# 10.31 **Αναβάθμιση Συστήματος**

## **Σημείωση: Αυτό το στοιχείο εμφανίζεται μόνο μετά τη έκδοση ΜΗΔΕΝΙΣΜΟΥ Ζ.**

- 1. Πατήστε το πλήκτρο [ΧΕΙΡΙΣΤΗΣ] για να μπείτε στο κύριο ΧΕΙΡΙΣΤΗΣ και χρησιμοποιήστε το πλήκτρο [↓] ή [↑] για να επιλέξετε 'ΠΡΟΓΡΑΜΜΑΤΙΣΜΟΣ'και, στη συνέχεια, πατήστε το πλήκτρο [ΣΥΝΟΛΟ] για επιβεβαίωση.
- 2. Χρησιμοποιήστε το πλήκτρο [↓] ή [↑] για να επιλέξετε «Ενημέρωση δεδομένων» και, στη συνέχεια, πατήστε το πλήκτρο [ΣΥΝΟΛΟ] για επιβεβαίωση. Η οθόνη ΟΘΟΝΗ εμφανίζεται ως εξής:

01Πρόγραμμα

## ⚫ **Απομακρυσμένη αναβάθμιση**

Εάν υπάρχει μια νέα έκδοση του προγράμματος στο διακομιστή, ο χρήστης έχει τις δύο παρακάτω επιλογές για αναβάθμιση:

1) Επανεκκινήστε την ταμειακή μηχανή για αναβάθμιση:

Η ΦΤΜελέγχει εάν υπάρχει νέα έκδοση αυτόματα όταν ενεργοποιείται για πρώτη φορά κάθε μέρα. Μπορείτε να πατήσετε το πλήκτρο [C] ή [ΣΥΝΟΛΟ] για να επιλέξετε να κάνετε αναβάθμιση ή όχι, μετά από δύο διαδοχικές επιλογές να μην κάνετε αναβάθμιση και Η ΦΤΜθα αναβαθμίσει αναγκαστικά στην πιο πρόσφατη έκδοση την τρίτη ημέρα.

2) Μεταβείτε στο ΧΕΙΡΙΣΤΗΣ 'ΠΡΟΓΡΑΜΜΑΤΙΣΜΟΣ →ΑΝΑΒΑΘΜΙΣΗ →Program' για να κάνετε αναβάθμιση με μη αυτόματο τρόπο.

# 10.32 **Αλλαγή baud rate**

Αυτό το στοιχείο είναι να αλλάξετε το ρυθμό baud εάν χρειάζεται.

- 1. Πατήστε το πλήκτρο [ΧΕΙΡΙΣΤΗΣ] για να μπείτε στο κύριο ΧΕΙΡΙΣΤΗΣ και χρησιμοποιήστε το πλήκτρο [↓] ή [↑] για να επιλέξετε 'ΠΡΟΓΡΑΜΜΑΤΙΣΜΟΣ'και, στη συνέχεια, πατήστε το πλήκτρο [ΣΥΝΟΛΟ] για επιβεβαίωση.
- 2. Χρησιμοποιήστε το πλήκτρο [↓] ή [↑] για να επιλέξετε "Αλλαγή ρυθμού baud" και, στη συνέχεια,

πατήστε το πλήκτρο [ΣΥΝΟΛΟ] για επιβεβαίωση.

3. Η οθόνη ΟΘΟΝΗ προτρέπει: <0-9600 / 1-115200>, είσοδο 0 για να ορίσετε το ρυθμό baud σε 9600 ή είσοδο 1 για να ρυθμίσετε το ρυθμό baud σε 115200 και πατήστε το πλήκτρο [ΣΥΝΟΛΟ] για επιβεβαίωση.

## 10.33 **Εκτύπωση ρυθμίσεων συστήματος**

Αυτό το στοιχείο προορίζεται για την εκτύπωση ρυθμίσεων συστήματος.

1. Πατήστε το πλήκτρο [ΧΕΙΡΙΣΤΗΣ] για να μπείτε στο κύριο ΧΕΙΡΙΣΤΗΣ και χρησιμοποιήστε το πλήκτρο [↓] ή [↑] για να επιλέξετε 'ΠΡΟΓΡΑΜΜΑΤΙΣΜΟΣ'και, στη συνέχεια, πατήστε το πλήκτρο [ΣΥΝΟΛΟ] για επιβεβαίωση.

Χρησιμοποιήστε το πλήκτρο [↓] ή [↑] για να επιλέξετε 'Εκτύπωση ρυθμίσεων συστήματος' και, στη συνέχεια, πατήστε το πλήκτρο [ΣΥΝΟΛΟ] για εκτύπωση

# **11 Ορισμός Επικοινωνίας με τον SERVER e-SEND**

- 1. Όταν θέλετε να χρησιμοποιήσετε τις ακόλουθες λειτουργίες, πατήστε το πλήκτρο [ΧΕΙΡΙΣΤΗΣ] για να μπείτε στο κύριο ΧΕΙΡΙΣΤΗΣ και χρησιμοποιήστε το πλήκτρο [↓] ή [↑] για να επιλέξετε 'ΠΡΟΓΡΑΜΜΑΤΙΣΜΟΣ'και, στη συνέχεια, πατήστε το πλήκτρο [ΣΥΝΟΛΟ] για επιβεβαίωση.
- 2. Χρησιμοποιήστε το πλήκτρο [↓] ή [↑] για να επιλέξετε «Ορισμός παραμέτρου δικτύου» και πατήστε το πλήκτρο [ΣΥΝΟΛΟ] για επιβεβαίωση. Η οθόνη ΟΘΟΝΗ εμφανίζεται ως εξής:

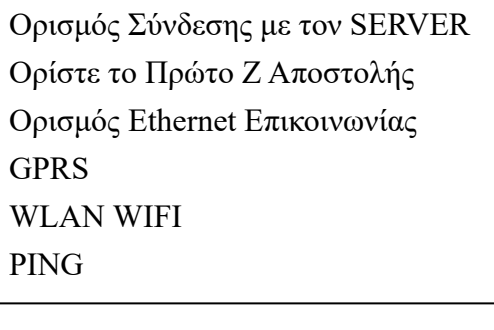

# 11.1 **Τρόπος Αποστολής στον SERVER**

Αυτή η λειτουργία καθορίζει την πορεία της σύνδεσης με το SERVER.

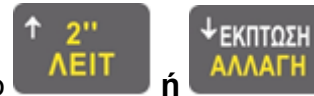

Χρησιμοποιήστε το πλήκτρο **ΚΑΙΑ ΤΑΙ** Αλλάδη για να επιλέξετε "ΤΡΟΠΟΣ

ΑΠΟΣΤΟΛΗΣ ΣΤΟΝ SERVER» του στοιχείου και πατήστε **[ΣΥΝΟΛΟ**] για να μπείτε.

1. Η οθόνη ΟΘΟΝΗ προτρέπει: <*0: Ethernet 1: 4G 2: WIFI*>, εισαγάγετε τον αριθμό ανάλογα για να ορίσετε τον τύπο δικτύου και πατήστε το πλήκτρο [ΣΥΝΟΛΟ] για επιβεβαίωση.

# 11.2 **Το πρώτο Ζ που θα αποσταλεί στον SERVER**

Αυτό γίνεται για να ρυθμίσετε την έναρξη των αποστολών με βάση το Z που πρόκειται να μεταφερθεί στο SERVER.

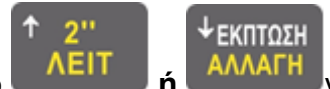

Χρησιμοποιήστε το πλήκτρο **ή** για να επιλέξετε το στοιχείο 'ΠΡΩΤΟ Ζ

ΑΠΟΣΤΟΛΗΣ', και πατήστε **[ΣΥΝΟΛΟ]** για να μπείτε.

Εισάγετε το πρώτο Ζ που θα αρχίσει η αποστολή και στη συνέχεια πατήστε το πλήκτρο **[ΣΥΝΟΛΟ]** για επιβεβαίωση.

## 11.3 **Ορισμός ETHERNET επικοινωνίας**

Χρησιμοποιήστε το πλήκτρο [↓] **ή** [↑] για να επιλέξετε "Ορισμός ETHERNET" και πατήστε **[ΣΥΝΟΛΟ**] για να μπείτε. Εμφανίζονται οι παρακάτω προγραμματισμοί

> Απομακρυσμένη Σύνδεση Αυτόματη IP IP NetMask Gateway DNS Server 1 DNS Server 2

#### **Remote Server Adr**

Πατήστε το πλήκτρο [ΧΕΙΡΙΣΤΗΣ] για να μπείτε στο κύριο μενού και χρησιμοποιήστε το πλήκτρο

[↓] ή [↑] για να επιλέξετε 'ΠΡΟΓΡΑΜΜΑΤΙΣΜΟΣ' και, στη συνέχεια, πατήστε το πλήκτρο [ΣΥΝΟΛΟ] για επιβεβαίωση.

- Χρησιμοποιήστε το πλήκτρο [↓] ή [↑] για να επιλέξετε «Ορισμός παραμέτρου δικτύου» και πατήστε το πλήκτρο [ΣΥΝΟΛΟ] για επιβεβαίωση.
- Χρησιμοποιήστε το πλήκτρο [↓] ή [↑] για να επιλέξετε "Set ECR Ethernet" και πατήστε το πλήκτρο [ΣΥΝΟΛΟ] για επιβεβαίωση.
- Χρησιμοποιήστε το πλήκτρο [↓] ή [↑] για να επιλέξετε «Remote Server Adr» και πατήστε το πλήκτρο [ΣΥΝΟΛΟ] για επιβεβαίωση.
- Η οθόνη LCD προτρέπει:<Εισαγωγή IP, χρήση [.] για διαχωρισμό>, εισαγωγή διεύθυνσης IP απομακρυσμένου διακομιστή, πατήστε το πλήκτρο [ΣΥΝΟΛΟ] για επιβεβαίωση.

# ① **Auto IP Config**

1. Πατήστε το πλήκτρο [ΧΕΙΡΙΣΤΗΣ] για να μπείτε στο κύριο μενού και χρησιμοποιήστε το

πλήκτρο [↓] ή [↑] για να επιλέξετε 'ΠΡΟΓΡΑΜΜΑΤΙΣΜΟΣ' και, στη συνέχεια, πατήστε το πλήκτρο [ΣΥΝΟΛΟ] για επιβεβαίωση.

- 2. Χρησιμοποιήστε το πλήκτρο [↓] ή [↑] για να επιλέξετε «Ορισμός παραμέτρου δικτύου» και πατήστε το πλήκτρο [ΣΥΝΟΛΟ] για επιβεβαίωση.
- 3. Χρησιμοποιήστε το πλήκτρο [↓] ή [↑] για να επιλέξετε "Set ECR Ethernet" και πατήστε το πλήκτρο [ΣΥΝΟΛΟ] για επιβεβαίωση.
- 4. Χρησιμοποιήστε το πλήκτρο [↓] ή [↑] για να laεπιλέξετε 'Auto IP Config' και πατήστε το πλήκτρο [ΣΥΝΟΛΟ] για επιβεβαίωση.
- 5. Η οθόνη LCD ζητά: < Auto Ip (0: ΟΧΙ, 1: ΝΑΙ) >, εισαγάγετε 0 ή 1 για να ορίσετε εάν θα λαμβάνετε αυτόματα IP και πατήστε το πλήκτρο [ΣΥΝΟΛΟ] για επιβεβαίωση.

Εάν εισάγετε 0, πρέπει να ορίσετε (6)(7)(8)(9)(10) ως εξής. Εάν εισάγετε 1, δεν χρειάζεται να ορίσετε τις ακόλουθες παραμέτρους.

- 6. Ορισμός **IP**: για να ρυθμίσετε WAN IP διεύθυνση
- 7. Ορισμός **Netmask**: για να ορίσετε τη μάσκα υποδικτύου WAN
- 8. Ορισμός **Gateway**: για να ορίσετε WAN πύλη
- 9. Ορισμός **DNS Server 1:** Τοποθετήστε την IP address του DNS server 1 (8.8.8.8)
- 10.Ορισμός **DNS Server 2**: Τοποθετήστε την IP address του DNS server 2 (8.8.4.4)

Μπορείτε να εκτυπώσετε όλες τις ρυθμίσεις στη θέση «Εκτύπωση Ethernet para».

## 11.4 **4G (OPTION)**

Σε αυτή τη λειτουργία μπορείτε να ρυθμίσετε τις παραμέτρους της μονάδας 4G, και να εκτυπώσετε τις ρυθμίσεις. Οι ρυθμίσεις των παραμέτρων 4G είναι πολύ απαραίτητες

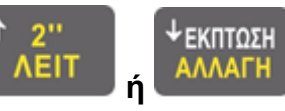

Χρησιμοποιήστε το πλήκτρο **ή** για να επιλέξετε «4G» και πατήστε **[ΣΥΝΟΛΟ]** για

να μπείτε.

Προγραμματισμός παραμέτρων GPRS Εκτύπωση παραμέτρων GPRS

Σημείωση:

1. Εάν χρειάζεστε για την εισαγωγή χαρακτήρων, όταν ορίσετε τους παραμέτρους 4G, ανατρέξτε στο κεφάλαιο για τη μέθοδο των χαρακτήρων εισόδου.

$$
\begin{array}{c}\n\leftarrow \\
\hline\n\text{AIOPO}\Omega\text{ZH} \\
\text{AKYP.ATO}\Delta\n\end{array}
$$

2. Αν κάνετε λάθος , μπορείτε να πατήσετε για τα τηλιά για να διαγράψετε τον τελευταίο χαρακτήρα, αυτό είναι παρόμοιο με το «Backspace» κλειδί πληκτρολόγιο του υπολογιστή.

3. Αν δεν θέλετε να το προγραμματίσετε μια ρύθμιση , μπορείτε να πατήσετε το πλήκτρο **[ΣΥΝΟΛΟ]** για να παρακάμψετε, η πρώην ρύθμιση θα πρέπει να παραμείνει.

## 11.5 **Ρύθμιση παραμέτρων 4G**

**Σημείωση: Πριν μπείτε αυτή τη λειτουργία, η κάρτα SIM θα πρέπει να τραβηχτεί έξω από την ΦΤΜ και μετά αφού ρυθμίστε την παράμετρο 4G, μπορείτε να τοποθετήσετε την κάρτα SIM για τη χρήση**

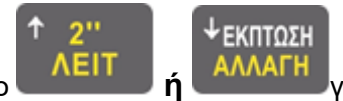

Χρησιμοποιήστε το πλήκτρο **ή** για να επιλέξετε «Ρύθμιση παραμέτρων 4G» του

στοιχείο και πατήστε **[ΣΥΝΟΛΟ]** για να μπείτε.

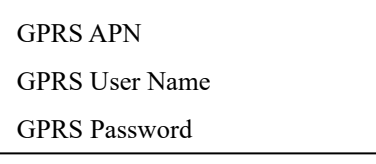

#### **4G APN**

*Remote Server Adr Auto Ip Config BΑΛΤΕ ΤΗΝ IP Set NetMask Set Gateway* **DNS Server 1 DNS Server 2** *ΕΚΤΥΠΩΣΗ ΠΑΡΑΜΕΤΡΩΝ*

Αυτό γίνεται για να ορίσετε το όνομα του σημείου πρόσβασης στο δίκτυο, που χρησιμοποιείται για την πρόσβαση σε 4G υπηρεσία του GSM δικτύου. Θα πρέπει να ισχύουν για το όνομα από το φυσικό δίκτυο κινητής τηλεφωνίας.

Χρησιμοποιήστε το πλήκτρο **ή** για να επιλέξετε το στοιχείο «**4G APN**, πιέστε

**[ΣΥΝΟΛΟ]** για να μπείτε.

ΤΟ Σύστημα ζητά: , εισάγετε το όνομα του σημείου πρόσβασης στο δίκτυο, πατήστε το πλήκτρο

**[ΣΥΝΟΛΟ]** για να επιβεβαιώσετε.

Μετά τη ρύθμιση, πατήστε το πλήκτρο **[C]** για να επιστρέψετε στην προηγούμενη σελίδα.

#### **User Name 4G**

Αυτή η λειτουργία είναι να ορίσετε το όνομα χρήστη για σύνδεση στο δίκτυο.

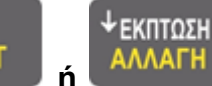

Χρησιμοποιήστε το πλήκτρο **ή** για να επιλέξετε **"4G** Όνομα Χρήστη **user name**,

πατήστε το πλήκτρο **[ΣΥΝΟΛΟ]** για να μπείτε.

Σύστημα ζητά: χρήστη 4G, εισάγετε το όνομα χρήστη 4G έχετε εφαρμόσει, και στη συνέχεια πατήστε **[ΣΥΝΟΛΟ]** για να επιβεβαιώσετε.

Μετά τη ρύθμιση, πατήστε το πλήκτρο [C] για να επιστρέψετε στην προηγούμενη σελίδα.

#### **4G password**

Αυτό γίνεται για να ορίσετε έναν κωδικό πρόσβασης για τη σύνδεση στο δίκτυο..

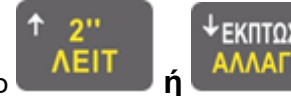

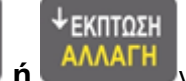

Χρησιμοποιήστε το πλήκτρο **ή** για να επιλέξετε το στοιχείο «Κωδικός Πρόσβασης 4G»,

πατήστε το πλήκτρο **[ΣΥΝΟΛΟ]** για να μπείτε.

Σύστημα ζητά: , εισάγετε τον κωδικό πρόσβασης 4G έχετε εφαρμόσει, και στη συνέχεια πατήστε **[ΣΥΝΟΛΟ]** για να επιβεβαιώσετε.

Μετά τη ρύθμιση, πατήστε το πλήκτρο **[C]** για να επιστρέψετε στην προηγούμενη σελίδα.

#### **Πληροφορίες δικτύων κινητής τηλεφωνίας**

#### *COSMOTE*

4G APN: - internet

Username: - {κενό}

Password: - {κενό}

#### *VODAFONE*

4G APN: - internet.vodafone.gr

Username: - {κενό}

Password: - {κενό}

#### *WIND*

4G APN: - gnet.b-online.gr ή gint.b-online.gr Username: - {κενό}

Password: - {κενό}

#### **Q**

Όνομα Προφίλ: Q Internet Σημείο πρόσβασης: myq Διακομιστής μεσολάβησης: {κενό}

## 11.6 **WLAN Wi-Fi**

#### **Σημείωση: Αυτό το στοιχείο εμφανίζεται μόνο όταν ο τύπος δικτύου έχει οριστεί σε '2: Wi-Fi'.**

- 1. Όταν θέλετε να χρησιμοποιήσετε τις ακόλουθες λειτουργίες, πατήστε το πλήκτρο [ΧΕΙΡΙΣΤΗΣ] για να μπείτε στο κύριο ΧΕΙΡΙΣΤΗΣ και χρησιμοποιήστε το πλήκτρο [↓] ή [↑] για να επιλέξετε 'ΠΡΟΓΡΑΜΜΑΤΙΣΜΟΣ'και, στη συνέχεια, πατήστε το πλήκτρο [ΣΥΝΟΛΟ] για επιβεβαίωση.
- 2. Χρησιμοποιήστε το πλήκτρο [↓] ή [↑] για να επιλέξετε «Ορισμός παραμέτρου δικτύου» και πατήστε το πλήκτρο [ΣΥΝΟΛΟ] για επιβεβαίωση.
- 3. Χρησιμοποιήστε το πλήκτρο [↓] ή [↑] για να επιλέξετε 'WLAN' και πατήστε το πλήκτρο [ΣΥΝΟΛΟ] για επιβεβαίωση.

Δυνατότητα WIFI Όνομα WIFI Χειροκίνητη ρύθμιση WIFI Αυτόματο-DHCP Ορισμός Ip Adr Ορισμός μάσκας NetMask Ορισμός πύλης Διακομιστής DNS 1 Διακομιστής DNS 2

Αποθήκευση ρυθμίσεων WIFI

# 11.7 **Ενεργοποίηση WI-FI**

Αυτό το στοιχείο είναι για να δείτε το όνομα και την ένταση σήματος του ενεργοποιημένου WIFI.

- 1) Πατήστε το πλήκτρο [ΧΕΙΡΙΣΤΗΣ] για να μπείτε στο κύριο ΧΕΙΡΙΣΤΗΣ και χρησιμοποιήστε το πλήκτρο [↓] ή [↑] για να επιλέξετε 'ΠΡΟΓΡΑΜΜΑΤΙΣΜΟΣ'και, στη συνέχεια, πατήστε το πλήκτρο [ΣΥΝΟΛΟ] για επιβεβαίωση.
- 2) Χρησιμοποιήστε το πλήκτρο [↓] ή [↑] για να επιλέξετε «Ορισμός παραμέτρου δικτύου» και πατήστε το πλήκτρο [ΣΥΝΟΛΟ] για επιβεβαίωση.
- 3) Χρησιμοποιήστε το πλήκτρο [↓] ή [↑] για να επιλέξετε 'WLAN' και πατήστε το πλήκτρο [ΣΥΝΟΛΟ] για επιβεβαίωση.
- 4) Χρησιμοποιήστε το πλήκτρο [↓] ή [↑] για να επιλέξετε «Ενεργοποιημένο WIFI» και πατήστε το πλήκτρο [ΣΥΝΟΛΟ] για να δείτε το όνομα και την ένταση σήματος του ενεργοποιημένου WIFI.

# 11.8 **Όνομα WI-FI**

Αυτό το στοιχείο είναι να συνδέσετε το WIFI πληκτρολογώντας το όνομα WIFI.

- 1) Πατήστε το πλήκτρο [ΧΕΙΡΙΣΤΗΣ] για να μπείτε στο κύριο ΧΕΙΡΙΣΤΗΣ και χρησιμοποιήστε το πλήκτρο [↓] ή [↑] για να επιλέξετε 'ΠΡΟΓΡΑΜΜΑΤΙΣΜΟΣ'και, στη συνέχεια, πατήστε το πλήκτρο [ΣΥΝΟΛΟ] για επιβεβαίωση.
- 2) Χρησιμοποιήστε το πλήκτρο [↓] ή [↑] για να επιλέξετε «Ορισμός ΝΕΤ» και, στη συνέχεια, πατήστε το πλήκτρο [ΣΥΝΟΛΟ] για επιβεβαίωση.
- 3) Χρησιμοποιήστε το πλήκτρο [↓] ή [↑] για να επιλέξετε 'WLAN' και πατήστε το πλήκτρο [ΣΥΝΟΛΟ] για επιβεβαίωση.
- 4) Χρησιμοποιήστε το πλήκτρο [↓] ή [↑] για να επιλέξετε «Όνομα WIFI» και πατήστε το πλήκτρο [ΣΥΝΟΛΟ] και, στη συνέχεια, Η ΦΤΜ θα αναζητήσει αυτόματα κοντινό WI-FI.
- 5) Επιλέξτε ένα WIFI και πατήστε το πλήκτρο [ΣΥΝΟΛΟ] και, στη συνέχεια, εισαγάγετε τον κωδικό πρόσβασης WI-FI για να συνδέσετε αυτό το WI-FI.

## 11.9 **Χειροκίνητη ρύθμιση**

- 1) Πατήστε το πλήκτρο [ΧΕΙΡΙΣΤΗΣ] για να μπείτε στο κύριο ΧΕΙΡΙΣΤΗΣ και χρησιμοποιήστε το πλήκτρο [↓] ή [↑] για να επιλέξετε 'ΠΡΟΓΡΑΜΜΑΤΙΣΜΟΣ'και, στη συνέχεια, πατήστε το πλήκτρο [ΣΥΝΟΛΟ] για επιβεβαίωση.
- 2) Χρησιμοποιήστε το πλήκτρο [↓] ή [↑] για να επιλέξετε «Ορισμός ΝΕΤ » και, στη συνέχεια, πατήστε το πλήκτρο [ΣΥΝΟΛΟ] για επιβεβαίωση.
- 3) Χρησιμοποιήστε το πλήκτρο [↓] ή [↑] για να επιλέξετε 'WLAN' και πατήστε το πλήκτρο [ΣΥΝΟΛΟ] για επιβεβαίωση.
- 4) Χρησιμοποιήστε το πλήκτρο [↓] ή [↑] για να επιλέξετε «Χειροκίνητη ρύθμιση» και πατήστε το πλήκτρο [ΣΥΝΟΛΟ] για είσοδο.

## 11.10 **Σύνδεση από Κατάσταση Δικτύων**

Αυτή η λειτουργία είναι να συνδέσετε το WIFI από τη λίστα με δυνατότητα Wi-Fi, σε αυτήν την περίπτωση, δεν χρειάζεται να εισαγάγετεξανά τον κωδικό πρόσβασης WIF I.

- 1) Πατήστε το πλήκτρο [ΧΕΙΡΙΣΤΗΣ] για να μπείτε στο κύριο ΧΕΙΡΙΣΤΗΣ και χρησιμοποιήστε το πλήκτρο [↓] ή [↑] για να επιλέξετε 'ΠΡΟΓΡΑΜΜΑΤΙΣΜΟΣ'και, στη συνέχεια, πατήστε το πλήκτρο [ΣΥΝΟΛΟ] για επιβεβαίωση.
- 2) Χρησιμοποιήστε το πλήκτρο [↓] ή [↑] για να επιλέξετε «Ορισμός καθαρής παραμέτρου» και, στη συνέχεια, πατήστε το πλήκτρο [ΣΥΝΟΛΟ] για επιβεβαίωση.
- 3) Χρησιμοποιήστε το πλήκτρο [↓] ή [↑] για να επιλέξετε 'WLAN' και πατήστε το πλήκτρο [ΣΥΝΟΛΟ] για επιβεβαίωση.
- 4) Χρησιμοποιήστε το πλήκτρο [↓] ή [↑] για να επιλέξετε «Χειροκίνητη ρύθμιση» και πατήστε το πλήκτρο [ΣΥΝΟΛΟ] για είσοδο.
- 5) Χρησιμοποιήστε το πλήκτρο [↓] ή [↑] για να επιλέξετε «Σύνδεση από λίστα» και πατήστε το πλήκτρο [ΣΥΝΟΛΟ].
- 6) Επιλέξτε WIFI από τη λίστα και πατήστε το πλήκτρο [ΣΥΝΟΛΟ] και , στη συνέχεια, Η ΦΤΜθα συνδεθεί αυτόματα σε αυτό το WIFI.

## 11.11 **Μη αυτόματη προσθήκη**

Αυτό το στοιχείο είναι να προσθέσετε WIFI με μη αυτόματο τρόπο.

- 1) Πατήστε το πλήκτρο [ΧΕΙΡΙΣΤΗΣ] για να μπείτε στο κύριο ΧΕΙΡΙΣΤΗΣ και χρησιμοποιήστε το πλήκτρο [↓] ή [↑] για να επιλέξετε 'ΠΡΟΓΡΑΜΜΑΤΙΣΜΟΣ'και, στη συνέχεια, πατήστε το πλήκτρο [ΣΥΝΟΛΟ] για επιβεβαίωση.
- 2) Χρησιμοποιήστε το πλήκτρο [↓] ή [↑] για να επιλέξετε «Ορισμός ΝΕΤ» και, στη συνέχεια, πατήστε το πλήκτρο [ΣΥΝΟΛΟ] για επιβεβαίωση.
- 3) Χρησιμοποιήστε το πλήκτρο [↓] ή [↑] για να επιλέξετε 'WLAN' και πατήστε το πλήκτρο [ΣΥΝΟΛΟ] για επιβεβαίωση.
- 4) Χρησιμοποιήστε το πλήκτρο [↓] ή [↑] για να επιλέξετε «Χειροκίνητη ρύθμιση» και πατήστε το πλήκτρο [ΣΥΝΟΛΟ] για είσοδο.
- 5) Χρησιμοποιήστε το πλήκτρο [↓] ή [↑] για να επιλέξετε «Μη αυτόματη προσθήκη» και πατήστε το πλήκτρο [ΣΥΝΟΛΟ].
- 6) Η οθόνη ΟΘΟΝΗ ζητά :<SSID>, εισαγάγετε το όνομα χρήστη του κοντινού WLAN (Το WLAN είναι διαθέσιμο αλλά δεν είναι δυνατή η αναζήτηση) και, στη συνέχεια, εισαγάγετε τον κωδικό πρόσβασης για να συνδέσετε το WiFi χειροκίνητα.

# 11.12 **Ορισμός προεπιλεγμένου δικτύου**

Αυτό το στοιχείο είναι να ορίσετε το επιλεγμένο WIFI ως προεπιλογή.

- 1) Πατήστε το πλήκτρο [ΧΕΙΡΙΣΤΗΣ] για να μπείτε στο κύριο ΧΕΙΡΙΣΤΗΣ και χρησιμοποιήστε το πλήκτρο [↓] ή [↑] για να επιλέξετε 'ΠΡΟΓΡΑΜΜΑΤΙΣΜΟΣ'και, στη συνέχεια, πατήστε το πλήκτρο [ΣΥΝΟΛΟ] για επιβεβαίωση.
- 2) Χρησιμοποιήστε το πλήκτρο [↓] ή [↑] για να επιλέξετε «Ορισμός καθαρής παραμέτρου» και, στη συνέχεια, πατήστε το πλήκτρο [ΣΥΝΟΛΟ] για επιβεβαίωση.
- 3) Χρησιμοποιήστε το πλήκτρο [↓] ή [↑] για να επιλέξετε 'WLAN' και πατήστε το πλήκτρο [ΣΥΝΟΛΟ] για επιβεβαίωση.
- 4) Χρησιμοποιήστε το πλήκτρο [↓] ή [↑] για να επιλέξετε «Χειροκίνητη ρύθμιση» και πατήστε το πλήκτρο [ΣΥΝΟΛΟ] για είσοδο.
- 5) Χρησιμοποιήστε το πλήκτρο [↓] ή [↑] για να επιλέξετε «Ορισμός προεπιλεγμένου δικτύου» και πατήστε το πλήκτρο [ΣΥΝΟΛΟ].
- 6) Η οθόνη ΟΘΟΝΗ εμφανίζει την ενεργοποιημένη λίστα WIFI, επιλέξτε ένα στοιχείο για να ορίσετε ως προεπιλεγμένο δίκτυο.
- 7) Η οθόνη ΟΘΟΝΗ προτρέπει: <Προεπιλογή 1-ΝΑΙ / 0-ΟΧΙ>, εισαγωγή 0 ή 1 για να επιλέξετε εάν θα ορίσετε το επιλεγμένο WIFI ως προεπιλογή και πατήστε το πλήκτρο [ΣΥΝΟΛΟ] για επιβεβαίωση.

## 11.13 **Διαγραφή WIFI**

- 1) Πατήστε το πλήκτρο [ΧΕΙΡΙΣΤΗΣ] για να μπείτε στο κύριο ΧΕΙΡΙΣΤΗΣ και χρησιμοποιήστε το πλήκτρο [↓] ή [↑] για να επιλέξετε 'ΠΡΟΓΡΑΜΜΑΤΙΣΜΟΣ'και, στη συνέχεια, πατήστε το πλήκτρο [ΣΥΝΟΛΟ] για επιβεβαίωση.
- 2) Χρησιμοποιήστε το πλήκτρο [↓] ή [↑] για να επιλέξετε «Ορισμός καθαρής παραμέτρου» και, στη συνέχεια, πατήστε το πλήκτρο [ΣΥΝΟΛΟ] για επιβεβαίωση.
- 3) Χρησιμοποιήστε το πλήκτρο [↓] ή [↑] για να επιλέξετε 'WLAN' και πατήστε το πλήκτρο [ΣΥΝΟΛΟ] για επιβεβαίωση.
- 4) Χρησιμοποιήστε το πλήκτρο [↓] ή [↑] για να επιλέξετε «Χειροκίνητη ρύθμιση» και πατήστε το πλήκτρο [ΣΥΝΟΛΟ] για είσοδο.
- 5) Χρησιμοποιήστε το πλήκτρο [↓] ή [↑] για να επιλέξετε «Διαγραφή WIFI» και πατήστε το πλήκτρο [ΣΥΝΟΛΟ].
- 6) Η οθόνη ΟΘΟΝΗ εμφανίζει την ενεργοποιημένη λίστα WIFI, χρησιμοποιήστε το πλήκτρο [↓] ή [↑] για να επιλέξετε WIFI για διαγραφή και πατήστε το πλήκτρο [ΣΥΝΟΛΟ] για επιβεβαίωση.
- 7) Η οθόνη ΟΘΟΝΗ προτρέπει: <Διαγραφή 1-ΝΑΙ / 0-ΟΧΙ>, εισαγωγή 0 ή 1 για να επιλέξετε αν θα διαγράψετε το επιλεγμένο WIFI και πατήστε το πλήκτρο [ΣΥΝΟΛΟ] για επιβεβαίωση.

## 11.14 **WIFI Auto-DHCP**

Αυτό το στοιχείο είναι να ορίσετε εάν θα λάβετε αυτόματα τη διεύθυνση IP του WIFI.

- 1) Πατήστε το πλήκτρο [ΧΕΙΡΙΣΤΗΣ] για να μπείτε στο κύριο ΧΕΙΡΙΣΤΗΣ και χρησιμοποιήστε το πλήκτρο [↓] ή [↑] για να επιλέξετε 'ΠΡΟΓΡΑΜΜΑΤΙΣΜΟΣ'και, στη συνέχεια, πατήστε το πλήκτρο [ΣΥΝΟΛΟ] για επιβεβαίωση.
- 2) Χρησιμοποιήστε το πλήκτρο [↓] ή [↑] για να επιλέξετε «Ορισμός καθαρής παραμέτρου» και, στη συνέχεια, πατήστε το πλήκτρο [ΣΥΝΟΛΟ] για επιβεβαίωση.
- 3) Χρησιμοποιήστε το πλήκτρο [↓] ή [↑] για να επιλέξετε 'WLAN' και πατήστε το πλήκτρο [ΣΥΝΟΛΟ] για επιβεβαίωση.
- 4) Χρησιμοποιήστε το πλήκτρο [↓] ή [↑] για να επιλέξετε «Χειροκίνητη ρύθμιση» και πατήστε το πλήκτρο [ΣΥΝΟΛΟ] για είσοδο.
- 5) Χρησιμοποιήστε το πλήκτρο [↓] ή [↑] για να επιλέξετε 'WIFI Auto-DHCP' και πατήστε το πλήκτρο [ΣΥΝΟΛΟ] για να εισέλθετε.
- 6) Η οθόνη ΟΘΟΝΗ προτρέπει: <Auto Ip (0.ΟΧΙ/1.ΝΑΙ )>, πατήστε 0 ή 1 και πατήστε το πλήκτρο [ΣΥΝΟΛΟ] για επιβεβαίωση. Εάν εισαγάγετε '0' εδώ, πρέπει να ορίσετε τα ακόλουθα. Εάν εισαγάγετε '1' εδώ, δεν χρειάζεται να ορίσετε τις ακόλουθες παραμέτρους.

# 11.15 **Ορισμός IP**

Αυτό το στοιχείο είναι να ορίσετε τη διεύθυνση IP του WIFI με μη αυτόματο τρόπο.

- 1) Πατήστε το πλήκτρο [ΧΕΙΡΙΣΤΗΣ] για να μπείτε στο κύριο ΧΕΙΡΙΣΤΗΣ και χρησιμοποιήστε το πλήκτρο [↓] ή [↑] για να επιλέξετε 'ΠΡΟΓΡΑΜΜΑΤΙΣΜΟΣ'και, στη συνέχεια, πατήστε το πλήκτρο [ΣΥΝΟΛΟ] για επιβεβαίωση.
- 2) Χρησιμοποιήστε το πλήκτρο [↓] ή [↑] για να επιλέξετε «Ορισμός καθαρής παραμέτρου» και, στη συνέχεια, πατήστε το πλήκτρο [ΣΥΝΟΛΟ] για επιβεβαίωση.
- 3) Χρησιμοποιήστε το πλήκτρο [↓] ή [↑] για να επιλέξετε 'WLAN' και πατήστε το πλήκτρο [ΣΥΝΟΛΟ] για επιβεβαίωση.
- 4) Χρησιμοποιήστε το πλήκτρο [↓] ή [↑] για να επιλέξετε «Χειροκίνητη ρύθμιση» και πατήστε το πλήκτρο [ΣΥΝΟΛΟ] για είσοδο.
- 5) Χρησιμοποιήστε το πλήκτρο [↓] ή [↑] για να επιλέξετε 'Ορισμός Ip Adr' και πατήστε το πλήκτρο [ΣΥΝΟΛΟ].
- 6) Η οθόνη ΟΘΟΝΗ προτρέπει: <Βάλε την ΙΡ>, Βάλτε την ΙΡ και πατήστε το πλήκτρο [ΣΥΝΟΛΟ] για επιβεβαίωση.

# 11.16 **Ορισμός Netmask**

Αυτό το στοιχείο είναι να ορίσετε το netmask του WIFI χειροκίνητα.

- 1) Πατήστε το πλήκτρο [ΧΕΙΡΙΣΤΗΣ] για να μπείτε στο κύριο ΧΕΙΡΙΣΤΗΣ και χρησιμοποιήστε το πλήκτρο [↓] ή [↑] για να επιλέξετε 'ΠΡΟΓΡΑΜΜΑΤΙΣΜΟΣ'και, στη συνέχεια, πατήστε το πλήκτρο [ΣΥΝΟΛΟ] για επιβεβαίωση.
- 2) Χρησιμοποιήστε το πλήκτρο [↓] ή [↑] για να επιλέξετε «Ορισμός καθαρής παραμέτρου» και, στη συνέχεια, πατήστε το πλήκτρο [ΣΥΝΟΛΟ] για επιβεβαίωση.
- 3) Χρησιμοποιήστε το πλήκτρο [↓] ή [↑] για να επιλέξετε 'WLAN' και πατήστε το πλήκτρο [ΣΥΝΟΛΟ] για επιβεβαίωση.
- 4) Χρησιμοποιήστε το πλήκτρο [↓] ή [↑] για να επιλέξετε «Χειροκίνητη ρύθμιση» και πατήστε το πλήκτρο [ΣΥΝΟΛΟ] για είσοδο.
- 5) Χρησιμοποιήστε το πλήκτρο [↓] ή [↑] για να επιλέξετε 'Ορισμός Netmask' και πατήστε το πλήκτρο [ΣΥΝΟΛΟ].
- 6) Η οθόνη ΟΘΟΝΗ προτρέπει: <Ορισμός Netmask >, Ορισμός Netmask και πατήστε το πλήκτρο [ΣΥΝΟΛΟ] για επιβεβαίωση.

## 11.17 **Ορισμός Gateway**

Αυτό το στοιχείο είναι να ρυθμίσετε την πύλη του WIFI με μη αυτόματο τρόπο.

- 1) Πατήστε το πλήκτρο [ΧΕΙΡΙΣΤΗΣ] για να μπείτε στο κύριο ΧΕΙΡΙΣΤΗΣ και χρησιμοποιήστε το πλήκτρο [↓] ή [↑] για να επιλέξετε 'ΠΡΟΓΡΑΜΜΑΤΙΣΜΟΣ'και, στη συνέχεια, πατήστε το πλήκτρο [ΣΥΝΟΛΟ] για επιβεβαίωση.
- 2) Χρησιμοποιήστε το πλήκτρο [↓] ή [↑] για να επιλέξετε «Ορισμός ΝΕΤ » και, στη συνέχεια, πατήστε το πλήκτρο [ΣΥΝΟΛΟ] για επιβεβαίωση.
- 3) Χρησιμοποιήστε το πλήκτρο [↓] ή [↑] για να επιλέξετε 'WLAN' και πατήστε το πλήκτρο [ΣΥΝΟΛΟ] για επιβεβαίωση.
- 4) Χρησιμοποιήστε το πλήκτρο [↓] ή [↑] για να επιλέξετε «Χειροκίνητη ρύθμιση» και πατήστε το πλήκτρο [ΣΥΝΟΛΟ] για είσοδο.
- 5) Χρησιμοποιήστε το πλήκτρο [↓] ή [↑] για να επιλέξετε «Ορισμός πύλης» και πατήστε το πλήκτρο [ΣΥΝΟΛΟ].
- 6) Η οθόνη ΟΘΟΝΗ προτρέπει: < Ορισμός Gateway>, Ορισμός gateway και πατήστε το πλήκτρο [ΣΥΝΟΛΟ] για επιβεβαίωση.

# 11.18 **Διακομιστής DNS 1**

- 1) Πατήστε το πλήκτρο [ΧΕΙΡΙΣΤΗΣ] για να μπείτε στο κύριο ΧΕΙΡΙΣΤΗΣ και χρησιμοποιήστε το πλήκτρο [↓] ή [↑] για να επιλέξετε 'ΠΡΟΓΡΑΜΜΑΤΙΣΜΟΣ'και, στη συνέχεια, πατήστε το πλήκτρο [ΣΥΝΟΛΟ] για επιβεβαίωση.
- 2) Χρησιμοποιήστε το πλήκτρο [↓] ή [↑] για να επιλέξετε «Ορισμός καθαρής παραμέτρου» και, στη συνέχεια, πατήστε το πλήκτρο [ΣΥΝΟΛΟ] για επιβεβαίωση.
- 3) Χρησιμοποιήστε το πλήκτρο [↓] ή [↑] για να επιλέξετε 'WLAN' και πατήστε το πλήκτρο [ΣΥΝΟΛΟ] για επιβεβαίωση.
- 4) Χρησιμοποιήστε το πλήκτρο [↓] ή [↑] για να επιλέξετε «Χειροκίνητη ρύθμιση» και πατήστε το πλήκτρο [ΣΥΝΟΛΟ] για είσοδο.
- 5) Χρησιμοποιήστε το πλήκτρο [↓] ή [↑] για να επιλέξετε 'DNS Server 1' και πατήστε το πλήκτρο [ΣΥΝΟΛΟ].
- 6) Η οθόνη ΟΘΟΝΗ προτρέπει: <Διακομιστής DNS 1>, ορίστε το πρωτεύον DNS του WIFI και πατήστε το πλήκτρο [ΣΥΝΟΛΟ] για επιβεβαίωση. *Συνιστάται η χρήση του DNS :8.8.8.8*

# 11.19 **Διακομιστής DNS 2**

- 1) Πατήστε το πλήκτρο [ΧΕΙΡΙΣΤΗΣ] για να μπείτε στο κύριο ΧΕΙΡΙΣΤΗΣ και χρησιμοποιήστε το πλήκτρο [↓] ή [↑] για να επιλέξετε 'ΠΡΟΓΡΑΜΜΑΤΙΣΜΟΣ'και, στη συνέχεια, πατήστε το πλήκτρο [ΣΥΝΟΛΟ] για επιβεβαίωση.
- 2) Χρησιμοποιήστε το πλήκτρο [↓] ή [↑] για να επιλέξετε «Ορισμός ΝΕΤ» και, στη συνέχεια, πατήστε το πλήκτρο [ΣΥΝΟΛΟ] για επιβεβαίωση.
- 3) Χρησιμοποιήστε το πλήκτρο [↓] ή [↑] για να επιλέξετε 'WLAN' και πατήστε το πλήκτρο [ΣΥΝΟΛΟ] για επιβεβαίωση.
- 4) Χρησιμοποιήστε το πλήκτρο [↓] ή [↑] για να επιλέξετε «Χειροκίνητη ρύθμιση» και πατήστε το πλήκτρο [ΣΥΝΟΛΟ] για επιβεβαίωση.
- 5) Χρησιμοποιήστε το πλήκτρο [↓] ή [↑] για να επιλέξετε 'DNS ' και πατήστε το πλήκτρο [ΣΥΝΟΛΟ].
- 6) Η οθόνη ΟΘΟΝΗ προτρέπει: <Θυγατρική DNS>, ορίστε τη θυγατρική DNS του WIFI και πατήστε το πλήκτρο [ΣΥΝΟΛΟ] για επιβεβαίωση. *Συνιστάται η χρήση του DNS :8.8.4.4*

## 11.20 **Αποθήκευση ρυθμίσεων WIFI**

- 1) Πατήστε το πλήκτρο [ΧΕΙΡΙΣΤΗΣ] για να μπείτε στο κύριο ΧΕΙΡΙΣΤΗΣ και χρησιμοποιήστε το πλήκτρο [↓] ή [↑] για να επιλέξετε ' , στη συνέχεια, πατήστε το πλήκτρο [ΣΥΝΟΛΟ] για επιβεβαίωση.
- 2) Χρησιμοποιήστε το πλήκτρο [↓] ή [↑] για να επιλέξετε «Ορισμός καθαρής παραμέτρου» και, στη συνέχεια, πατήστε το πλήκτρο [ΣΥΝΟΛΟ] για επιβεβαίωση.
- 3) Χρησιμοποιήστε το πλήκτρο [↓] ή [↑] για να επιλέξετε 'WLAN' και πατήστε το πλήκτρο [ΣΥΝΟΛΟ] για επιβεβαίωση.
- 4) Χρησιμοποιήστε το πλήκτρο [↓] ή [↑] για να επιλέξετε το στοιχείο «Αποθήκευση ρυθμίσεων WIFI» και πατήστε το πλήκτρο [ΣΥΝΟΛΟ], το σύστημα θα εκτυπώσει τις ρυθμίσεις WLAN που έχετε ορίσει.

## 11.21 **Έλεγχος Εμβέλειας Wi-Fi**

Στην θέση Λειτουργίας πατήστε **111**+[ΜΕΡΙΚΟ] και θα εμφανιστεί η ισχύς του σήματος Wi-Fi

Προτιμήστε την τοποθέτηση σε σημείο με κάλυψη πάνω από το 70%

## 11.22 **PING**

Αυτό το στοιχείο προορίζεται για τον έλεγχο της επικοινωνίας μεταξύ της ΦΤΜ και του server . Εάν τα δεδομένα που λαμβάνονται είναι σχεδόν ίσα με τα δεδομένα που αποστέλλονται, η επικοινωνία είναι επιτυχής.

**Σημείωση: Εάν** Η ΦΤΜ **συνδέεται με τον διακομιστή μέσω 4G, πρέπει πρώτα να τοποθετηθεί η κάρτα SIM.**

- 1. Πατήστε το πλήκτρο [ΧΕΙΡΙΣΤΗΣ] για να μπείτε στο κύριο ΧΕΙΡΙΣΤΗΣ και χρησιμοποιήστε το πλήκτρο [↓] ή [↑] για να επιλέξετε 'ΠΡΟΓΡΑΜΜΑΤΙΣΜΟΣ'και, στη συνέχεια, πατήστε το πλήκτρο [ΣΥΝΟΛΟ] για επιβεβαίωση.
- 2. Χρησιμοποιήστε το πλήκτρο [↓] ή [↑] για να επιλέξετε «Ορισμός καθαρής παραμέτρου» και, στη συνέχεια, πατήστε το πλήκτρο [ΣΥΝΟΛΟ] για επιβεβαίωση.
- 3. Χρησιμοποιήστε το πλήκτρο [↓] ή [↑] για να επιλέξετε 'Ping' και πατήστε το πλήκτρο [ΣΥΝΟΛΟ] για επιβεβαίωση.
- 4. Η οθόνη ΟΘΟΝΗ ζητά: <PING TIME >, εισαγάγετε τον χρονο του PING και πατήστε το πλήκτρο [ΣΥΝΟΛΟ] για επιβεβαίωση.
- 5. Η οθόνη ΟΘΟΝΗ προτρέπει:<Input IP, χρησιμοποιήστε [.] για διαχωρισμό>, εισαγάγετε τη διεύθυνση IP του διακομιστή και πατήστε το πλήκτρο [ΣΥΝΟΛΟ] για να ελέγξετε την επικοινωνία.

# 11.23 **Εκτύπωση Παραμέτρων Δικτύου**

- 1. Πατήστε το πλήκτρο [ΧΕΙΡΙΣΤΗΣ] για να μπείτε στο κύριο ΧΕΙΡΙΣΤΗΣ και χρησιμοποιήστε το πλήκτρο [↓] ή [↑] για να επιλέξετε 'ΠΡΟΓΡΑΜΜΑΤΙΣΜΟΣ'και, στη συνέχεια, πατήστε το πλήκτρο [ΣΥΝΟΛΟ] για επιβεβαίωση.
- 2. Χρησιμοποιήστε το πλήκτρο [↓] ή [↑] για να επιλέξετε «Ορισμός καθαρής παραμέτρου» και, στη συνέχεια, πατήστε το πλήκτρο [ΣΥΝΟΛΟ] για επιβεβαίωση.
- 3. Χρησιμοποιήστε το πλήκτρο [↓] ή [↑] για να επιλέξετε το στοιχείο 'Print Net Parameter' και πατήστε το πλήκτρο [ΣΥΝΟΛΟ], Η ΦΤΜ εκτυπώνει λεπτομερείς πληροφορίες σχετικά με τις ρυθμίσεις παραμέτρων δικτύου.

# **12 Σύνδεση με το myData**

Για να γινει συνδεση της ταμειακης μηχανης με το myData θα πρέπει στο ΦΤΜ Manager στην κατηγορια myData να καταχωρησουμε το url του myData και τα **token** και **user id** που είναι οι κωδικοι του κάθε πελάτη

url myDATA: **https://mydatapi.aade.gr/myDATA/**

## 12.1 **Καταχώρηση username και password για αντληση στοιχειων πελάτη από το ΑΦΜ:**

Πηγαινουμε στον Προγραμματισμό,Πελατες,Παραμετροι myData,Ληψη Πελάτη,Βαζουμε user και κωδικο.

Η διαδικασια για να παρουμε τους κωδικους ειναι η εξης:

Εγγραφή στην [υπηρεσία](https://www1.aade.gr/webtax/wspublicreg/faces/pages/wspublicreg/menu.xhtml) κάνοντας χρήση των κωδικών TAXISnet.

https://www1.aade.gr/webtax/wspublicreg/faces/pages/wspublicreg/ΧΕΙΡΙΣΤΗΣ.xhtml

Απόκτηση ειδικών κωδικών πρόσβασης μέσω της εφαρμογής [Διαχείριση Ειδικών Κωδικών.](https://www1.aade.gr/sgsisapps/tokenservices/protected/displayConsole.htm)

https://www1.aade.gr/sgsisapps/tokenservices/protected/displayConsole.htm

# 12.2 **ΠΕΛΑΤΕΣ**

- 1. Όταν θέλετε να χρησιμοποιήσετε τις ακόλουθες λειτουργίες, πατήστε το πλήκτρο [ΧΕΙΡΙΣΤΗΣ] για να μπείτε στο κύριο ΧΕΙΡΙΣΤΗΣ και χρησιμοποιήστε το πλήκτρο [↓] ή [↑] για να επιλέξετε 'ΠΡΟΓΡΑΜΜΑΤΙΣΜΟΣ'και, στη συνέχεια, πατήστε το πλήκτρο [ΣΥΝΟΛΟ] για επιβεβαίωση.
- 2. Χρησιμοποιήστε το πλήκτρο [↓] ή [↑] για να επιλέξετε "Βάση δεδομένων πελατών" και, στη συνέχεια, πατήστε το πλήκτρο [ΣΥΝΟΛΟ] για επιβεβαίωση.

Νέος πελάτης Ορισμός παραμέτρου Mydata Εύρεση πελάτη από το Mydata Λίστα πελατών Διαγραφή πελάτη

## ⚫ **Νέος πελάτης**

Αυτό το στοιχείο προορίζεται για τη δημιουργία και επεξεργασία νέων πληροφοριών πελατών.

- 1) Πατήστε το πλήκτρο [ΧΕΙΡΙΣΤΗΣ] για να μπείτε στο κύριο ΧΕΙΡΙΣΤΗΣ και χρησιμοποιήστε το πλήκτρο [↓] ή [↑] για να επιλέξετε 'ΠΡΟΓΡΑΜΜΑΤΙΣΜΟΣ'και, στη συνέχεια, πατήστε το πλήκτρο [ΣΥΝΟΛΟ] για επιβεβαίωση.
- 2) Χρησιμοποιήστε το πλήκτρο [↓] ή [↑] για να επιλέξετε "Βάση δεδομένων πελατών" και, στη συνέχεια, πατήστε το πλήκτρο [ΣΥΝΟΛΟ] για επιβεβαίωση.
- 3) Χρησιμοποιήστε το πλήκτρο [↓] ή [↑] για να επιλέξετε «Νέος πελάτης» και πατήστε το πλήκτρο [ΣΥΝΟΛΟ] για να εισέλθετε.
- 4) Η οθόνη ΟΘΟΝΗ προτρέπει: <ΑΦΜ>, εισαγάγετε τον αριθμό ΑΦΜ (8-9 ψηφία) και πατήστε το πλήκτρο [ΣΥΝΟΛΟ].
- 5) Η οθόνη ΟΘΟΝΗ προτρέπει: <Όνομα>, εισαγάγετε το όνομα πελάτη και πατήστε το πλήκτρο [ΣΥΝΟΛΟ].
- 6) Η οθόνη ΟΘΟΝΗ προτρέπει: <Τύπος επιχείρησης>, εισαγάγετε τον τύπο επιχείρησης και πατήστε το πλήκτρο [ΣΥΝΟΛΟ].
- 7) Η οθόνη ΟΘΟΝΗ προτρέπει: <ΔΟΥ>, εισαγάγετε το όνομα του γραφείου και πατήστε το πλήκτρο [ΣΥΝΟΛΟ].
- 8) Η οθόνη ΟΘΟΝΗ προτρέπει: <Διεύθυνση>, διεύθυνση εισόδου και πατήστε το πλήκτρο [ΣΥΝΟΛΟ].
- 9) Η οθόνη ΟΘΟΝΗ προτρέπει: <Τηλέφωνο>, εισαγάγετε τον αριθμό τηλεφώνου και πατήστε το πλήκτρο [ΣΥΝΟΛΟ].
- 10) Η οθόνη ΟΘΟΝΗ προτρέπει: <Επιβεβαίωση νέου πελάτη: 0= ΝΑΙ 1= ΟΧΙ>, εισαγάγετε 0
	- ή 1 ανάλογα και πατήστε το πλήκτρο [ΣΥΝΟΛΟ].

## 12.3 **Ορισμός παραμέτρων Mydata**

Αυτό το στοιχείο είναι για να ορίσετε την παράμετρο σχετικά με το διακομιστή Mydata.

#### **Σημείωση: Οι παράμετροι του διακομιστή myData έχουν ρυθμιστεί για να λαμβάνουν πληροφορίες πελατών με επιτυχία.**

- 1) Πατήστε το πλήκτρο [ΧΕΙΡΙΣΤΗΣ] για να μπείτε στο κύριο ΧΕΙΡΙΣΤΗΣ και χρησιμοποιήστε το πλήκτρο [↓] ή [↑] για να επιλέξετε 'ΠΡΟΓΡΑΜΜΑΤΙΣΜΟΣ'και, στη συνέχεια, πατήστε το πλήκτρο [ΣΥΝΟΛΟ] για επιβεβαίωση.
- 2) Χρησιμοποιήστε το πλήκτρο [↓] ή [↑] για να επιλέξετε "Βάση δεδομένων πελατών" και, στη συνέχεια, πατήστε το πλήκτρο [ΣΥΝΟΛΟ] για επιβεβαίωση.
- 3) Χρησιμοποιήστε το πλήκτρο [↓] ή [↑] για να επιλέξετε «Ορισμός παραμέτρου Mydata» και, στη συνέχεια, πατήστε το πλήκτρο [ΣΥΝΟΛΟ] για επιβεβαίωση.
- 4) Ορίστε παραμέτρους όπως όνομα χρήστη, κωδικό πρόσβασης και διεύθυνση URL, διακριτικό χρήστη τιμολογίου, αναγνωριστικό χρήστη.

## 12.4 **Εύρεση πελάτη από το Mydata**

Αυτό το στοιχείο είναι για να λάβετε πληροφορίες πελατών από το διακομιστή Mydata όταν το δίκτυο είναι διαθέσιμο. Εάν δεν λάβετε δεδομένα πελατών, πρέπει να εισαγάγετε δεδομένα πελατών (όνομα και τύπος επιχείρησης κ.λπ.) με μη αυτόματο τρόπο.

- 1) Πατήστε το πλήκτρο [ΧΕΙΡΙΣΤΗΣ] για να μπείτε στο κύριο ΧΕΙΡΙΣΤΗΣ και χρησιμοποιήστε το πλήκτρο [↓] ή [↑] για να επιλέξετε 'ΠΡΟΓΡΑΜΜΑΤΙΣΜΟΣ'και, στη συνέχεια, πατήστε το πλήκτρο [ΣΥΝΟΛΟ] για επιβεβαίωση.
- 2) Χρησιμοποιήστε το πλήκτρο [↓] ή [↑] για να επιλέξετε "Βάση δεδομένων πελατών" και, στη συνέχεια, πατήστε το πλήκτρο [ΣΥΝΟΛΟ] για επιβεβαίωση.
- 3) Χρησιμοποιήστε το πλήκτρο [↓] ή [↑] για να επιλέξετε "Λήψη πελάτη από το Mydata" και, στη συνέχεια, πατήστε το πλήκτρο [ΣΥΝΟΛΟ] για επιβεβαίωση.
- 4) Χρησιμοποιήστε το πλήκτρο [↓] ή [↑] για να επιλέξετε τον τύπο τιμολογίου και, στη συνέχεια, πατήστε το πλήκτρο [ΣΥΝΟΛΟ] για επιβεβαίωση.
- 5) Η οθόνη ΟΘΟΝΗ ζητά: <ΑΦΜ>, εισαγάγετε τον ΑΦΜ (αριθμός φορολογικού μητρώου του πελάτη) και πατήστε το πλήκτρο [ΣΥΝΟΛΟ] για να λάβετε πληροφορίες πελατών από τον διακομιστή mydata.
- 6) Στη συνέχεια, ο υπάλληλος θα μπορούσε να διεξάγει πωλήσεις.

## ⚫ **Κατάσταση πελατών**

Αυτό το στοιχείο προορίζεται για την εκτύπωση όλων των πληροφοριών πελατών.

- 1) Πατήστε το πλήκτρο [ΧΕΙΡΙΣΤΗΣ] για να μπείτε στο κύριο ΧΕΙΡΙΣΤΗΣ και χρησιμοποιήστε το πλήκτρο [↓] ή [↑] για να επιλέξετε 'ΠΡΟΓΡΑΜΜΑΤΙΣΜΟΣ'και, στη συνέχεια, πατήστε το πλήκτρο [ΣΥΝΟΛΟ] για επιβεβαίωση.
- 2) Χρησιμοποιήστε το πλήκτρο [↓] ή [↑] για να επιλέξετε "Βάση δεδομένων πελατών" και, στη συνέχεια, πατήστε το πλήκτρο [ΣΥΝΟΛΟ] για επιβεβαίωση.
- 3) Χρησιμοποιήστε το πλήκτρο [↓] ή [↑] για να επιλέξετε το στοιχείο 'Λίστα πελατών' και πατήστε το πλήκτρο [ΣΥΝΟΛΟ] για εκτύπωση.

## ⚫ **Διαγραφή πελάτη**

Αυτό το στοιχείο προορίζεται για τη διαγραφή επιλεγμένων πληροφοριών πελάτη.

- 1) Πατήστε το πλήκτρο [ΧΕΙΡΙΣΤΗΣ] για να μπείτε στο κύριο ΧΕΙΡΙΣΤΗΣ και χρησιμοποιήστε το πλήκτρο [↓] ή [↑] για να επιλέξετε 'ΠΡΟΓΡΑΜΜΑΤΙΣΜΟΣ'και, στη συνέχεια, πατήστε το πλήκτρο [ΣΥΝΟΛΟ] για επιβεβαίωση.
- 2) Χρησιμοποιήστε το πλήκτρο [↓] ή [↑] για να επιλέξετε "Βάση δεδομένων πελατών" και, στη συνέχεια, πατήστε το πλήκτρο [ΣΥΝΟΛΟ] για επιβεβαίωση.
- 3) Χρησιμοποιήστε το πλήκτρο [↓] ή [↑] για να επιλέξετε το στοιχείο "Διαγραφή πελάτη" και πατήστε το πλήκτρο [ΣΥΝΟΛΟ] για επιβεβαίωση.
- 4) Η οθόνη ΟΘΟΝΗ προτρέπει:<Αριθμός (Μέγ. 1000)>, εισάγετε τον πελάτη Όχι. που θέλετε να διαγράψετε και πατήστε το πλήκτρο [ΣΥΝΟΛΟ] για επιβεβαίωση.

# **13 Σύνδεση της μηχανής σε απομακρυσμένο Ηλεκτρονικό**

# **Υπολογιστή**

Βήματα σύνδεσης **ΦΗΜ** με απομακρυσμένο διακομιστή:

Χρησιμοποιήστε το καλώδιο Ethernet για να συνδέσετε την ΦΤΜ στον απομακρυσμένο υπολογιστή, με WAN (Wide Area Network) και ρυθμίστε τη διεύθυνση IP του WAN.

1) Επιλέξτε «Ορισμός ETHERNET »,

Επιλέξτε «**Auto Config Ip**», εισάγετε το **'1 '** για να πάρει WAN IP αυτόματα.

2) Αν δεν μπορέσει να πάρει WAN IP αυτόματα, πατήστε το '0 ' Auto" για να ρυθμίσετε το IP με μη αυτόματο τρόπο.

Και στη συνέχεια, ορίστε τα ακόλουθα τρία στοιχεία.

Ορισμός **Adr IP**: για να ρυθμίσετε WAN IP διεύθυνση

Ορισμός **Netmask**: για να ορίσετε τη μάσκα υποδικτύου WAN

Ορισμός **Gate**: για να ορίσετε WAN πύλη

Ορισμός DNS Server 1: Τοποθετήστε την IP address του DNS server 1

Ορισμός DNS Server 2: Τοποθετήστε την IP address του DNS server 2

Μπορείτε να εκτυπώσετε όλες τις ρυθμίσεις στη θέση «Εκτύπωση Ethernet para».

2. **Ρυθμίστε τη διεύθυνση IP του απομακρυσμένου υπολογιστή**

1) Επιλέξτε «Ορισμός ETHERNET »,

Εάν ο Υπολογιστής χρησιμοποιεί WAN, επιλέξτε **'Απομακρυσμένη Σύνδεση'** για να εισαγάγετε τη διεύθυνση IP του απομακρυσμένου υπολογιστή άμεσα.

Εάν ο Υπολογιστής χρησιμοποιεί LAN (Local Area Network), τότε αντιστοιχίστε την διεύθυνση IP του απομακρυσμένου υπολογιστή στη θύρα **5002** του απομακρυσμένου router πρώτα, με την οποία μπορούν να έχουν πρόσβαση WAN τη διεύθυνση IP του απομακρυσμένου υπολογιστή. Και στη συνέχεια επιλέξτε *΄΄Απομακρυσμένη Σύνδεση΄΄*  για να εισάγετε τη διεύθυνση IP του απομακρυσμένου router.

2) **Πληκτρολογήστε «Ping», για να ελέγξετε την επικοινωνία.**

Επιλέξτε την λειτουργία «Ping» για να ελέγξετε την επικοινωνία . Εισάγετε τη διεύθυνση IP που έχει τεθεί στο «Remote Adr Server ' και πατήστε το πλήκτρο **[ΣΥΝΟΛΟ].** Ελέγξτε αν όλα τα δεδομένα αποστέλλονται σωστά .

## **Ανοίξτε το pc manager το λογισμικό για υπολογιστή από το απομακρυσμένο υπολογιστή**.

Κάντε διπλό κλικ στη Επιλογή '**'ΑΠΟΜΑΚΡΥΣΜΕΝΗ ΣΥΝΔΕΣΗ** '' και ελέγξτε αν η μηχανή έχει συνδεθεί όπως δείχνει το παρακάτω παράθυρο:

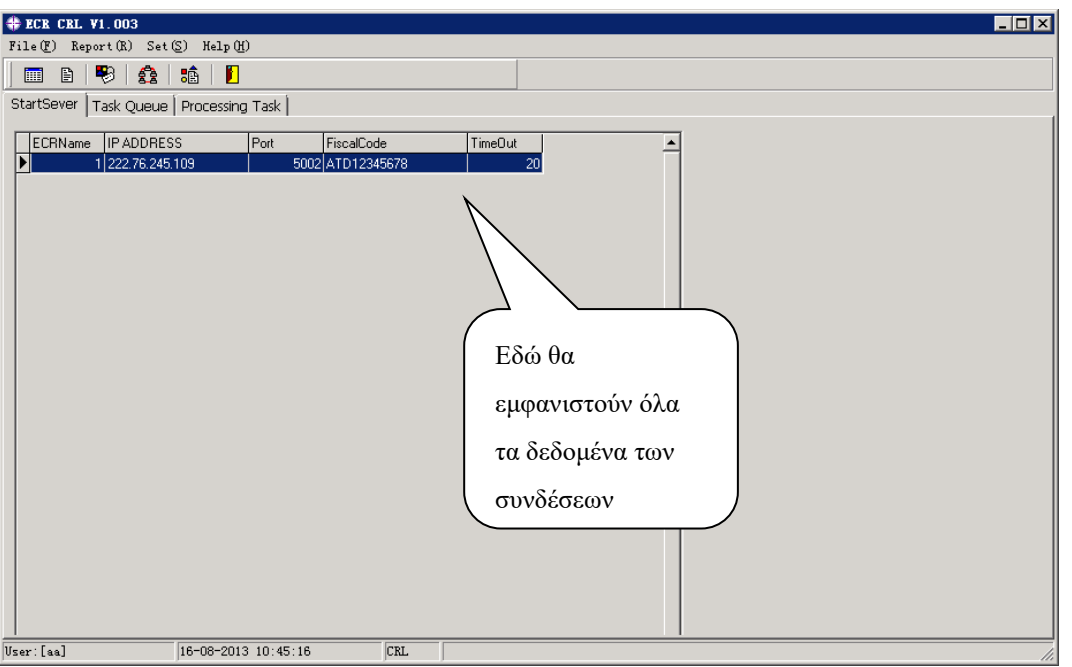

Διπλό κλικ πάνω στα δεδομένα της ταμειακής και θα εμφανιστεί το παρακάτω παράθυρο . Πατήστε το πλήκτρο **ΕΦΑΡΜΟΓΗ** 'Apply Changes', έτσι ώστε να υπάρχει απομακρυσμένη συνδεσιμότητα με την ταμειακή .

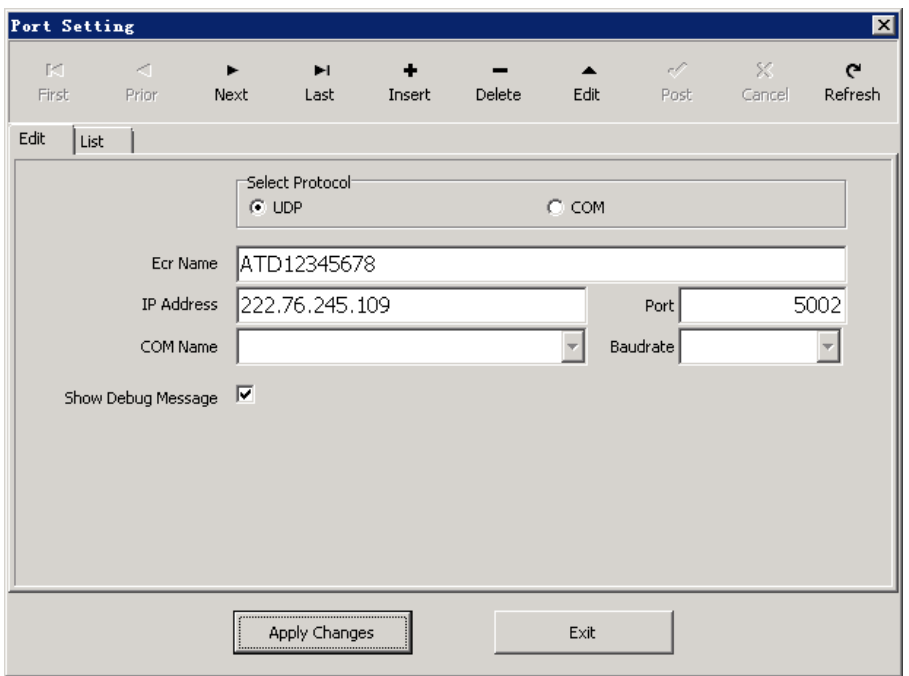

#### **14 ΣΥΝΔΕΣΗ ΜΕ SERVER e SEND**

Υπάρχουν δύο μέθοδοι για να συνδεθείτε με το SERVER της ΓΓΠΣ : από **Ethernet ή 4G**. Παρακαλούμε ακολουθήστε τα παρακάτω βήματα:

#### 14.1 **Σύνδεση με το server με Ethernet**

Η ρύθμιση αυτή μπορεί να γίνει άμεσα από το πληκτρολόγιο της μηχανής ή μπορείτε να

ρυθμίσετε από το λογισμικό του υπολογιστή και στη συνέχεια να το αποστείλετε στην ΦΤΜ. Ρυθμίστε τις παραμέτρους Ethernet από το πληκτρολόγιο

1) Εισάγετε τη λειτουργία «ΕΠΙΚΟΙΝΩΝΙΑ SERVER», επιλέξτε «TΡΟΠΟΣ ΑΠΟΣΤΟΛΗΣ» και στη συνέχεια επιλέξτε '**0**=Ethernet,1=4G ,2=WiFi».

2) Επιλέξτε "ΟΡΙΣΜΟΣ ETHERNET» για να προγραμματίσετε την IP.

Επιλέξτε «Auto config IP». Και στη συνέχεια επιλέξτε '**1** 'για να πάρει IP αυτόματα, ή να επιλέξετε **'0**» για να ρυθμίσετε το IP με μη αυτόματο τρόπο.

Αν είχε επιλέξει **'0** 'για να ρυθμίσετε χειροκίνητα IP, παρακαλούμε να συνεχίστε με τους παρακάτω προγραμματισμούς:

*ΒΑΛΤΕ ΤΗΝ ΙΡ*: για να ορίσετε σ. διεύθυνση IP, η οποία θα πρέπει να είναι στο ίδιο δίκτυο με τον router.

*Ορισμός Netmask:* για να ορίσετε τη μάσκα υποδικτύου του δρομολογητή Ρυθμίστε τις παραμέτρους Ethernet από το λογισμικό PC

- 1) Ανοίξτε το «*Manager.exe*» του λογισμικού PC, για να ρυθμίσετε την επικοινωνία.
- 2) Επιλέξτε "4G/ETHERNET/Wifi ». Αναδύεται ένα παράθυρο όπως φαίνεται παρακάτω.

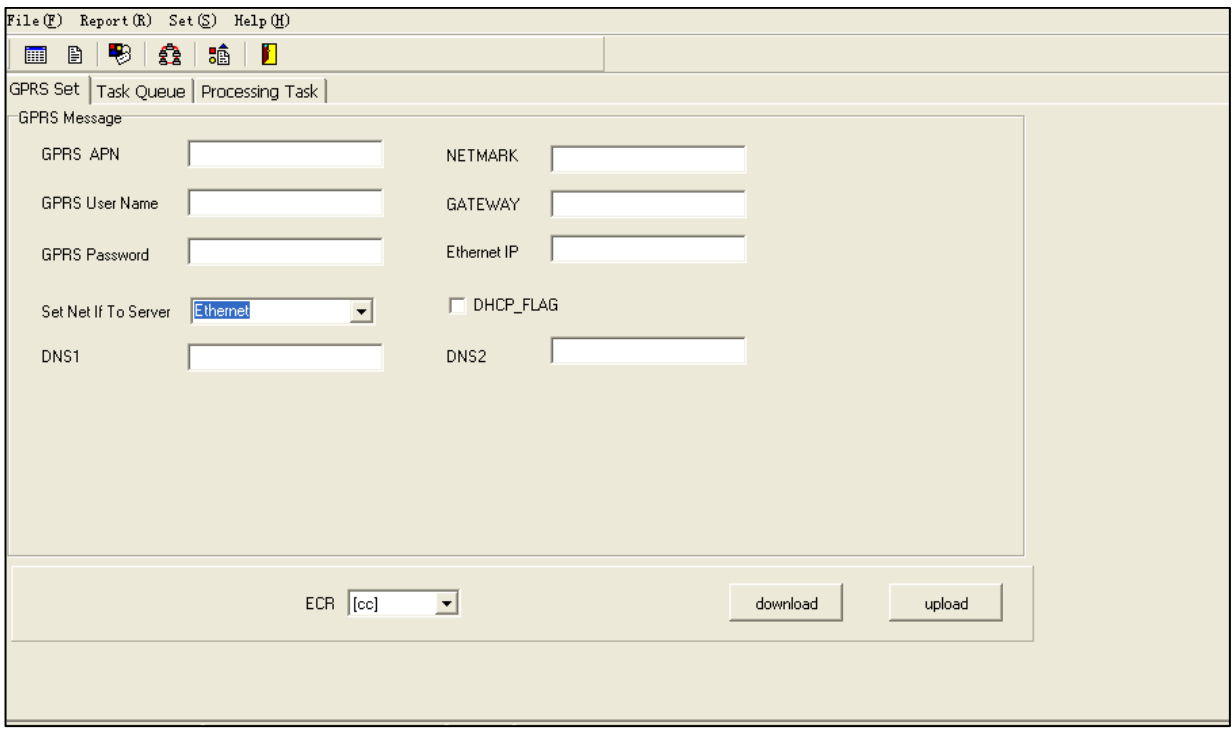

Αν για να πάρει Ethernet IP αυτόματα, παρακαλώ απλά επιλέξτε 'DHCP\_FLAG » και στη συνέχεια κάντε κλικ στο πλήκτρο" **Αποστολή "**

Αν για να ορίσετε Ethernet IP με μη αυτόματο τρόπο, μπορείτε να «NET mask ,GATEWAY και« IP Ethernet ».

# **15 ΗΛΕΚΤΡΟΝΙΚΟ ΑΡΧΕΙΟ- EJ**

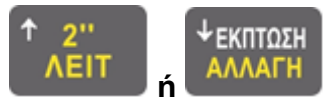

Πατήστε το πλήκτρο [ΧΕΙΡΙΣΤΗΣ ] και χρησιμοποιήστε το πλήκτρο **ή** 

μέχρι να εμφανιστεί η θέση «ΗΛΕΚΤΡΟΝΙΚΟ ΑΡΧΕΙΟ», και πιέστε το πλήκτρο **[ΣΥΝΟΛΟ]** Τα

Ακόλουθα στοιχεία μπορούν να τεθούν σε λειτουργία EJ:

*ΠΛΗΡΟΦΟΡΙΕΣ ΗΛ/ΚΟΥ ΑΡΧΕΙΟΥ. ΕΚΤΥΠΩΣΗ ΑΠΟΔΕΙΞΕΩΝ ΣΗΜΕΡΙΝΟ ΗΛ.ΑΡΧΕΙΟ ΠΛΗΡΟΦΟΡΙΕΣ ΠΜΗΑΔ ΠΛΗΡΟΦΟΡΙΕΣ SD ΚΑΡΤΑΣ ΑΝΑΦΟΡΑ CMOS ΣΤΟ ΗΛ.ΑΡΧΕΙΟ*

# 17.1 **Πληροφορίες Ηλεκτρονικού Αρχείου**

Χρησιμοποιήστε το πλήκτρο [↓] ή [↑] για να επιλέξετε " **Πληροφορίες Ηλεκτρονικού Αρχείου**» το στοιχείο και πατήστε το πλήκτρο **[ΣΥΝΟΛΟ]**.

Χρησιμοποιήστε το πλήκτρο [↓] ή [↑] για να επιλέξετε ένα στοιχείο και πατήστε το πλήκτρο **[ΣΥΝΟΛΟ].**

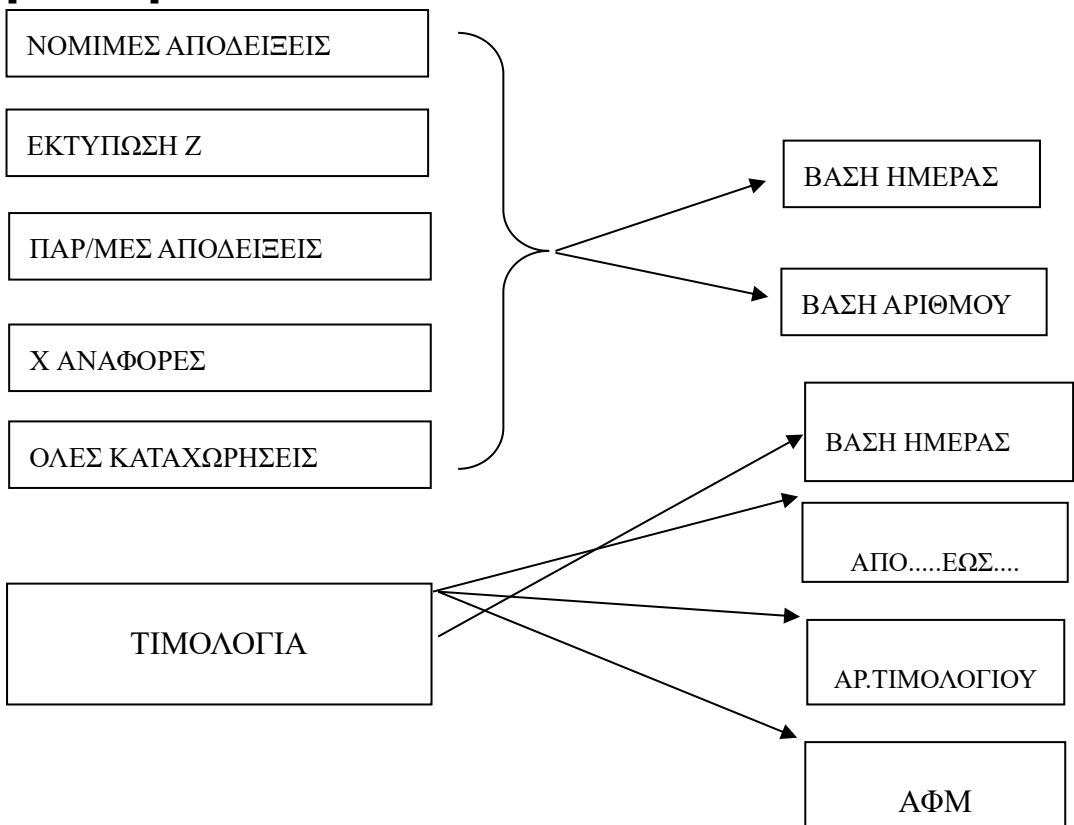

#### • **ΒΑΣΗ ΗΜΕΡΑΣ**

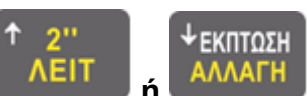

Χρησιμοποιήστε το πλήκτρο **ή** για να επιλέξετε «ΒΑΣΗ ΗΜΕΡΑΣ», και

#### πατήστε **[ΣΥΝΟΛΟ]**

Η οθόνη LCD ζητά: εισαγάγετε την ημερομηνία έναρξης και πατήστε το πλήκτρο **[ΣΥΝΟΛΟ**] για να εκτυπώσετε. Η μορφή είναι ΗΗΜΜΕΕωωλλ. π.χ 1208242015 Για την ημερομηνία 12 08 2024 και από την ώρα 20:15

Η οθόνη LCD ζητά: εισαγάγετε την ημερομηνία λήξης, και πιέστε το πλήκτρο **[ΣΥΝΟΛΟ**] για να εκτυπώσετε. Η μορφή είναι ΗΗΜΜΕΕωωλλ.

#### • **ΒΑΣΗ ΑΡΙΘΜΟΥ**

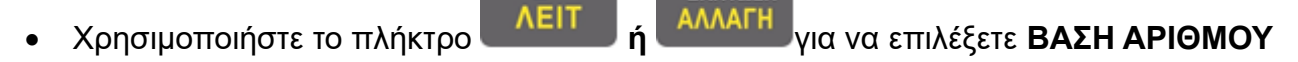

↓ΕΚΠΤΩΣΗ

και πατήστε **[ΣΥΝΟΛΟ]**.

Η οθόνη LCD ζητά: εισάγετε τον αριθμό της απόδειξης αρχή, και πατήστε το πλήκτρο **[ΣΥΝΟΛΟ]** για να εκτυπώσετε. Η μορφή είναι NNNN υποδεικνύει την αρχή από τον αριθμό της απόδειξης.

Η οθόνη LCD ζητά: εισάγετε τον αριθμό της απόδειξης τέλος, και πιέστε το πλήκτρο **[ΣΥΝΟΛΟ]** για να εκτυπώσετε. Η μορφή είναι KKKK. ΚΚΚΚ δείχνει τον αριθμό της απόδειξης για το τέλος.

Για παράδειγμα: αν θέλετε να εκδώσετε αναφορά από τον αριθμό απόδειξης 2345 έως τον αριθμό 2388 πατήστε όπως παρακάτω

#### 2345**[ΣΥΝΟΛΟ]**2388**[ΣΥΝΟΛΟ].**

#### • **Με Αρ Τιμολογίου**

Χρησιμοποιήστε το κλειδί [↓] ή [↑] για να επιλέξετε "Αριθμός τιμολογίου" και, στη συνέχεια, πατήστε το πλήκτρο [ΣΥΝΟΛΟ ] για επιβεβαίωση.

Η οθόνη LCD ζητά: < Αριθμός τιμολογίου >, αριθμός τιμολογίου εισαγωγής, πατήστε το πλήκτρο [ΣΥΝΟΛΟ] για επιβεβαίωση.

#### • **ΜΕ ΑΦΜ ΠΕΛΑΤΗ**

Χρησιμοποιήστε το πλήκτρο [↓] ή [↑] για να επιλέξετε 'ΑΦΜ' και, στη συνέχεια, πατήστε το πλήκτρο [ΣΥΝΟΛΟ ] για επιβεβαίωση.

Η οθόνη LCD προτρέπει:< Εισαγωγή ΑΦΜ>, ΑΦΜ (αριθμός φορολογικού μητρώου), πατήστε το πλήκτρο [ΣΥΝΟΛΟ] για επιβεβαίωση.

## 17.2 **Εκτύπωση Αποδείξεων που είναι καταχωρημένες στο Ηλ. Αρχείο**

**EKUTO2H** 

Χρησιμοποιήστε το πλήκτρο **ή** για να επιλέξετε «Εκτύπωση

Αποδείξεων , πατήστε **[ΣΥΝΟΛΟ]** για να μπείτε.

Αυτή είναι η λειτουργία για να εκτυπώσετε τα παραστατικά (ΑΠΟΔΕΙΞΕΙΣ ΚΑΙ ΤΙΜΟΛΟΓΙΑ) που είναι καταχωρημένα μέσα στο Ηλεκτρονικό Αρχείο.

# 17.3 **Σημερινό Ηλεκτρονικό Aρχείο-Πωλήσεις**

Χρησιμοποιήστε το πλήκτρο **ή** για να επιλέξετε «Σημερινό Ηλ. αρχείο»,

πατήστε το πλήκτρο **[ΣΥΝΟΛΟ**] για να μπείτε.

Θα εκτυπωθούν όλες οι καταχωρήσεις που κάνατε από το προηγούμενο Ζ

## 17.4 **Πληροφορίες Π Μ Η Α Δ**

**EKNTOSH** Χρησιμοποιήστε το πλήκτρο **ή** για να επιλέξετε το στοιχείο

«Πληροφορίες ΠΜΗΑΔ ", πατήστε **[ΣΥΝΟΛΟ]** για να μπείτε.

Αυτή είναι η λειτουργία για να δείξει την κατάσταση της μνήμης ΠΜΗΑΔ

# 17.5 **Πληροφορίες της SD κάρτας**

Χρησιμοποιήστε το πλήκτρο **ή** για να επιλέξετε «SD Πληροφορίες της

SD κάρτας» το στοιχείο, πατήστε το πλήκτρο **[ΣΥΝΟΛΟ]** για να μπείτε. Θα σας ενημερώσει για το υπόλοιπο που έχει η SD κάρτα.

## 17.6 **Αναφορά CMOS**

Αυτή η λειτουργία είναι να καταγράφουν τις βλάβες CMOS.

## 17.7 **ΔΙΑΧΕΙΡΙΣΗ ΚΑΡΤΑΣ SD**

#### 17.7.1 **Eν ε ρ γ οπο ί η σ η N έ α ς S D**

Αυτή η λειτουργία είναι να ενεργοποιήσει μια νέα κάρτα SD.Όταν χρησιμοποιείτε την ΦΤΜ για πρώτη φορά, η νέα κάρτα SD θα ενεργοποιηθεί αυτόματα μετά την εγκατάσταση . Μετά από ένα χρονικό διάστημα από τη χρήση, ίσως χρειαστεί να αντικαταστήσετε μια νέα κάρτα SD, εάν είναι σχεδόν πλήρης. Μετά την αντικατάσταση της κάρτας SD, παρακαλώ πληκτρολογήστε αυτή τη

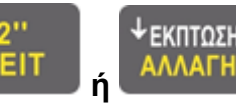

**ΕΚΠΤΩΣΗ** 

λειτουργία για να ενεργοποιήσετε τη νέα κάρτα SD με μη αυτόματο τρόπο.

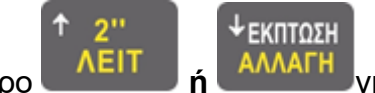

Χρησιμοποιήστε το πλήκτρο **ή** για να επιλέξετε « νέα κάρτα SD»,

πατήστε το πλήκτρο **[ΣΥΝΟΛΟ].** Ο κωδικός ασφαλείας είναι το **1111.**

# **18 BACK UP / RESTORE**

<sup>ι</sup> εκπτΩΣΗ

Χρησιμοποιήστε το πλήκτρο **ή** για να επιλέξετε **BACK UP / restore**,

πατήστε το πλήκτρο **[ΣΥΝΟΛΟ]** για να μπείτε.

• **αντιγράφων ασφαλείας των δεδομένων**

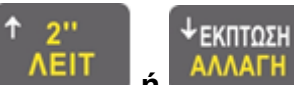

Χρησιμοποιήστε το πλήκτρο **ή** για επιλογή **BACK UP**, πατήστε το

πλήκτρο **[ΣΥΝΟΛΟ]** για να μπείτε.

• **επαναφέρετε τα δεδομένα**

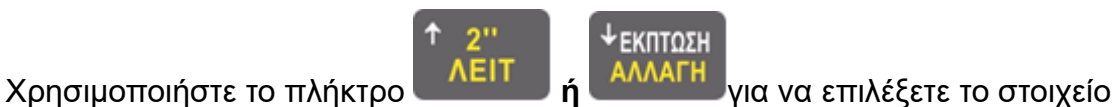

«**RESTORE**», πατήστε το πλήκτρο **[ΣΥΝΟΛΟ]** για να μπείτε.

# **19 ΛΕΙΤΟΥΡΓΙΕΣ ΠΩΛΗΣΕΩΝ**

Πατήστε το πλήκτρο **[ΧΕΙΡΙΣΤΗΣ]** ή το **[C]** για να μπείτε στη θέση **ΛΕΙΤΟΥΡΓΙΑΣ**.

#### 19.1 **Πώς να βάλετε σχόλια μέσα στην Απόδειξη**

Αυτή η λειτουργία είναι να παρατηρήσεις σχετικά με τους πελάτες για την παραλαβή πώληση πριν εγκατασταθούν λογαριασμό.

**1.** Πατήστε τα πλήκτρα **[ΛΕΙΤΟΥΡΓΙΕΣ ]**

2. Χρησιμοποιήστε το πλήκτρο [↓] **ή** [↑] για να επιλέξετε "Σχόλιο γραμμές» του στοιχείο και πατήστε το πλήκτρο **[ΣΥΝΟΛΟ].**

3. Χρησιμοποιήστε το πλήκτρο [↓] **ή** [↑] για να επιλέξετε τη γραμμή ότι τα σχόλια των εισροών, και πιέστε το πλήκτρο **[ΣΥΝΟΛΟ].** Επιτρέπει την εισαγωγή 3 γραμμές με τα σχόλια.

#### 19.2 **Πώς να βάλετε το όνομα πελάτη στην Απόδειξη**  Αυτή η λειτουργία είναι να ορίσετε το όνομα του πελάτη στην απόδειξη πώλησης

1. Πατήστε τα πλήκτρα **[ΛΕΙΤΟΥΡΓΙΕΣ ]**

2. Χρησιμοποιήστε το πλήκτρο [↓] **ή** [↑] για επιλογή 'όνομα του πελάτη', και πατήστε το πλήκτρο **[ΣΥΝΟΛΟ].**

## 19.3 **Αίτηση Τιμής των ΕΑΝ**

Αυτή η λειτουργία είναι να ρωτήσετε την τιμή για ΕΑΝ barcode.

Τα Βήματα είναι τα εξής:

1. Πατήστε το πλήκτρο **[Τιμή].**

2. Πατήστε τον κωδικό ή ανιχνεύστε το barcode και πατήστε το πλήκτρο **[ΣΥΝΟΛΟ].**

3. Τέλος, η οθόνη LCD θα εμφανίσει τιμή.

#### 19.4 **Πωλήσεις Τμημάτων**

Μπορείτε να χωρίσετε τα προϊόντα σε 18 κατηγορίες Τμημάτων.

Κάθε κατηγορία μπορεί να έχει διαφορετικό ΦΠΑ και να έχει προγραμματισμένη τιμή ή όχι

64

το πλήκτρο **[-%]**. Εάν η έκπτωση είναι στο συνολικό ποσό πωλήσεων πατήστε **[ΜΕΡΙΚΟ** 

ΕΙΣΙΤΗΡΙΟ ΕΚΠΤΩΣΗ ΠΟΣΟΥ ΕΚΠΤΩΣΗ %

ΑΥΞΗΣΗ

**ΣΥΝΟΛΟ]**, **[ΕΚΠΤΩΣΗ]** και η οθόνη θα μας δείξει:

Αφού γίνει η εισαγωγή των Τμημάτων ή Ειδών , μπορείτε να κάνετε έκπτωση με ποσοστό με

19.6 **Π ο σ ο σ τ ι α ί α Έ κ π τω σ η**

 [3] [ΕΙΔΟΣ] [4] [ΕΙΔΟΣ] **Πώληση με εισαγωγή τιμής**  [1][TIMH] [3][ΕΙΔΟΣ ] [2][TIMH][4] [ΕΙΔΟΣ ] **Πώληση με ποσότητα** [2][X][3] [ΕΙΔΟΣ] [3][X][4] [ΕΙΔΟΣ ] **Κλείσιμο απόδειξης [ΣΥΝΟΛΟ]** 2× 30.00@ C €60.00 15% D  $\in$  120.00 20%

19.5 **Πωλήσεις Ειδών** Το ΕΙΔΟΣ είναι ένα προϊόν. Κάθε προϊόν έχει μια τιμή και ένα αριθμό.

πχ: **Πώληση με το είδους σε ορατό πλήκτρο και με**

Εισάγετε αριθμό τού είδους όταν πουλάτε

**προγραμματισμένη την τιμή** 

πχ.: **Πώληση με τιμή τμημάτων** [TMHMA 3] [TMHMA 4] **Πώληση με εισαγωγή ποσού** [1] [TMHMA 2] [2] [TMHMA 1] **Πώληση με ποσότητα**  [2][X] [TMHMA 3] [3][X] [4000][TMHMA 4] **Κλείστε τον Λογαριασμό με** [ΣΥΝΟΛΟ ]

(Πατήστε πλήκτρα, όπως στα ακόλουθα παραδείγματα προς τα κάτω και προς τα δεξιά)

ΤΑΜΙΑΣ 1 MHX.02 ΕΙΔΟΣ3 €30.00 9,00% ΕΙΔΟΣ4 €40.00 19,00% ΕΙΔΟΣ3 €0.01 9,00% ΕΙΔΟΣ4 €0.02 19,00% 3× 40.00@ ΣΥΝΟΛΟ €250.03 ΜΕΤΡΗΤΑ €250.03

ΤΑΜΙΑΣ 1 MHX.02 ΤΜ3 €300.00 4,50% ΤΜ4 €400.00 9,00% ΤΜ2 €0.01 9,00%% ΤΜ1 €0.02 9,00% 2× 300.00@ ΤΜ3 €600.00 4,50% 3× 400.00@  $TM4$   $1200.00$   $9.00\%$ ΣΥΝΟΛΟ €2500.03 ΜΕΤΡΗΤΑ €2500.03

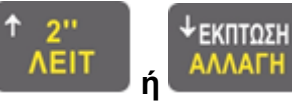

Πατήστε το πλήκτρο **ή** για να επιλέξετε το είδος της έκπτωσης που

θέλετε να κάνετε και πατήστε **[ΣΥΝΟΛΟ].**

Η οθόνη θα δείξει <Ποσό>, βάλτε το ποσό και πατήστε **[ΣΥΝΟΛΟ]**

Ποσοστό έκπτωσης είναι **0.01%~99.99%**.

Π.Χ. 1: **Πωλήσεις τμήματος** [3][TMHMA] [4][TMHMA]  $[1][0][-%]$ **Πώληση ΕΙΔΟΥΣ** [2][ΕΙΔΟΣ] [3][ΕΙΔΟΣ] [1][5][-%] [ΣΥΝΟΛΟ]

ΤΑΜΙΑΣ 1 MHX.02 ΤΜ3 €300.00 19.00% ΤΜ4 €400.00 9,00% -%10 €-40.00 20% ΕΙΔΟΣ2 €20.00 9,00% ΕΙΔΟΣ3 €30.00 19,00%  $-%15$  €-4.50 **ΣΥΝΟΛΟ** €705.50

ΤΑΜΙΑΣ 1 MHX.02 ΤΜ3 €300.00 9,00% ΤΜ4 €400.00 19,00% ΤΜ5 €500.00 9,00% ΤΜ6 €600.00 9,00% ΜΕΡΙΚΟ €1800.00  $-$ %10  $\in$  -180.00

ΣΥΝΟΛΟ

ΜΕΤΡΗΤΑ ΕΙ ΑΣ ΤΟ ΠΑΡΑΣ ΤΟ ΠΑΡΑΣ ΤΟ ΠΑΡΑΣ ΤΟ ΠΑΡΑΣ ΤΟ ΠΑΡΑΣ ΤΟ ΠΑΡΑΣ ΤΟ ΠΑΡΑΣ ΤΟ ΠΑΡΑΣ ΤΟ ΠΑΡΑΣ ΤΟ ΠΑΡΑΣ ΤΟ ΠΑΡ<br>ΤΟ ΠΑΡΑΣ ΤΟ ΠΑΡΑΣ ΤΟ ΠΑΡΑΣ ΤΟ ΠΑΡΑΣ ΤΟ ΠΑΡΑΣ ΤΟ ΠΑΡΑΣ ΤΟ ΠΑΡΑΣ ΤΟ ΠΑΡΑΣ ΤΟ ΠΑΡΑΣ ΤΟ ΠΑΡΑΣ ΤΟ ΠΑΡΑΣ ΤΟ ΠΑΡΑΣ ΤΟ

**Π.Χ 2 : Έκπτωση /Αύξηση ΜΕΡΙΚΟΥ ΣΥΝΟΛΟΥ**

Ποσό [TMHMA 3]

 Ποσό [TMHMA 4] Ποσό [TMHMA 5] Ποσό [TMHMA 6] [ΜΕΡΙΚΟ]

 Συνολική έκπτωση [1][0][-%] Κλείσιμο Λογαριασμού Μετρητά [ΣΥΝΟΛΟ]

**Σημείωση: Η λειτουργία του [+%] πλήκτρου είναι παρόμοια με του [-%] πλήκτρου.**

19.7 **Υπολογισμός για Ρέστα**  πχ: Πωλήσεις Ποσό [TMHMA 3] Ποσό [TMHMA 4] Ποσό [TMHMA 5] Ποσό [TMHMA 6]

Εισαγωγή χρημάτων που έδωσε ο Πελάτης [2][00][00][0][ΣΥΝΟΛΟ]

ΤΑΜΙΑΣ 1 MHX.02 ΤΜ 3 €300.00 19,00% ΤΜ4 €400.00 19,00% ΤΜ5 €500.00 19,00% ΤΜ6 €600.00 19,00% ΜΕΡΙΚΟ €1800.00 **ΣΥΝΟΛΟ €1800.00** ΜΕΤΡΗΤΑ €2000.00  $P$ ΡΕΣΤΑ *Ε*ΩΛΟΙΔΟΙ

#### Υπολογισμός Ρέστων Συναλλαγή με Πίστωση / Επιταγή

πχ: Πωλήσεις Ποσό [TMHMA 3] Ποσό [TMHMA 4] Ποσό [TMHMA 5] Ποσό [TMHMA 6] [ΜΕΡΙΚΟ] ποσό του ποσού Μετρητών [1][00][00][0][ΣΥΝΟΛΟ] Πιστωτική πληρωμή πίστωση [ΠΙΣΤΩΣΗ] **Σημείωση: η λειτουργία του [ΕΠΙΤΑΓΗ] πλήκτρου είναι παρόμοια με το [ΠΙΣΤΩΣΗ] πλήκτρο.**

19.8 **Έκπτωση / Αύξηση σε Ποσό** Το πλήκτρο λειτουργίας **[+] Αύξηση** είναι παρόμοιο με το**[ - ] Έκπτωση** πλήκτρο λειτουργίας. Αλλά η αρνητική λειτουργία πλήκτρου είναι μια έκπτωση συγκεκριμένου ποσού

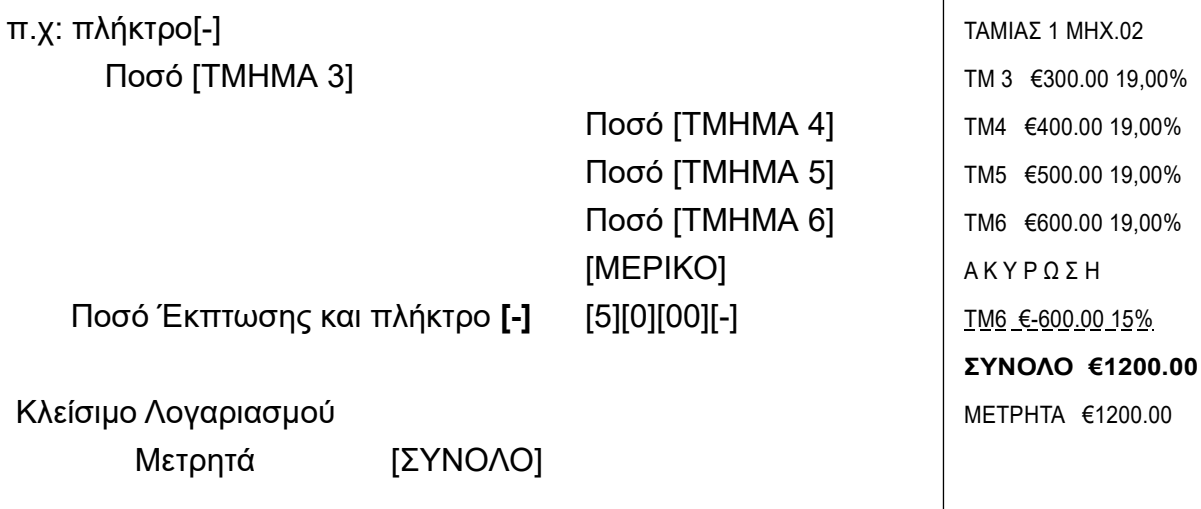

# 19.9 **Διόρθωση / Ακύρωση**

Το πλήκτρο **[ΑΚΥΡΩΣΗ]** ακυρώνει την τελευταία εγγραφή και το πλήκτρο **[ΔΙΟΡΘΩΣΗ]** όποια εγγραφή θέλετε.

π.χ1: Ακύρωση της τελευταίας καταχώρησης

 Ποσό [TMHMA 3] Ποσό [TMHMA 4]  Ποσό [TMHMA 5] Ποσό [TMHMA 6]

Ακυρώστε το τελευταίο τμήμα [2'' ΛΕΙΤ] [ΑΚΥΡΩΣΗ] Κλείστε την Απόδειξη Μετρητά [ΣΥΝΟΛΟ]

Π.Χ: Διόρθωση προηγούμενης εγγραφής Ποσό [TMHMA 3]

> Ποσό [TMHMA 4] Ποσό [TMHMA 5] Ποσό [TMHMA 6]

Ακυρώστε την εισαγωγή του τμήματος 4 **[ΔΙΟΡΘΩΣΗ]** Ποσό [TMHMA] Κλείστε την Απόδειξη Μετρητά [ΣΥΝΟΛΟ]

## 19.10 **Ακύρωση όλης της Απόδειξης**

Πριν κλείσετε την απόδειξη πατήστε **[ΑΚ.ΑΠΟΔΕΙΞΗΣ]** και θα ακυρωθεί όλη η απόδειξη

19.11 **Έναντι**  Εισαγωγή χρημάτων στο Συρτάρι [ΛΕΙΤ/ΓΙΕΣ]  $\lceil \downarrow \rceil$  ή  $\lceil \uparrow \rceil$ [ΕΝΑΝΤΙ] [ΣΥΝΟΛΟ] [200] ή [20000] αναλόγως δεκαδικών ή ακέραιο [ΣΥΝΟΛΟ]

ΤΑΜΙΑΣ 1 MHX.02 ΕΝΑΝΤΙ €200.00

# 19.12 **Πληρωμή**

Βγάλτε χρήματα έξω από το συρτάρι για διάφορες Πληρωμές

[ΛΕΙΤ/ΓΙΕΣ]

ΤΑΜΙΑΣ 1 MHX.02 ΠΛΗΡΩΜΗ €200.00

ΤΜ6 €600.00 19,00% ΔΙΟΡΘΩΣΗ ΤΜ4 €400.00 19,00% ΣΥΝΟΛΟ

ΤΑΜΙΑΣ 1 MHX.02 ΤΜ 3 €300.00 19,00% ΤΜ4 €400.00 19,00% ΤΜ5 €500.00 19,00%

€1200.00 ΜΕΤΡΗΤΑ €1200.00  $[|]$  ή  $[|]$ [ΠΛΗΡΩΜΗ] [ΣΥΝΟΛΟ] [200] ή [20000] αναλόγως δεκαδικών ή ακέραιο [ΣΥΝΟΛΟ]

#### 19.13 **Ει δ ι κό Α κ υ ρ ωτ ι κό**

Για να ακυρώσετε μια ήδη τυπωμένη Απόδειξη Πατήστε το πλήκτρο **[ΑΚ.ΑΠΟΔΕΙΞΗΣ]** και η Οθόνη θα σας ζητήσει τον αυξων αριθμό της απόδειξης ,πληκτρολογιστε τον και πατήστε [ΣΥΝΟΛΟ]

Η Οθόνη θα εμαφνίσει το ποσό της Απόδειξης .Αν είναι λάθος πατήστε το [C] και αν είναι σωστο πατήστε το [ΣΥΝΟΛΟ] για να ακυρωθεί

# 19.14 **Διαχείριση Δωματιών και χρέωση Φόρου Διαμονής**

Για να διαχειριστείτε την χρέωση Δωματίου θα πρέπει πρώτα να έχει προγραμματιστεί στο τμήμα να έχει προγραμματιστεί σαν χρέωση δωματιού και να έχετε δηλώσει την τιμή του φόρου Διαμονής Επισης θα πρέπει να έχει δηλωθεί στο mydata η κατηγορία Εσόδου **3**

Η Διαδικασία είναι η εξής:

- Πατήστε το Τμήμα χρεωση Δωματίου .Η οθόνη θα σας ζητήσει το ONOMA .Αφού το πληκτρολογίσετε πατήστε [ΣΥΝΟΛΟ]
- .Η οθόνη θα σας ζητήσει το ΔΩΜΑΤΙΟ .Αφού το πληκτρολογίσετε πατήστε [ΣΥΝΟΛΟ]
- Θα εμφανιστεί η ημερομηνία τηε ΑΦΙΞΗΣ(ΗΗΜΜΕΕ) .Αφού την δηλώσετε πατήστε [ΣΥΝΟΛΟ]
- Θα εμφανιστεί η ημερομηνία της ΑΝΑΧΩΡΙΣΗΣ(ΗΗΜΜΕΕ) .Αφού την δηλώσετε πατήστε [ΣΥΝΟΛΟ]
- .Επιβεβαιωστε και πατήστε [ΣΥΝΟΛΟ]
- Θα εκτυπωθούν δύο αποδείξεις που θα πάνε στο mydata .Μια της χρέωσης δωματίου και η άλλη του φόρου διαμονής

# 19.15 **Προπληρωμή μέσω EFT POS**

## **Παράδειγμα 1: πληρωμή με κάρτα από συνδεδεμένο EFT POS**

Προπληρώστε από το συνδεδεμένο EFT POS στην ΦΤΜ και πληρώστε το πληρωτέο σύροντας πιστωτική κάρτα αργότερα. Αναδρομικές συναλλαγές, στις οποίες η έκδοση των παραστατικών πραγματοποιείται πριν από την πληρωμή τους.

#### **Σημείωση:**

**1. Ορίστε παραμέτρους POS (ανατρέξτε στο κεφάλαιο σύνδεσης του EFT ) και συνδέστε το με την** 

**ΦΤΜ πριν από την πληρωμή μέσω EFT POS.**

**2. Εκτυπώνονται περισσότερα από 10 κομμάτια αναφορών Z αλλά το αρχείο S.txt δεν αποστέλλεται, δεν επιτρέπεται η πληρωμή με EFT POS.** 

Πουλήστε στην τιμή του τμήματος Αναχ. ΤΜΗΜΑ [3][Μετατόπιση][Αναχ.]

Πληρωμή με πιστωτική κάρτα

Πατήστε το πλήκτρο [ΛΕΙΤ], χρησιμοποιήστε το πλήκτρο [↓] ή [↑] για να επιλέξετε 'Προπληρωμή μέσω EFT POS' και πατήστε το πλήκτρο [ΣΥΝΟΛΟ] για επιβεβαίωση.

Επιλέξτε EFT POS για πληρωμή και εισαγάγετε το ποσό που πληρώθηκε με πιστωτική κάρτα, πατήστε το πλήκτρο [ΣΥΝΟΛΟ] για επιβεβαίωση.

Εάν το ποσό που πληρώθηκε με πιστωτική κάρτα δεν εισαχθεί, το ποσό που πληρώθηκε με πιστωτική κάρτα είναι ίσο με το πληρωτέο ποσό και δεν χρειάζεται να δώσετε αλλαγές.

Εάν το ποσό που καταβλήθηκε με πιστωτική κάρτα που καταχωρήθηκε είναι μεγαλύτερο από το πληρωτέο ποσό, η ταμειακή μηχανή ζητά να δώσει αλλαγές. Αντιθέτως, δείχνει ανεπαρκής σε ποσότητα.

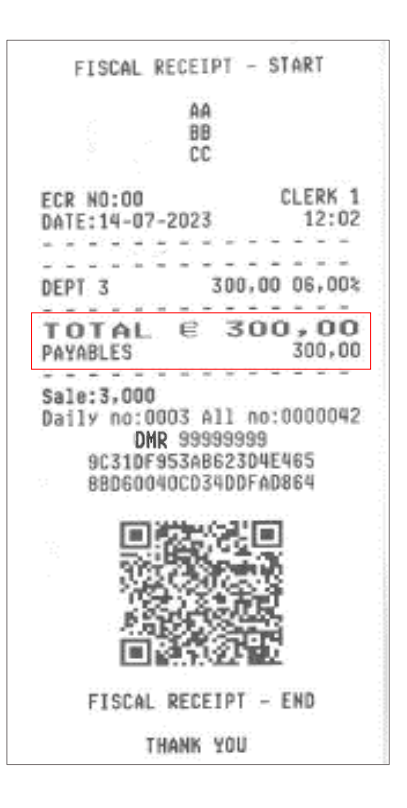

#### **Παράδειγμα 2: πληρωμή με κάρτα από συνδεδεμένο EFT POS**

Πληρώστε σύροντας πιστωτική κάρτα από το συνδεδεμένο EFT POS. Ταυτόχρονες συναλλαγές, στις οποίες η έκδοση των παραστατικών πραγματοποιείται ταυτόχρονα με την πληρωμή τους. **Σημείωση:**

**1. Ορίστε παραμέτρους POS συνδέστε το με την ΦΤΜ πριν από την πληρωμή μέσω EFT POS.**

**2. Εκτυπώνονται περισσότερα από 10 κομμάτια αναφορών Z αλλά το αρχείο S.txt δεν αποστέλλεται, δεν επιτρέπεται η πληρωμή με EFT POS.**

Πουλήστε στην τιμή του τμήματος Πωλήσεις σε ΤΜΗΜΑ [1] [2]

Πληρωμή με πιστωτική κάρτα

Πατήστε το πλήκτρο [ΛΕΙΤ], χρησιμοποιήστε το πλήκτρο [↓] ή [↑] για να επιλέξετε 'EFT POS' και πατήστε το πλήκτρο [ΣΥΝΟΛΟ] για επιβεβαίωση.

Επιλέξτε EFT POS για πληρωμή και εισαγάγετε το ποσό που πληρώθηκε με πιστωτική κάρτα, πατήστε το πλήκτρο [ΣΥΝΟΛΟ] για επιβεβαίωση.

Εάν το ποσό που πληρώθηκε με πιστωτική κάρτα δεν εισαχθεί, το ποσό που πληρώθηκε με πιστωτική κάρτα είναι ίσο με το πληρωτέο ποσό και δεν χρειάζεται να δώσετε αλλαγές.

Εάν το ποσό που καταβλήθηκε με πιστωτική κάρτα που καταχωρήθηκε είναι μεγαλύτερο από το πληρωτέο ποσό, η ταμειακή μηχανή ζητά να δώσει αλλαγές. Αντιθέτως, δείχνει ανεπαρκής σε ποσότητα.

#### FISCAL RECEIPT - START AA **BB** ECR NO:00<br>DATE:14-07-2023 CLERK  $12:01$  $\sim$ an an  $100,00006,002$ <br> $100,00006,002$ DEPT 1<br>DEPT 2 TOTAL @ 200,00 :CREDIT 200<br>CREDIT NC:1234\*\*\*\*\*\*\*\*1234 Sale:2,000 Daily no 8002 All no:0000041<br>BOATLY NO 9999999<br>8064076F955ABC066EB7<br>SEFF673FF798FD255C19  $\Box$ ≤ [æ] ≋≾ FISCAL RECEIPT - FND THANK YOU CONFIRMATION RECEIPT EFTPOS POS TRANSACTION POS | KAMSHUILING<br>CARD NUMBER:1234\*\*\*\*\*\*1234<br>TID:23EFFT001<br>RRN:133030119089 AUTH.CODE: 787032<br>PACKET:1<br>DATE TIME:11/07/2023 16:58<br>AMOUNT: 200.00

# **20 ΕΣΤΙΑΤΟΡΙΟ**

# 20.1 **Άνοιγμα Νέου Τραπεζιού**

- Εισάγετε τον αριθμό του τραπεζιού και μετά το πλήκτρο **[ΤΡΑΠΕΖΙ]**.
- Κατόπιν μπορείτε να πληκτρολογήσετε τα είδη που θέλετε ή τα τμήματα με ποσό για το συγκεκριμένο τραπέζι

#### ΛΕΙΤΟΥΡΓΙΕΣ

• Πατάτε πάλι το πλήκτρο **[ΤΡΑΠΕΖΙ]** για να εκτυπωθεί η παραγγελία μας.

# 20.2 **Νέα Παραγγελία σε Ανοιχτό Τραπέζι**

- Εισάγετε τον αριθμό του τραπεζιού και μετά το πλήκτρο **[ΤΡΑΠΕΖΙ]**.
- Στην οθόνη μας εμφανίζει το συνολικό ποσό που έχει το τραπέζι και τον αριθμό των παραγγελιών που έχουν δωθεί στο συγκεκριμένο τραπέζι.
- Δίνουμε την νέα παραγγελία μας και Εισάγετε πάλι το πλήκτρο

#### **[ΤΡΑΠΕΖΙ]**.

# ΛΕΙΤΟΥΡΓΙΕΣ

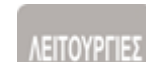

ΛΕΙΤΟΥΡΓΙΕΣ

No of Fiscal receipt

41

## 20.3 **Κ λ ε ί σ ι μ ο Τ ρ α π ε ζι ο ύ - ε κδ ο σ η Λ ο γ α ρ ι α σ μ ο ύ**

- Εισάγετε τον αριθμό του τραπεζιού και μετά το πλήκτρο **[ΤΡΑΠΕΖΙ]**.
- Πατάτε **[ΣΥΝΟΛΟ]**.

## 20.4 **Διόρθωση Παραγγελίας - Επιστροφή Είδους**

- **ΛΕΙΤΟΥΡΓΙΕΣ** • Εισάγετε τον αριθμό του τραπεζιού και μετά το πλήκτρο [**ΤΡΑΠΕΖΙ]**.
- Κατόπιν Εισάγετε [**2΄΄ΛΕΙΤ]** και [**ΔΙΟΡΘΩΣΗ]**. Με τα βελάκια **ή**

[το πλήκτρο [**ΑΚ/ΑΠΟΔ.]** βρίσκετε το είδος ή τμήμα που θέλετε να διορθωθεί και πατάτε [**ΣΥΝΟΛΟ].**

**ΛΕΙΤΟΥΡΓΙΕΣ** • Πατάτε το [**ΤΡΑΠΕΖΙ]**.

## 20.5 **Ακύρωση Είδους Διόρθωση Είδους Πριν την Αποστολή τ η ς Π α ρ α γ γ ε λ ί α ς**

- Εισάγετε τον αριθμό του τραπεζιού και μετά το πλήκτρο **[ΤΡΑΠΕΖΙ]**.
- Κατόπιν πληκτρολογήσουμε τα είδη που θέλουμε ή τα τμήματα με ποσό για το συγκεκριμένο τραπέζι.
- Αν θέλετε να διορθώσετε κάποιο Είδος , αν είναι το τελευταίο τότε πατάτε **[ΑΚΥΡΩΣΗ]** και ακυρώνεται η τελευταία καταχώρηση
- Αν είναι κάποιο είδος μέσα στην απόδειξη τότε Εισάγετε [**2΄΄ΛΕΙΤ]** και [**ΔΙΟΡΘΩΣΗ]**

**ΕΚΠΤΩΣΗ** κα με τα **ή** βρΊσκετε το είδος που θέλετε και πατάτε **[ΣΥΝΟΛΟ]** 

ΛΕΙΤΟΥΡΓΙΕΣ • Συνεχίζετε την παραγγελία ή πατάτε το **[ΤΡΑΠΕΖΙ]** για να κλείσετε την παραγγελία.

ΛΕΙΤΟΥΡΓΙΕΣ H λειτουργία **ΑΚΥΡΩΣΗ** γίνεται πάντα πριν να πατήθει το πλήκτρο **[ΤΡΑΠΕΖΙ]**

μετά μόνο εισαγωγή στο τραπέζι και **ΔΙΟΡΘΩΣΗ** είδους μπορείτε να διορθώσετε.΄΄

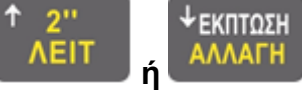

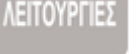

**ΙΕΙΤΟΥΡΓΙΕΣ**
## 20.6 **Έλεγχος - Λογαριασμός Τραπεζιού**

- ΛΕΙΤΟΥΡΓΙΕΣ • Εισάγετε τον αριθμό του τραπεζιού και μετά το πλήκτρο **[ΤΡΑΠΕΖΙ]**.
- Μετά πατάτε [**2΄΄ΛΕΙΤ]** και το πλήκτρο **[ΛΕΙΤ/ΓΙΕΣ]**.
- Εισάγετε την πρώτη επιλογή **ΛΟΓΑΡΙΑΣΜΟΣ** και μετά **[ΣΥΝΟΛΟ]**.

### **Η εκτύπωση είναι με ανάλυση του τραπεζιού.**

### 20.7 **Αν α φ ο ρ ά – Έ λ εγ χο ς – Κ ι ν ή σ ε ω ν Αν ο ι χ τώ ν Τ ρ απ ε ζι ώ ν**

**ΛΕΙΤΟΥΡΓΙΕΣ** Πατάτε το πλήκτρο [**2΄΄ΛΕΙΤ]** και μετά το πλήκτρο **[ΤΙΜ/ΓΙΟ – ΛΟΓ/ΜΟΣ]**.

### **Η εκτύπωση είναι με ανάλυση των τραπεζιών.**

### 20.8 **Αν α φ ο ρ ά Αν ο ι χ τώ ν Τ ρ α π ε ζι ώ ν**

- Πατάτε το πλήκτρο [**2΄΄ΛΕΙΤ]** και μετά το πλήκτρο **[ΛΕΙΤ/ΓΙΕΣ]**.
- Επιλέγετε την **ΕΚΤΥΠΩΣΗ ΑΝΟΙΚΤΩΝ ΤΡΑΠΕΖΙΩΝ** και μετά **[ΣΥΝΟΛΟ]**.

Εκτυπώνεται μόνο μια λίστα με τα ανοιχτά τραπέζι, τον σερβιτόρο που έδωσε παραγγελία τελευταίος και τον αριθμό των παραγγελιών.

### 20.9 **Μ ε τα φ ο ρ ά Τ ρ α π ε ζι ο ύ**

ΛΕΙΤΟΥΡΓΙΕΣ • Πατάτε το πλήκτρο [**2΄΄ΛΕΙΤ]** και μετά το πλήκτρο **[ΤΡΑΠΕΖΙ –**

### **ΜΕΤΑΦΟΡΑ]**.

- Στην οθόνη γράφει **'ΑΠΟ'**. Δηλώνετε τον αριθμό του τραπεζιού που θα μεταφερθεί και πατάτε **[ΣΥΝΟΛΟ]**.
- Στην οθόνη γράφει **'ΣΤΟ'.** Δηλώνετε τον αριθμό του τραπεζιού που θα μεταγερθεί και μετά πατάτε **[ΣΥΝΟΛΟ]**.

## 20.10 **Έ κ π τω σ η / Α ύ ξ η σ η σ ε Π ο σ ό / Π ο σ ο σ τ ό σ ε Ε ί δ ο ς**

**ΛΕΙΤΟΥΡΓΙΕΣ** Εισάγετε τον αριθμό του τραπεζιού και μετά το πλήκτρο **[ΤΡΑΠΕΖΙ]**. Δίνουμε τα

είδη που επιθυμούμε.

Αφού πατήσετε το είδος που θέλετε να κάνετε έκπτωση, πατάτε το πλήκτρο

**[ΕΚΠΤΩΣΗ]** και η οθόνη θα δείξει:

**ΕΙΣΙΤΗΡΙΟ ΕΚΠΤΩΣΗ ΠΟΣΟΥ ΕΚΠΤΩΣΗ % ΑΥΞΗΣΗ**

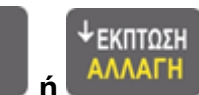

+

Πατήστε το πλήκτρο **ή** για να επιλέξετε το είδος της έκπτωσης που

θέλετε να κάνετε και πατήστε **[ΣΥΝΟΛΟ]**

Η οθόνη θα δείξει <Ποσό>, βάλτε το ποσό και πατήστε **[ΣΥΝΟΛΟ]**

Αναλόγως τις επιλογής μας θα γίνει και η έκπτωση ή η αύξηση του συγκεκριμένου είδους.

π.χ: [5] [ΤΡΑΠΕΖΙ]

Είδος3 3,45€ Είδος4 4,00€ Είδος7 4,50€ [ΕΚΠΤΩΣΗ%] [ΣΥΝΟΛΟ] Από 0,00 – 99,99 10,00 [ΣΥΝΟΛΟ] -0,45€

[ΤΡΑΠΕΖΙ]

Στο τραπέζι 5 με 3 είδη & κάναμε 10% έκπτωση στο είδος 7

## **Προσοχή στο Εστιατόριο γίνεται έκπτωση στο είδος μόνο στην διάρκεια της προσωρινής απόδειξης.**

### 20.11 **Έ κ π τω σ η / Α ύ ξ η σ η Μ Ε Ρ Ι ΚΟΥ Σ Υ Ν ΟΛΟΥ**

Μπορείτε να κάνετε έκπτωση στο σύνολο της απόδειξης.

Εισάγετε τον αριθμό του τραπεζιού και μετά το πλήκτρο **[ΤΡΑΠΕΖΙ]**.

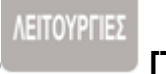

Μετά πατάτε το **[ΜΕΡΙΚΟ].** Κατόπιν πατάτε το πλήκτρο **[ΕΚΠΤΩΣΗ]** και η οθόνη θα δείξει

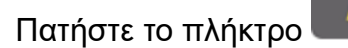

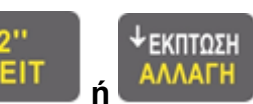

θέλετε να κάνετε και πατήστε [ΣΥΝΟΛΟ]

Η οθόνη θα δείξει <Ποσό>, βάλτε το ποσό και πατήστε **[ΣΥΝΟΛΟ]**

Αναλόγως τις επιλογής μας θα γίνει και η έκπτωση ή η αύξηση του μερικού συνόλου.

π.χ: [8] [ΤΡΑΠΕΖΙ] [ΜΕΡΙΚΟ] 10,00€ [ΕΚΠΤΩΣΗ] Επιλέγουμε [**ΕΚΠΤΩΣΗ** = σε ποσό] [ΣΥΝΟΛΟ] Εισάγετε 1,00€ [ΣΥΝΟΛΟ] [ΣΥΝΟΛΟ] ΣΥΝΟΛΟ 9,00€

Στο τραπέζι 8 γίνετε έκπτωση μερικού συνόλου 1,00€

## **Προσοχή στο Εστιατόριο γίνεται έκπτωση μερικού σύνολο μόνο στην τελική απόδειξη.**

## 20.12 **Πώληση Εισιτηρίου**

**1. ΠΡΟΣΟΧΗ: Πριν την χρήση του εισιτηρίου θα πρέπει να έχει προγραμματιστεί η έκπτωση στην θέση Προγραμματισμού.**

Στην παραγγελία πατήστε το πλήκτρο **[ΕΚΠΤΩΣΗ]** και η οθόνη θα μας δείξει:

**ΕΙΣΙΤΗΡΙΟ ΕΚΠΤΩΣΗ ΠΟΣΟΥ ΕΚΠΤΩΣΗ %**

**ΑΥΞΗΣΗ**

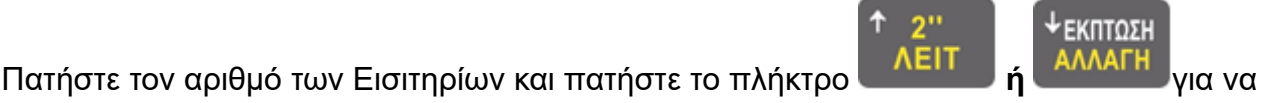

**ΕΙΣΙΤΗΡΙΟ ΕΚΠΤΩΣΗ ΠΟΣΟΥ ΕΚΠΤΩΣΗ % ΑΥΞΗΣΗ**

+

επιλέξετε το **Εισιτήριο** και πατήστε [ΣΥΝΟΛΟ]

# **21 ΤΙΜΟΛΟΓΙΟ**

## **1 0 . 4 Έ κδ ο σ η Τι μ ο λο γ ί ο υ**

## **ΠΡΟΣΟΧΗ:**

- **2. Για να χρησιμοποιήσετε την λειτουργία του Τιμολογίου θα πρέπει να έχει ρυθμιστεί στην θέση SERVICE**
- 3. **Μεταβείτε στο ΧΕΙΡΙΣΤΗΣ ΠΡΟΓΡΑΜΜΑΤΙΣΜΟΣ → ΠΕΛΑΤΕΣ → 'ΠΑΡΑΜΕΤΡΟΙ Mydata ' για να ορίσετε πρώτα τις παραμέτρους του διακομιστή Mydata και να βεβαιωθείτε ότι το δίκτυο είναι διαθέσιμο.**

ΛΕΙΤΟΥΡΓΙΕΣ Εισάγετε τον αριθμό του τραπεζιού και μετά το πλήκτρο **[ΤΡΑΠΕΖΙ]**.

### **ΛΕΙΤΟΥΡΓΙΕΣ**

Κατόπιν το πλήκτρο **[ΤΙΜ/ΓΙΟ – ΛΟΓ/ΜΟΣ]**.

## **Σημείωση:**

- 1) Πατήστε το πλήκτρο [ΛΕΙΤ] και χρησιμοποιήστε το πλήκτρο [↓] ή [↑] για να επιλέξετε "Τιμολόγιο" και πατήστε [ΣΥΝΟΛΟ] για επιβεβαίωση.
- 2) Επιλέξτε τύπο τιμολογίου και πατήστε [ΣΥΝΟΛΟ] για επιβεβαίωση.
- 3) Εισαγάγετε ΑΦΜ και αριθμό τηλεφώνου για αυτόματη λήψη δεδομένων πελατών, Μετά την επιτυχία, η ταμειακή μηχανή εκτυπώνει μια απόδειξη. Εάν δεν λάβετε δεδομένα πελατών, πρέπει να εισαγάγετε δεδομένα πελατών (όνομα και τύπος επιχείρησης κ.λπ.) με μη αυτόματο τρόπο.

## **Λειτουργία λιανικής πώλησης και ΠΑΚΕΤΟΥ σε λειτουργία εστιατορίου:**

- 1) Πατήστε το πλήκτρο [ΛΕΙΤ] και χρησιμοποιήστε το πλήκτρο [↓] ή [↑] για να επιλέξετε "Τιμολόγιο" και πατήστε [ΣΥΝΟΛΟ] για επιβεβαίωση.
- 2) Επιλέξτε τύπο τιμολογίου και πατήστε [ΣΥΝΟΛΟ] για επιβεβαίωση.
- 3) Εισαγάγετε ΑΦΜ για να λάβετε πρώτα δεδομένα πελατών και, στη συνέχεια, να πουλήσετε.

# **Ανοιχτό τραπέζι σε λειτουργία εστιατορίου:**

- 1) Πουλήστε πρώτα και, στη συνέχεια, πατήστε το πλήκτρο [ΛΕΙΤ] και χρησιμοποιήστε το πλήκτρο [↓] ή [↑] για να επιλέξετε "Τιμολόγιο" και πατήστε [ΣΥΝΟΛΟ] για επιβεβαίωση.
- 2) Επιλέξτε τύπο τιμολογίου και πατήστε [ΣΥΝΟΛΟ] για επιβεβαίωση.
- 3) Εισαγάγετε ΑΦΜ για να λάβετε δεδομένα πελατών.

## **Πάρτε για παράδειγμα τη λειτουργία λιανικής :**

1) Πατήστε το πλήκτρο [ΛΕΙΤ] και χρησιμοποιήστε το

πλήκτρο [↓] ή [↑] για να επιλέξετε "Τιμολόγιο" και πατήστε [ΣΥΝΟΛΟ] για επιβεβαίωση.

- 2) Επιλέξτε τύπο τιμολογίου και πατήστε [ΣΥΝΟΛΟ] για επιβεβαίωση.
- 3) Εισαγωγή ΑΦΜ για λήψη δεδομένων πελατών
- 4) Διεξαγωγή πωλήσεων Πώληση με γραμμωτό κώδικα ΕΙΔΟΣ Κλειδί γραμμωτού [1] [Μετατόπιση]

κώδικα ΕΙΔΟΣ [Αναχ.]

Εκκαθάριση λογαριασμών [ΣΥΝΟΛΟ]

### 21.1 **Επανεκτύπωση Τιμολογίου**

↓εκπτοΣΗ

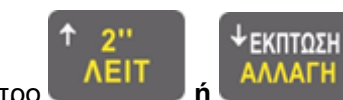

Πατήστε το πλήκτρο **ή** για να επιλέξετε 'ΗΛΕΚΤΡΟΝΙΚΟ ΑΡΧΕΙΟ''. Πατήστε πλήκτρο

**[ΣΥΝΟΛΟ]** να μπείτε

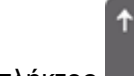

Πατήστε το πλήκτρο **ή** για να επιλέξετε 'ΕΚΤΥΠΩΣΗ ΑΠΟΔΕΙΞΕΩΝ'' και η οθόνη θα

δείξει:

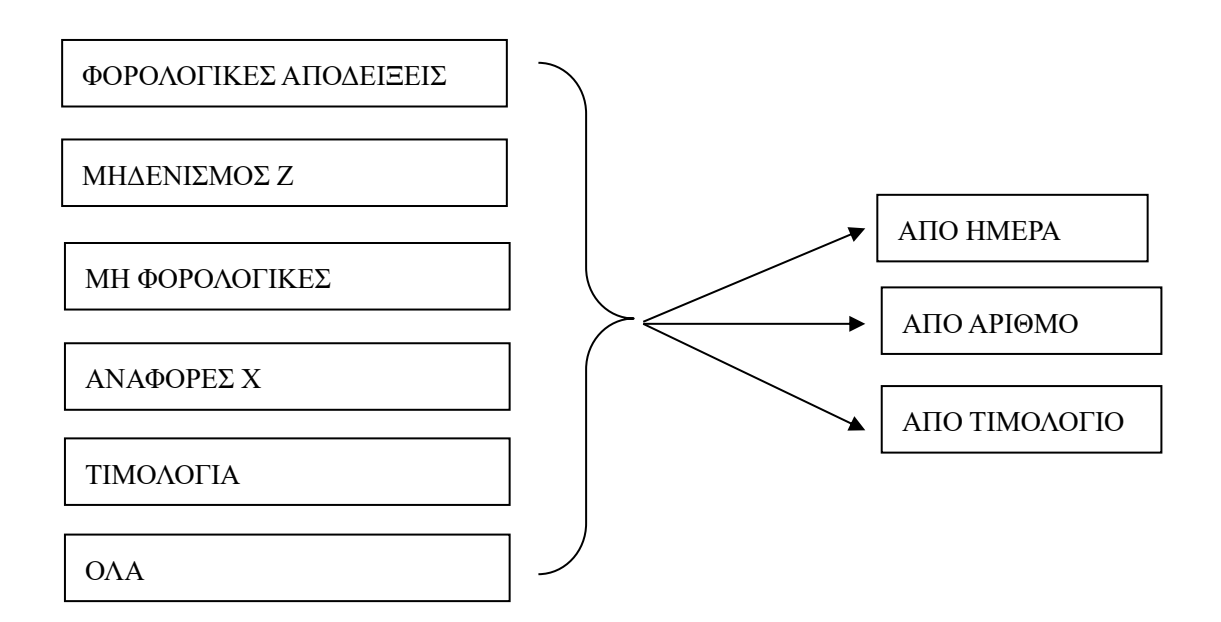

⚫ **ΑΠΟ ΤΙΜΟΛΟΓΙΟ .**

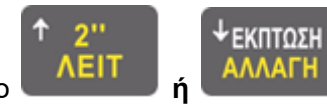

Πατήστε το πλήκτρο **ή** για να επιλέξετε 'ΤΙΜΟΛΟΓΙΟ''. Πατήστε πλήκτρο

### **[ΣΥΝΟΛΟ]** να μπείτε

Η Οθόνη θα δείξει: <ΑΠΟ (NNNN)>, Βάλτε τον αρχικό αριθμό του τιμολογίου , πατήστε [ΣΥΝΟΛΟ].

Η Οθόνη θα δείξει: <To (KKKK)>, Βάλτε τον τελικό αριθμό Τιμολογίου , πατήστε [ΣΥΝΟΛΟ]

Παράδειγμα :

Εάν θέλετε να επανακτυπώσετε το τιμολόγιο **1234** τότε θα πρέπει να βάλετε τα εξής: **1234 [ΣΥΝΟΛΟ] 1234 [ΣΥΝΟΛΟ].**

## 21.2 **Π α ρ α κ ρ ά τ ι σ η Φ ό ρ ο υ**

Η λειτουργία αυτή επιτρέπεται μόνο στις επιχειρήσεις που έχουν δικαίωμα επιστροφής Φόρου. Το ποσό που θα εισάγετε θα αποσταλεί στην ΓΓΠΣ

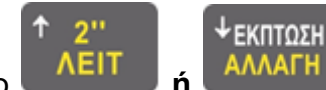

1. Πατήστε το πλήκτρο **ή** για να επιλέξετε **[ΛΕΙΤΟΥΡΓΙΕΣ],** επιλέξτε το

'ΕΠΙΣΤΡΟΦΗ ΦΟΡΟΥ ' και πατήστε το **[ΣΥΝΟΛΟ]** .

2. Η οθόνη θα δείξει <Εισαγωγή ποσού>, βάλτε το ποσό και πατήστε το πλήκτρο **[ΣΥΝΟΛΟ].**

# 21.3 **Α Ν ΑΦ Ο Ρ Ε Σ – ΜΗ Δ Ε Ν Ι Σ Μ Ο Ι ( Θ Ε Σ Η Χ – Θ Ε Σ Η Ζ )**

Ποικίλες αναφορές μπορούν να εκτυπωθούν στην θέση X ή Z. Η διαφορά ανάμεσα στις δύο αυτές θέσεις είναι:

Στην θέση **X**, μετά από την αναφορά, δεν μηδενίζεται το σύνολο.

Στην θέση **Z**, μετά από την αναφορά, το συνολικό ποσό πωλήσεων θα μηδενιστεί.

Πατήστε το πλήκτρο **[ΧΕΙΡΙΣΤΗΣ]** για να επιλέξετε την **θέση X,** πατήστε το πλήκτρο **[ΣΥΝΟΛΟ]** για είσοδο.

# 21.4 Δελτίο Ημερήσιας Κίνησης Ζ(ΘΕΣΗ Ζ)

Κάθε 24 ώρες είσαστε υποχρεωμένοι βάση Νόμου να εκδίδεται τον Ημερήσιο Φορολογικό μηδενισμό Ζ.(ΝΟΜΙΜΗ ΑΠΟΔΕΙΞΗ)

1. Πατήστε πλήκτρο **[ΧΕΙΡΙΣΤΗΣ]** για να επιλέξετε την θέση Ζ , και πατήστε **[ΣΥΝΟΛΟ]** για είσοδο.

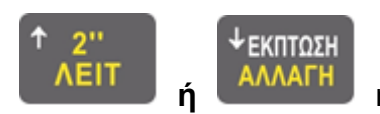

Πατήστε το πλήκτρο **ή** ή **[ΧΕΙΡΙΣΤΗΣ]** για να επιλέξετε 'Ζ

# ΜΗΔΕΝΙΣΜΟ',

Πατήστε πλήκτρο **[ΣΥΝΟΛΟ]** για να εκτυπώσετε τον ΦΟΡΟΛΟΓΙΚΟ ΜΗΔΕΝΙΣΜΟ.

2. Στην θέση λειτουργίας πατήστε **[2''ΛΕΙΤ] [ΣΥΝΟΛΟ]** και θα εκδοθεί η φορολογική αναφορά

# **Προσοχή**

**Ο μηδενισμός αυτός πρέπει να φυλάσσεται για όσο χρόνο προβλέπει ο Νόμος. Επειδή το χαρτί είναι θερμικό και ενδέχεται κάτω από συγκεκριμένες συνθήκες να σβήσει (έκθεση στον ήλιο κ.α) καλό θα είναι να το κρατάτε σε φωτοτυπία)**

## 21.5 **Αν τ ί γ ρ α φ ο Ζ ( Θ Ε Σ Η Ζ )**

Αν **μετά** την εκτύπωση **Ζ** και **πριν** την έκδοση **νέας απόδειξης** πάτε στην θέση **Ζ** και με τα

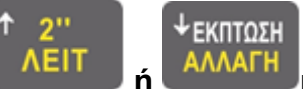

πλήκτρα **ή** ή **[ΧΕΙΡΙΣΤΗΣ]** επιλέξετε το **'ΑΝΤΙΓΡΑΦΟ Ζ'** και η μηχανή θα

σας εκδώσει αντίγραφο του τελευταίου Ζ με την περιγραφή : *ΑΝΤΙΓΡΑΦΟ ΤΟΥ ΤΕΛΕΥΤΑΙΟΥ ΔΕΛΤΙΟΥ ΗΜΕΡΗΣΙΑΣ ΚΙΝΗΣΗΣ Ζ*

## 21.6 **Αν α φ ο ρ ά Χ ( Θ Ε Σ Η Χ )**

Η Αναφορά Χ δεν μηδενίζει τα σύνολα και μπορεί να εκδοθεί όσες φορές θέλετε.(ΠΑΡΑΝΟΜΗ ΑΠΟΔΕΙΞΗ)Πατήστε το πλήκτρο **[ΧΕΙΡΙΣΤΗΣ]** για να επιλέξετε την θέση Χ , και πατήστε

πλήκτρο **[ΣΥΝΟΛΟ]** για είσοδο. Πατήστε το πλήκτρο **ή** ή **[ΧΕΙΡΙΣΤΗΣ]** να

επιλέξετε 'ΗΜΕΡΗΣΙΑ', Πατήστε το πλήκτρο **[ΣΥΝΟΛΟ]** για να εκτυπώσετε ημερήσια αναφορά.

# 21.7 **Αναφορά Πωλήσεων Ειδών (ΘΕΣΗ Χ)**

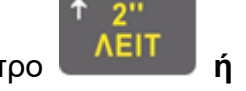

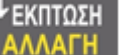

Πατήστε πλήκτρο **ή** ή **[ΧΕΙΡΙΣΤΗΣ]** για να επιλέξετε **'ΕΙΔΗ'**, Πατήστε

↓ΕΚΠΤΩΣΗ

## πλήκτρο **[ΣΥΝΟΛΟ].**

21.8 **Πωλήσεις Ειδών ανάλογα το ΦΠΑ(ΘΕΣΗ Χ)** 

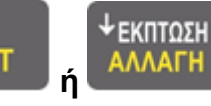

Πατήστε το πλήκτρο **ή** ή **[ΧΕΙΡΙΣΤΗΣ]** για να επιλέξετε '**ΑΝΑ ΦΠΑ'**,

Πατήστε πλήκτρο **[ΣΥΝΟΛΟ].**

Η μηχανή σας ζητάει να δώσετε τον αριθμό του ΦΠΑ για να εκτυπώσει τα Είδη . Εισάγετε φορολογικό αριθμό και πατήστε **[ΣΥΝΟΛΟ]**

Π.χ . εισάγετε 1, και πατήστε **[ΣΥΝΟΛΟ]**

# 21.9 **Αν α φ ο ρ ά Τμ η μ ά τω ν ( Θ Ε Σ Η Χ & Θ Ε Σ Η Ζ )**

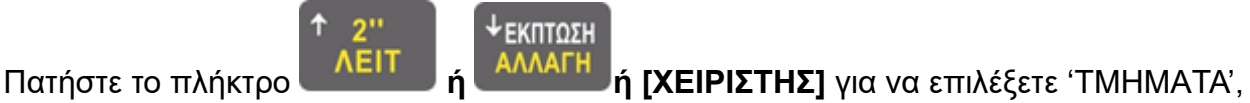

**ΕΚΠΤΩΣΗ** 

Πατήστε πλήκτρο **[ΣΥΝΟΛΟ].**

### 21.10 **Μ ε τ ρ η τά( Θ Ε Σ Η Χ )**

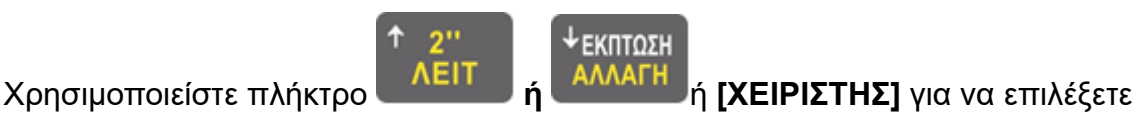

**'ΣΥΝΟΛΟ'**, Πατήστε πλήκτρο **[ΣΥΝΟΛΟ].**

### 21.11 **Αν α φ ο ρ ά Χ ε ι ρ ι στώ ν ( Θ Ε Σ Η Χ )**

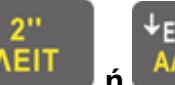

↓ΕΚΠΤΩΣΗ

Πατήστε πλήκτρο **ή ή [ΧΕΙΡΙΣΤΗΣ] για** να επιλέξετε **'ΧΕΙΡΙΣΤΕΣ,**

Πατήστε πλήκτρο **[ΣΥΝΟΛΟ].**

### 21.12 Αναφορά Κατηγοριών (ΘΕΣΗ Χ & ΘΕΣΗ Ζ)

**ΕΚΠΤΩΣΗ** 

Χρησιμοποιείστε το **ή ή [ΧΕΙΡΙΣΤΗΣ]** για να επιλέξετε **'\*ΚΑΤΗΓΟΡΙΕΣ'**,

πατήστε **[ΣΥΝΟΛΟ].**

### 21.13 **Αν α φ ο ρ ά φ ο ρ ο λο γ ι κ ή ς Μ ν ή μ η ς ( Θ Ε Σ Η Ζ )**

↓ΕΚΠΤΩΣΗ

Στην θέση Ζ πατήστε **ή** ή **[ΧΕΙΡΙΣΤΗΣ]** για να επιλέξετε '**ΑΝΑΓΝΩΣΗ** 

**ΦΟΡΟΛΟΓΙΚΗΣ ΜΝΗΜΗΣ**, πατήστε **[ΣΥΝΟΛΟ].**

Το σύστημα προτείνει:

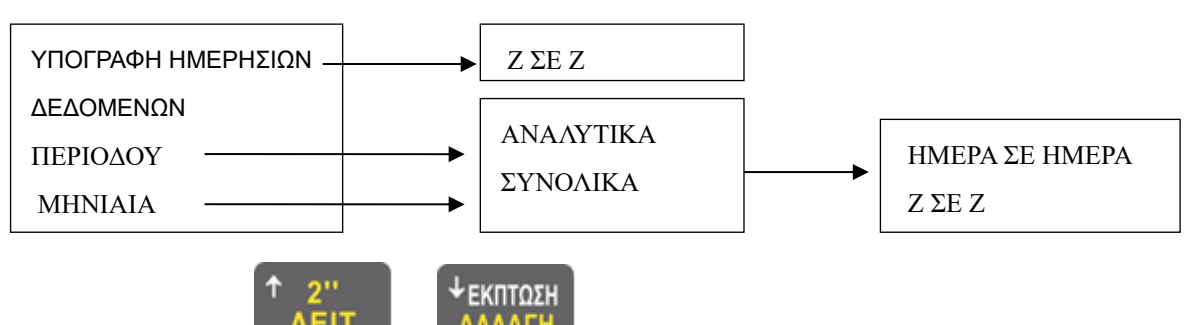

Χρησιμοποιείτε **ή** ή **[ΧΕΙΡΙΣΤΗΣ]** για να επιλέξετε ένα στοιχείο, πατήστε

### **[ΣΥΝΟΛΟ].**

**1. Από ημερομηνία σε ημερομηνία**: Θα εισάγετε την ημερομηνία, με μορφή : ΗΗMMΕΕΗΗMMΕΕ, μετά πατήστε **[ΣΥΝΟΛΟ]**

πχ από 23/06/2016 σε 24/06/2016

μετά εισάγετε 230616240616 **[ΣΥΝΟΛΟ]**

**2. Από Ζ σε Ζ. :** Θα εισάγετε Αριθμό Ζ . Η μορφοποίηση είναι **ΑΑΑΑΤΤΤΤ** (Α= Αρχικό , Τ= Τελικό ) μετά πατήστε **[ΣΥΝΟΛΟ]**

21.14 **Αν α φ ο ρ ά Τι μ ο λο γ ί ω ν ( Θ Ε Σ Η Χ )** Πατήστε **[ΧΕΙΡΙΣΤΗΣ]**

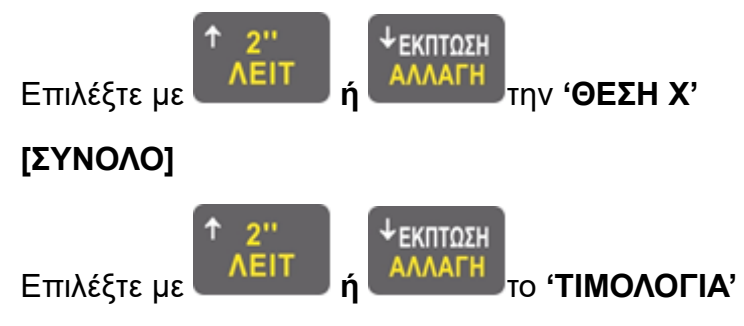

## **[ΣΥΝΟΛΟ]**

Στην οθόνη εμφανίζεται η επιλογή 'ΤΙΜΟΛΟΓΙΑ' πρέπει να δηλώσουμε ποιοΤΙΜΟΛΟΓΙΟ θέλουμε να πάρουμε αναφορά(ΒΑΣΗ ΗΜΕΡΑΣ & ΒΑΣΗ ΑΡΙΘΜΟΥ).

## **[ΣΥΝΟΛΟ]**

21.15 Αναφορά Αποστολών στον Server(ΘΕΣΗ Χ & ΘΕΣΗ Ζ) Πατήστε **[ΧΕΙΡΙΣΤΗΣ]**

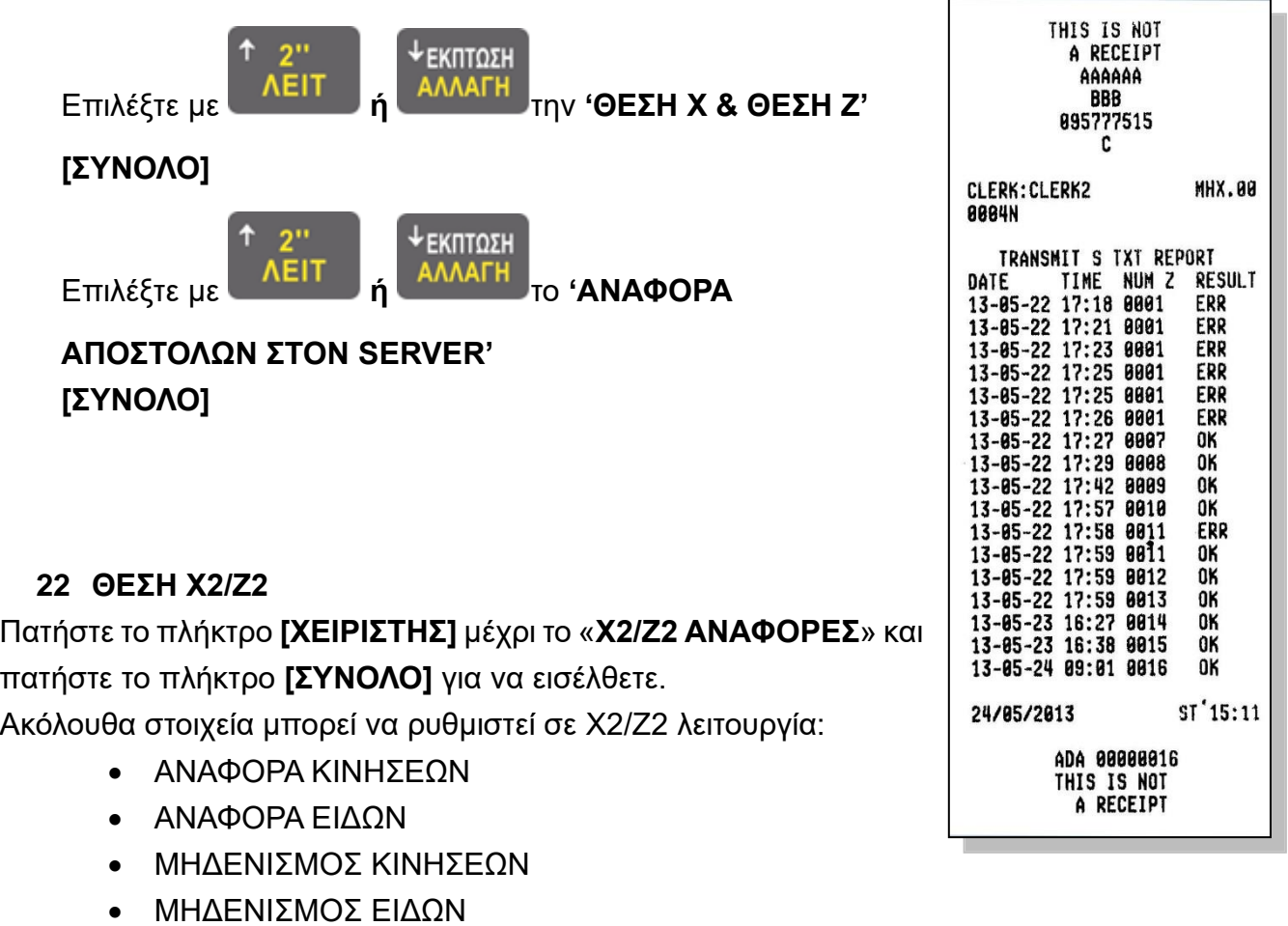

#### 28.1 **ΑΝΑΦΟΡΑ ΚΙΝΗΣΕΩΝ**

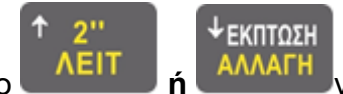

Χρησιμοποιήστε το πλήκτρο **ή** για να επιλέξετε "ΑΝΑΦΟΡΑ ΚΙΝΗΣΕΩΝ"

πατήστε το πλήκτρο **[ΣΥΝΟΛΟ]** για να μπείτε. Εμφανίζει:

- ΗΜΕΡΑ ΣΕ ΗΜΕΡΑ
- Ζ ΣΕ Ζ
- ΑΝΑΦΟΡΑ ΚΙΝΗΣΕΩΝ

## 28.1.1 **Η Μ Ε ΡΑ Σ Ε Η Μ Ε ΡΑ**

Μας ζητάει 6ψήφια την ημερομηνία της έναρξης της αναφοράς & την τελική ημερομηνία μαζί. πχ από 011115 ως 201115 Πληκτρολογούμε 011115201115 [ΣΥΝΟΛΟ]

28.1.2 **Ζ Σ Ε Ζ** Μας ζητάει το αρχικό και το τελικό Ζ της αναφοράς πχ από το Ζ10 ως το Ζ20 Πληκτρολογούμε 00100020 [ΣΥΝΟΛΟ]

## 28.1.3 **Α Ν ΑΦ Ο ΡΑ Κ Ι Ν Η Σ Ε Ω Ν Χ 2**

### 28.2 **ΑΝΑΦΟΡΑ ΕΙΔΩΝ**

**ΕΚΠΤΩΣΗ** Χρησιμοποιήστε το πλήκτρο **ή** για να επιλέξετε "ΑΝΑΦΟΡΑ ΕΙΔΩΝ" πατήστε

το πλήκτρο **[ΣΥΝΟΛΟ]** για να μπείτε.

### 28.3 **ΜΗΔΕΝΙΣΜΟΣ ΚΙΝΗΣΕΩΝ**

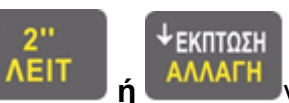

Χρησιμοποιήστε το πλήκτρο **ή** για να επιλέξετε "ΜΗΔΕΝΙΣΜΟΣ ΚΙΝΗΣΕΩΝ"

πατήστε το πλήκτρο **[ΣΥΝΟΛΟ]** για να μπείτε.

### 28.4 **ΜΗΔΕΝΙΣΜΟΣ ΕΙΔΩΝ**

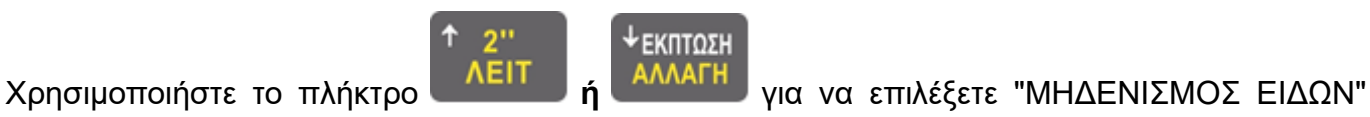

πατήστε **[ΣΥΝΟΛΟ]** για να μπείτε.

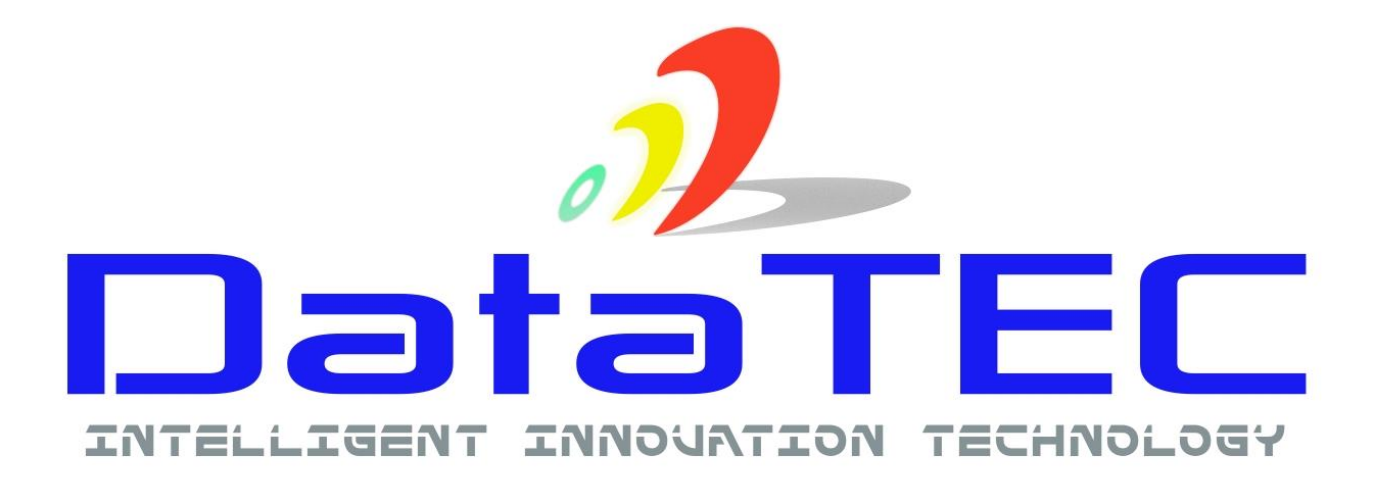